# HP Color LaserJet 4730mfp HP:s inbyggda webbserver – Användarhandbok

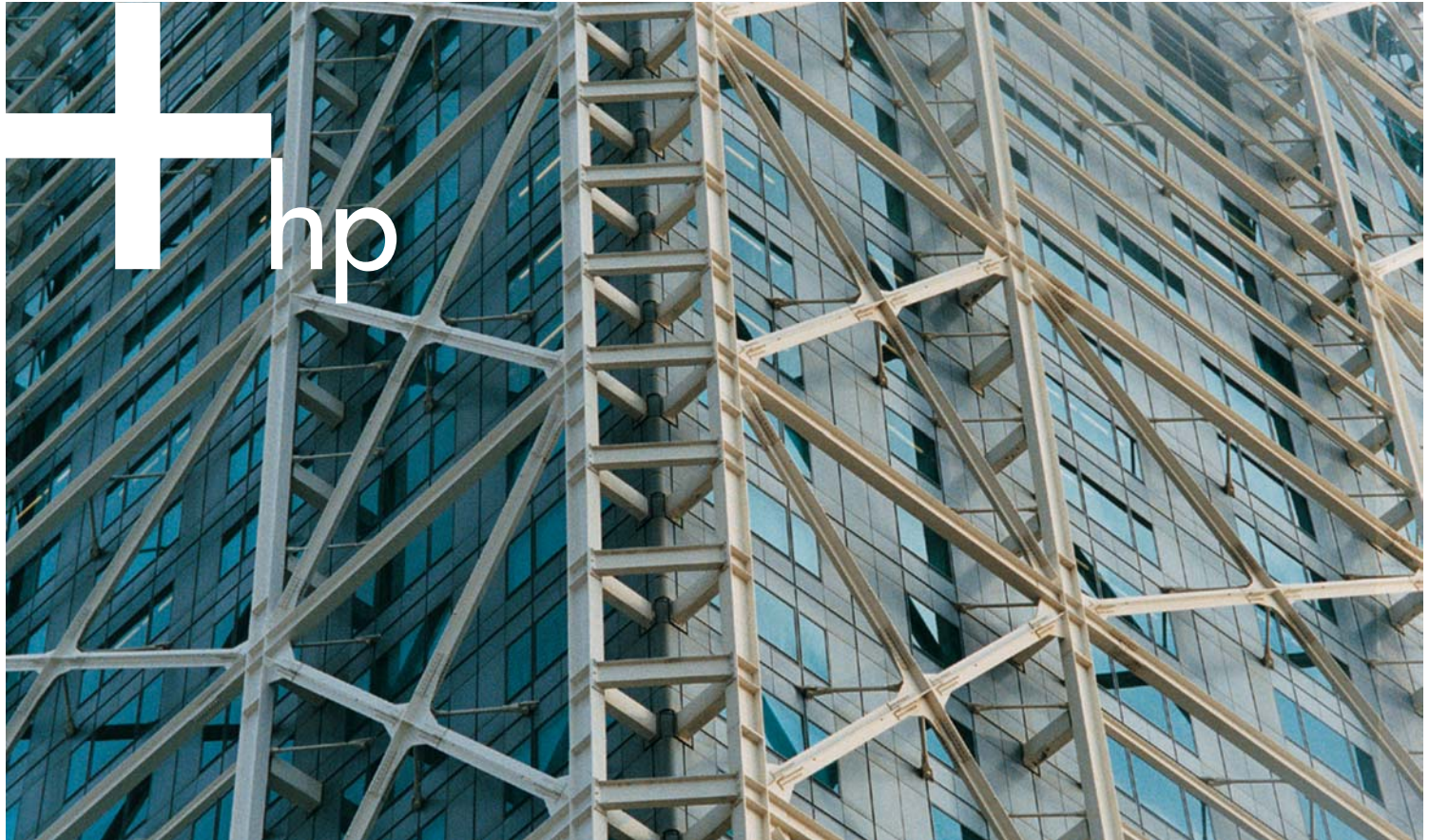

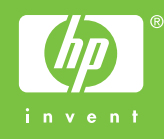

HP:s inbyggda webbserver

Användarhandbok

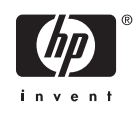

#### Copyright och garanti

© 2005 Copyright Hewlett-Packard Development Company, L.P.

Mångfaldigande, bearbetning eller översättning utan föregående skriftligt tillstånd är förbjudet, utom i de fall då upphovsrättslagstiftningen tillåter detta.

Följande information kan ändras utan föregående meddelande.

De enda garantierna för HP-produkterna och -tjänsterna fastställs i de uttryckliga garantier som medföljer produkterna och tjänsterna. Inget i detta dokument ska tolkas som att det utgör en ytterligare garanti. HP kan inte hållas ansvarig för tekniska fel, korrekturfel eller utelämnanden i dokumentet.

EWS V10.0

#### Varumärken

Adobe® och PostScript® är registrerade varumärken som tillhör Adobe Systems Incorporated.

Microsoft® och Windows® är registrerade varumärken i USA och tillhör Microsoft Corp.

Edition 1, 2/2005

# **Innehåll**

#### 1 Översikt

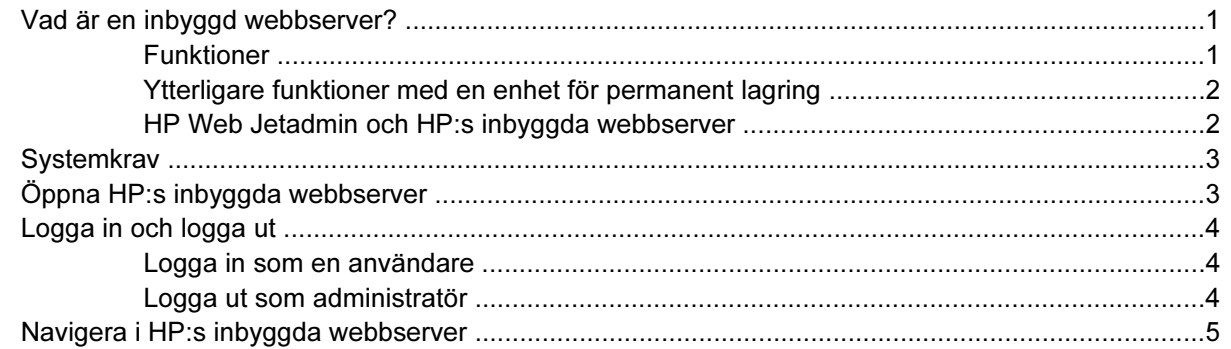

#### 2 Visa produktstatus från informationsskärmbilderna för HP EWS

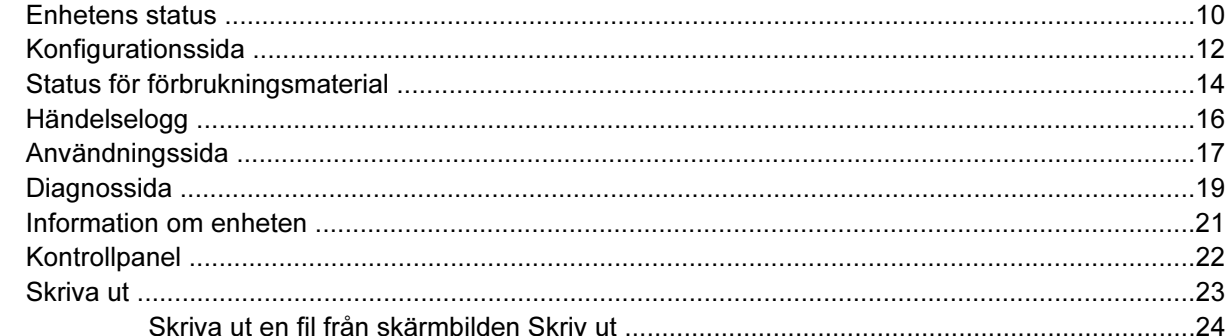

#### 3 Konfigurera produkten från skärmbilderna Inställningar

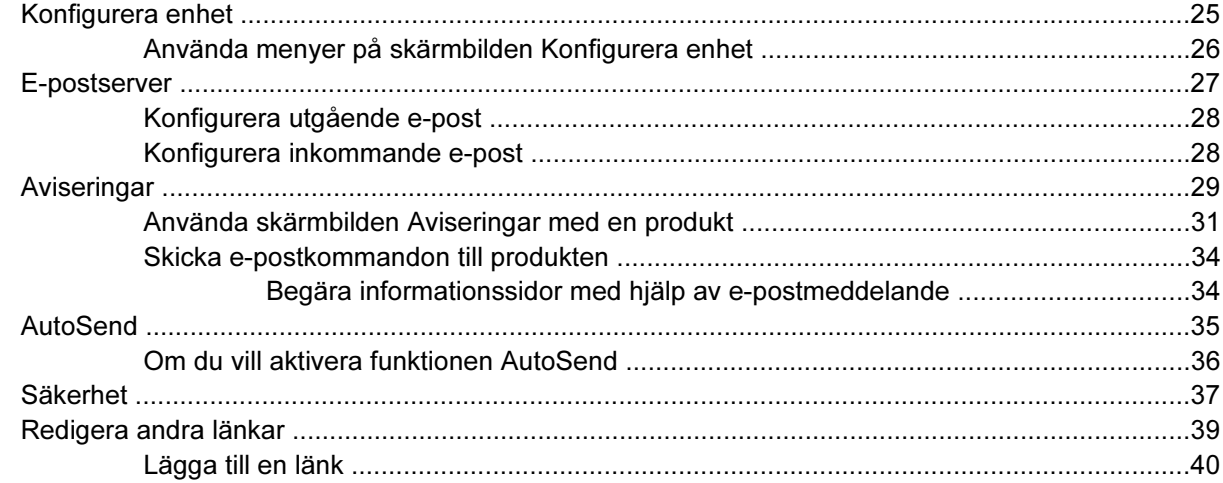

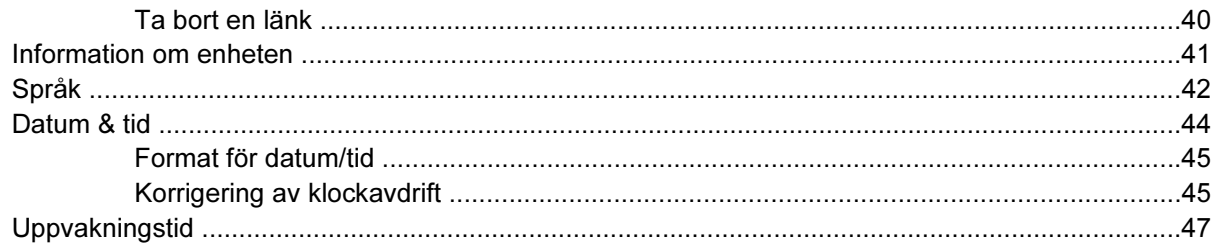

#### 4 Ange alternativ för digital sändning

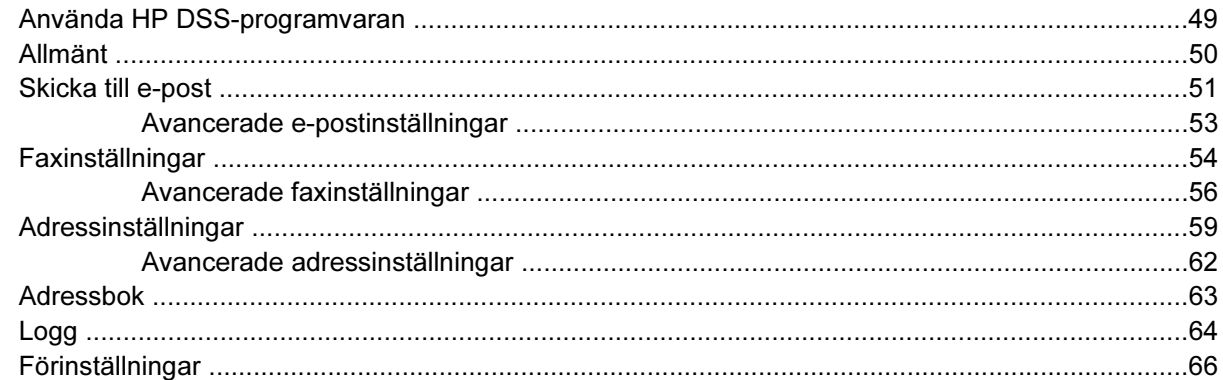

#### 5 Hantera nätverksfunktioner från nätverksskärmbilderna

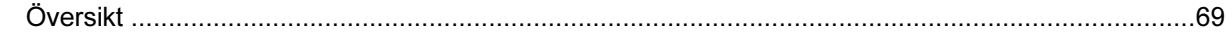

#### 6 Använda Andra länkar som en resurs

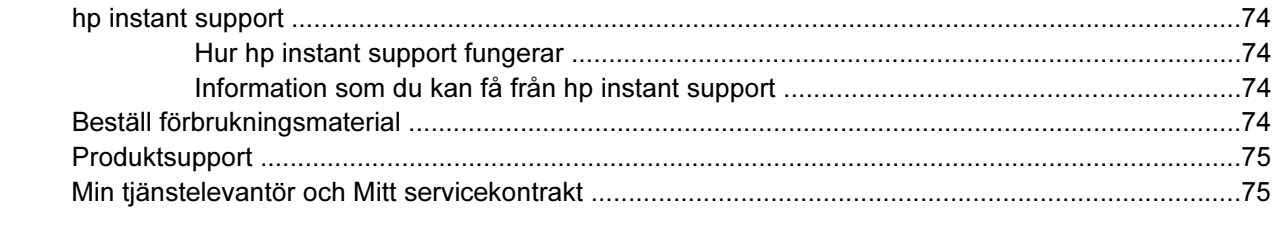

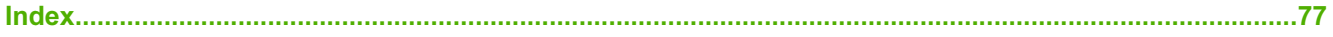

## **Tabellista**

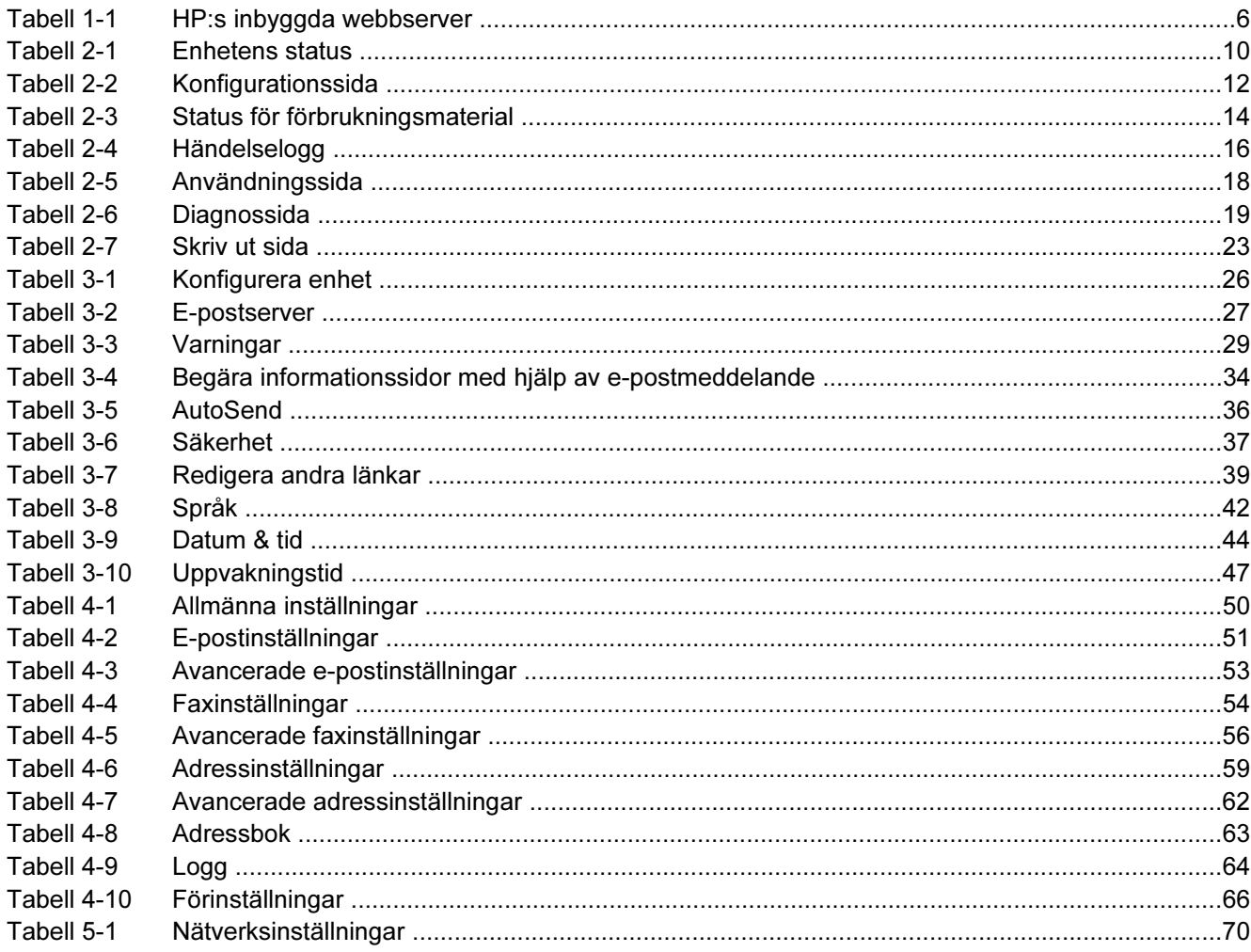

## **Bildlista**

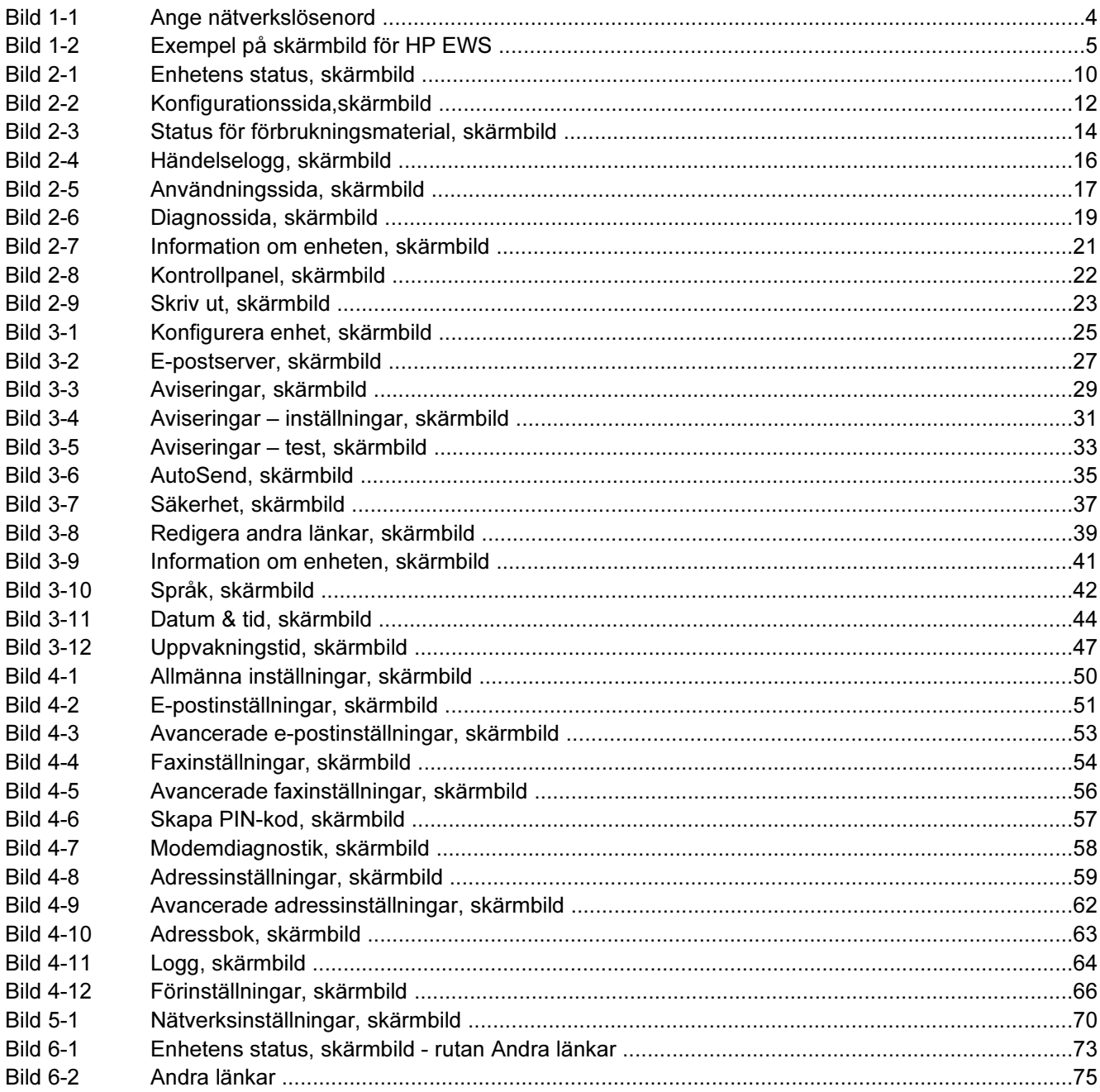

# <span id="page-10-0"></span>1 Översikt

### Vad är en inbyggd webbserver?

En webbserver skapar en miljö där webbprogram kan användas, ungefär på samma sätt som ett operativsystem, exempelvis Windows, skapar en miljö för program på datorn. En webbläsare, till exempel Microsoft Internet Explorer, Apple Safari eller Mozilla, kan visa innehållet på en server.

En inbyggd webbserver är inte ett program som är installerat på en nätverksserver, utan finns i en maskinvaruprodukt (till exempel en skrivare) eller i den inbyggda programvaran.

Fördelen med en inbyggd webbserver är att den skapar ett gränssnitt för produkten som alla nätverksanslutna datorer kan ansluta till via en vanlig webbläsare. Inga speciella program behöver installeras eller konfigureras.

Med HP:s inbyggda webbserver (HP EWS) kan du läsa information om produktstatus, ändra inställningarna samt hantera produkten från datorn.

OBS! I den här guiden används termerna "produkt" och "enhet" med samma betydelse. När produkter eller enheter diskuteras i denna guide avser informationen HP LaserJet-skrivare, MFP:er eller HP Digital Sender-enheter. Mer detaljerad information om vilka funktioner som kan användas med din skrivare, MFP eller Digital Sender-enhet finns i dokumentationen som följde med produkten.

#### Funktioner

17

Du kan använda HP EWS när du vill granska produkt- och nätverksstatus eller hantera utskriftsfunktioner från datorn istället för att använda kontrollpanelen på produkten. Du kan göra följande med HP EWS:

- Granska meddelanden på kontrollpanelen samt information om produktstatus.
- Avgöra kvarvarande livstid för allt material och konfigurera specifik beställningsinformation för material.
- Gå till sidan med teknisk support för produkten.
- Få specifik support för aktuella produkthändelser.
- Lägga till eller anpassa länkar till andra webbsidor.
- Visa och ändra produktkonfigurationer, exempelvis fack-konfigurationer.
- Visa och ändra nätverkskonfigurationen.
- Visa och skriva ut informationssidor, exempelvis konfigurationssidan.
- <span id="page-11-0"></span>Översikt
- Få meddelanden via e-post om produkthändelser, till exempel när produkten har slut på förbrukningsmaterial.
- Välja språk för skärmbilderna för HP EWS.
- Skriva ut med en HP-produkt utan att behöva installera en skrivardrivrutin för produkten.
- Spara ström genom att schemalägga produktens fördröjning för energispar så att produkten går in i energisparläge när den inte har använts på ett tag.
- Schemalägg återaktiveringstider för varje dag så att produkten är klar med initialisering och kalibrering när den ska användas.
- Skicka information om produktens konfigurering och användningsinformation till din tjänsteleverantör med jämna mellanrum.

### Ytterligare funktioner med en enhet för permanent lagring

Om du har en enhet för permanent lagring installerad för produkten, till exempel en hårddisk, kan du visa, ange och hämta ytterligare information.

- **Aviseringar**. Ange upp till fyra olika destinationslistor för varje användare (administration och service), med upp till 20 mottagare för var och en av de fyra listorna. (Om det inte finns någon enhet för permanent lagring kan varje användare bara skicka aviseringar till fyra e-postadresser.)
- Fler länkar. Lägg till upp till fem länkar till valfria webbplatser. (Om du inte har någon enhet för permanent lagring kan du lägga till en länk.)

Beroende på modell kan en hårddisk installeras på produkten. Om produkten inte har någon hårddisk kan du kanske beställa en sådan. Mer information hittar du i användarguiden som följde med produkten eller på den här adressen: [www.hp.com/country/us/eng/othercountriesbuy.htm](http://www.hp.com/country/us/eng/othercountriesbuy.htmp)

### HP Web Jetadmin och HP:s inbyggda webbserver

HP Web Jetadmin är ett webbaserat systemhanteringsverktyg som används via en webbläsare. HP EWS och HP Web Jetadmin arbetar tillsammans och uppfyller alla dina produkthanteringsbehov. Du kan använda programvaran till att installera och hantera nätverksprodukter effektivt. Nätverksadministratörer kan hantera produkter på nätverket från i stort sett vilken plats som helst.

HP EWS är en enkel och lätthanterlig lösning för hantering av allt-i-ett-enheter i miljöer med ett begränsat antal produkter. Men i miljöer med flera produkter kan HP Web Jetadmin fungera bättre för grupprodukthantering. Med HP Web Jetadmin kan du upptäcka, hantera och konfigurera flera produkter samtidigt.

HP Web Jetadmin finns att hämta från HP onlinesupport (HP Web Jetadmin [www.hp.com/go/](http://www.hp.com/go/webjetadmin) [webjetadmin](http://www.hp.com/go/webjetadmin)).

### <span id="page-12-0"></span>**Systemkrav**

För att kunna använda HP EWS måste du ha följande komponenter:

- En webbläsare som stöds. Webbläsare som stöder inbyggda webbservrar är bland annat följande:
	- Konqueror 3.0 eller senare
	- Microsoft Internet Explorer 6.0 eller senare
	- Mozilla 1.0 (och Mozilla-varianter)
	- Netscape Navigator 6.2 eller senare
	- Opera 7.0 eller senare
	- Safari 1.0 eller senare
- En TCP/IP-baserad nätverksanslutning.
- En HP Jetdirect-skrivarserver (inbyggd eller utökad I/O [EIO]) installerad på produkten.

### Öppna HP:s inbyggda webbserver

Använd följande steg om du vill öppna HP EWS.

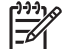

OBS! Du kan inte visa skärmbilderna för HP EWS utanför en brandvägg.

- 1 Öppna en webbläsare som stöds.
- 2 I fältet Adress eller Gå till skriver du in TCP/IP-adressen som tilldelats produkten (till exempel http://192.168.1.1) eller värdnamnet (till exempel npi [XXXXXX] eller ett konfigurerat värdnamn, till exempel http://www.[din\_server].com).

Om du inte känner till TCP/IP-adressen för produkten ser du efter på kontrollpanelmenyn eller skriver ut en konfigurationssida. Mer information finns i användarhandboken som medföljde produkten.

### <span id="page-13-0"></span>Logga in och logga ut

13

Det finns skärmbilder för HP EWS som du kan använda när du vill läsa produktinformation och ändra konfigurationsalternativ. Skärmbilderna som visas och inställningarna på dem varierar beroende på hur du får åtkomst till HP EWS: som en vanlig användare, en IT-administratör eller en tjänsteleverantör. Lösenorden kan anpassas av en IT-administratör eller en tjänsteleverantör.

På en lösenordsskyddad HP EWS, är endast fliken **Information** tillgänglig för användare som inte har loggat in med lösenord. Om inget lösenord har angetts (vilket är standard), visas alla flikarna.

Om lösenordsskydd har angetts måste du logga in som IT-administratör eller tjänsteleverantör för att få åtkomst till de skyddade flikarna i HP EWS (Inställningar, Digital sändning och Nätverk).

OBS! Mer information om att ändra lösenord som en IT-administratör finns i [Säkerhet](#page-46-0). Om du är tjänsteleverantör, se servicehandboken för mer information.

#### Logga in som en användare

Använd följande steg om du vill logga in på HP EWS som administratör.

1 När du öppnat EWS klickar du på länken Logga in i övre högra hörnet på skärmbilden.

Dialogrutan Ange nätverkslösenord visas (se bilden nedan). Utseendet på inloggningsskärmen kan variera beroende på operativsystemet och webbläsaren.

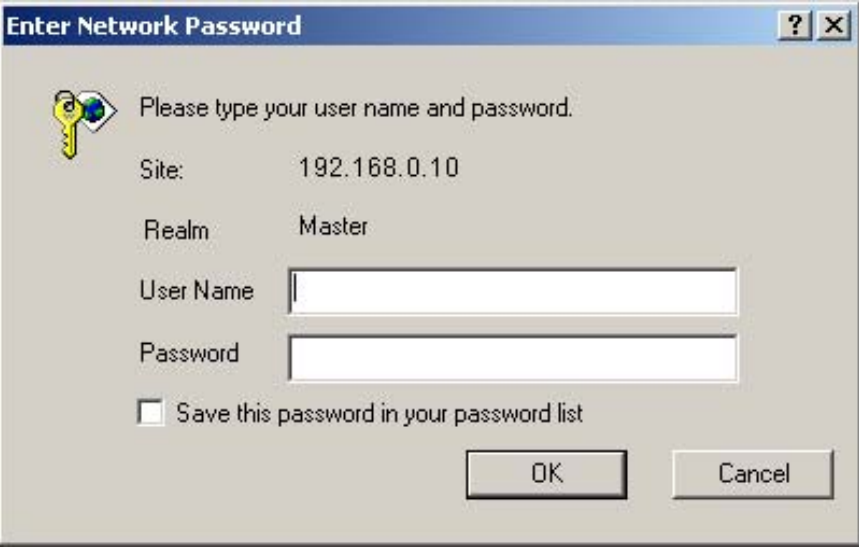

Bild 1-1 Ange nätverkslösenord

2 Skriv admin som användarnamn, ange ditt lösenord och klicka sedan på OK.

#### Logga ut som administratör

Använd följande procedur om du vill logga ut.

- 1 Klicka på länken Logga ut.
- 2 Utloggningen slutförs när du stänger webbläsaren.

<span id="page-14-0"></span>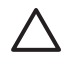

VIKTIGT Om du inte stänger webbläsaren fortsätter anslutningen till produktens HP EWS att köras, vilket kan utgöra en säkerhetsrisk.

### Navigera i HP:s inbyggda webbserver

Du kan nå skärmbilderna för HP EWS genom att klicka på någon av flikarna (exempelvis Information eller Inställningar) och sedan på menyerna på navigationsfältet till vänster på skärmen.

Bilden och tabellen nedan innehåller information om HP EWS-skärmarna.

OBS! Utseendet på skärmbilderna för HP EWS skärmbilderna kan skilja sig från illustrationerna 它 i den här användarhandboken beroende på produktens funktioner och de inställningar som ITadministratören har gjort.

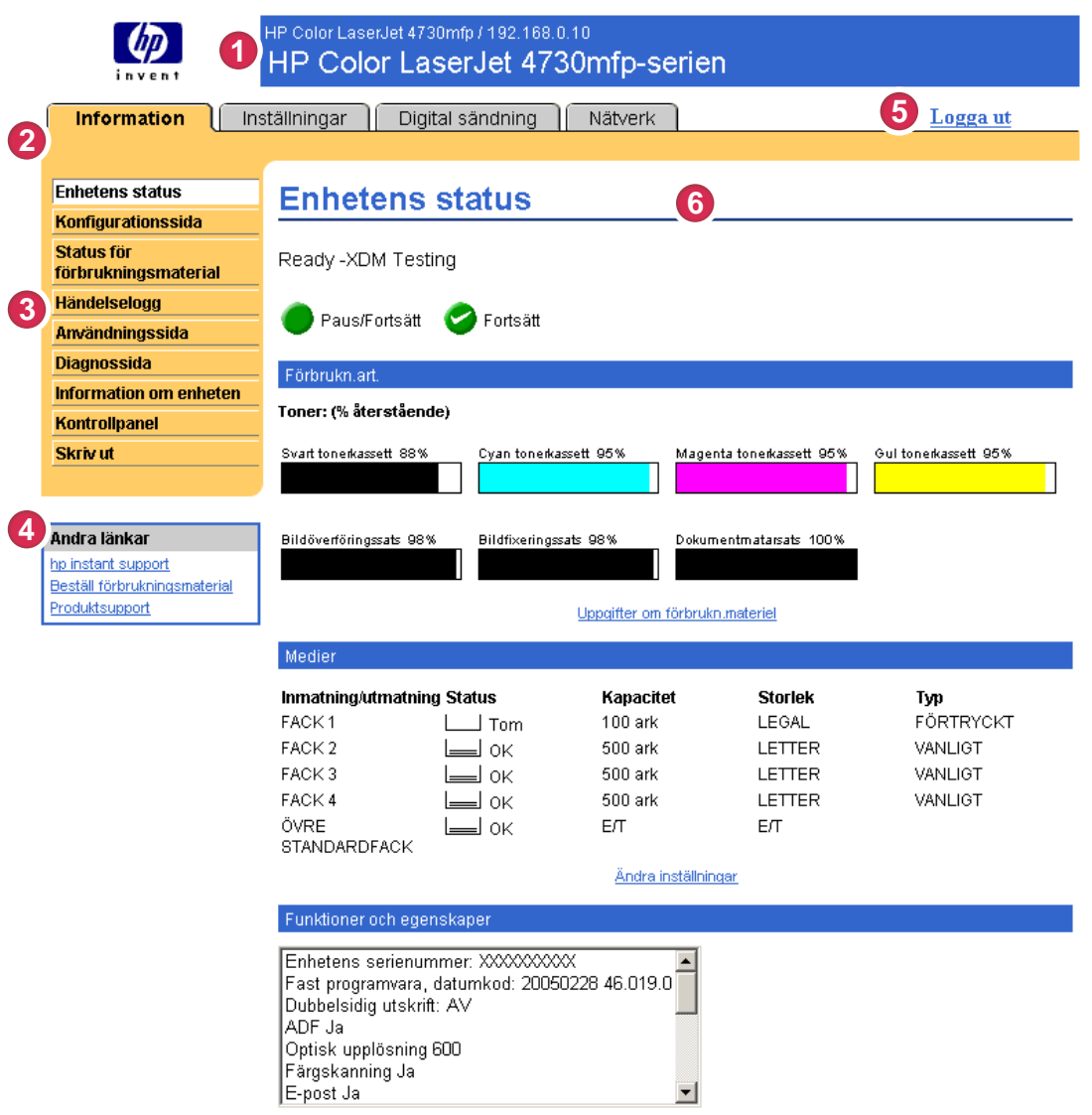

Bild 1-2 Exempel på skärmbild för HP EWS

#### <span id="page-15-0"></span>Tabell 1-1 HP:s inbyggda webbserver

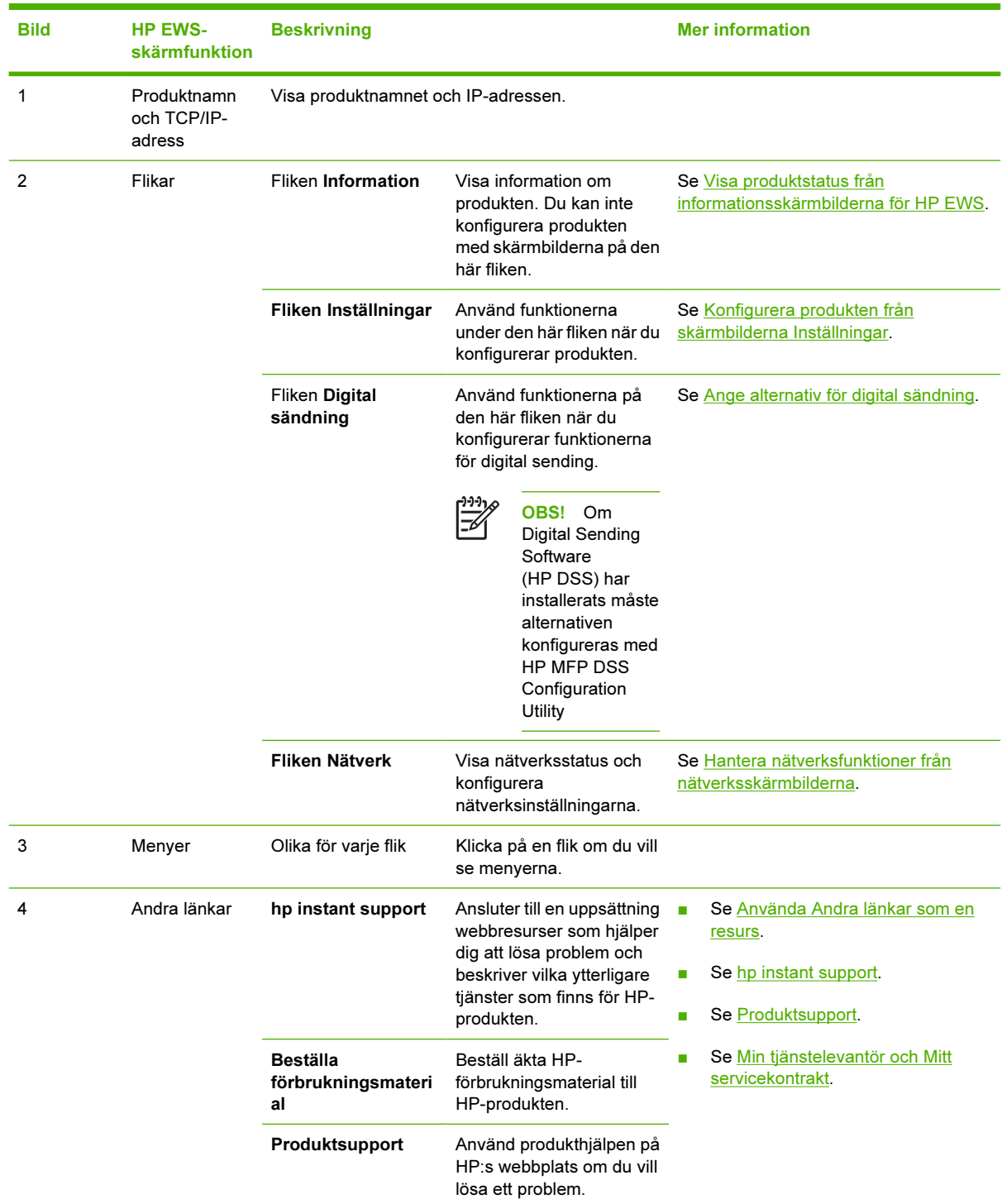

| <b>Bild</b> | <b>HP EWS-</b><br>skärmfunktion | <b>Beskrivning</b>                  |                                                                   | <b>Mer information</b><br>Se Logga in och logga ut.                                                                                                    |  |  |  |  |
|-------------|---------------------------------|-------------------------------------|-------------------------------------------------------------------|----------------------------------------------------------------------------------------------------|--|--|--|--|
| 5           | Logga in/Logga<br>ut            | Olika beroende på<br>användartyp    | Logga in som IT-<br>administratör eller<br>tjänsteleverantör.     |                                                                                                    |  |  |  |  |
| 6           | Skärmbild                       | Olika beroende på<br>menyalternativ | Klicka på ett<br>menyalternativ om du vill<br>öppna en skärmbild. | Se Visa produktstatus från<br>informationsskärmbilderna för<br>HP EWS.<br>Se Konfigurera produkten från<br>skärmbilderna Inställningar.<br>Se Hantera nätverksfunktioner från<br>nätverksskärmbilderna. |  |  |  |  |

Tabell 1-1 HP:s inbyggda webbserver (fortsättning)

# <span id="page-18-0"></span>2 Visa produktstatus från informationsskärmbilderna för HP EWS

Skärmbilderna som du kan visa på fliken Information innehåller bara information. Du kan inte konfigurera produkten från dessa skärmbilder. Om du vill konfigurera produkten via [Konfigurera](#page-34-0) [produkten från skärmbilderna Inställningar,](#page-34-0) se HP EWS.

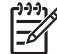

OBS! För vissa produkter kan en del av de här skärmbilderna inte användas.

### <span id="page-19-0"></span>Enhetens status

Använd skärmbilden Enhetens status om du vill se aktuell status för produkten. Bilden och tabellen nedan visar hur du använder skärmbilden.

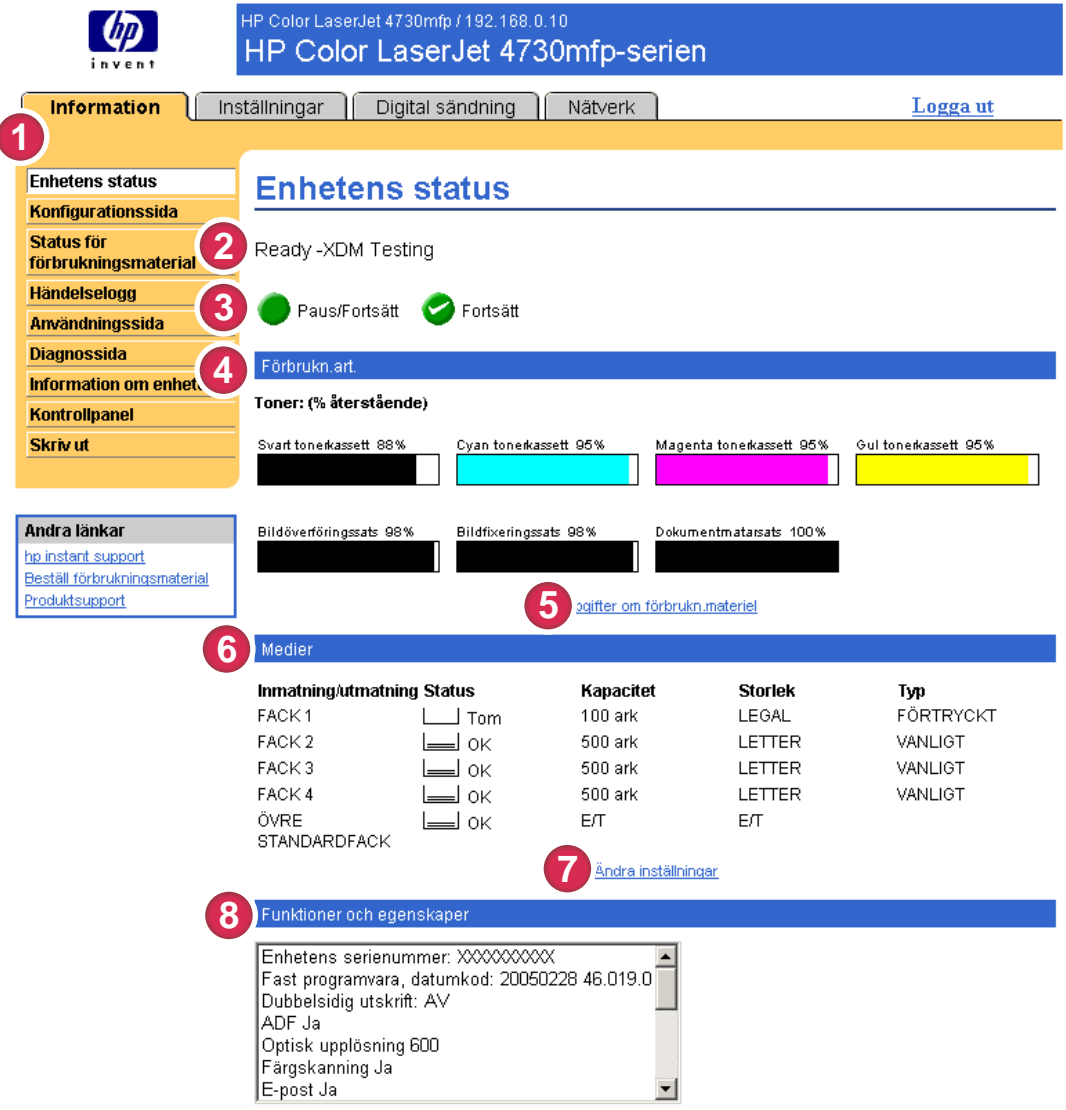

#### Bild 2-1 Enhetens status, skärmbild

#### Tabell 2-1 Enhetens status

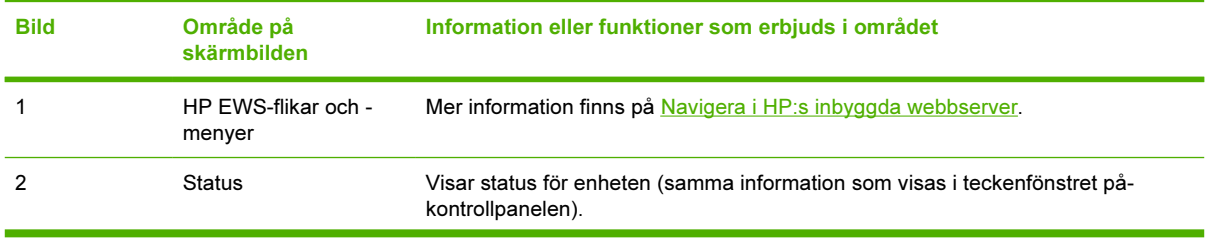

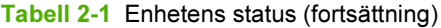

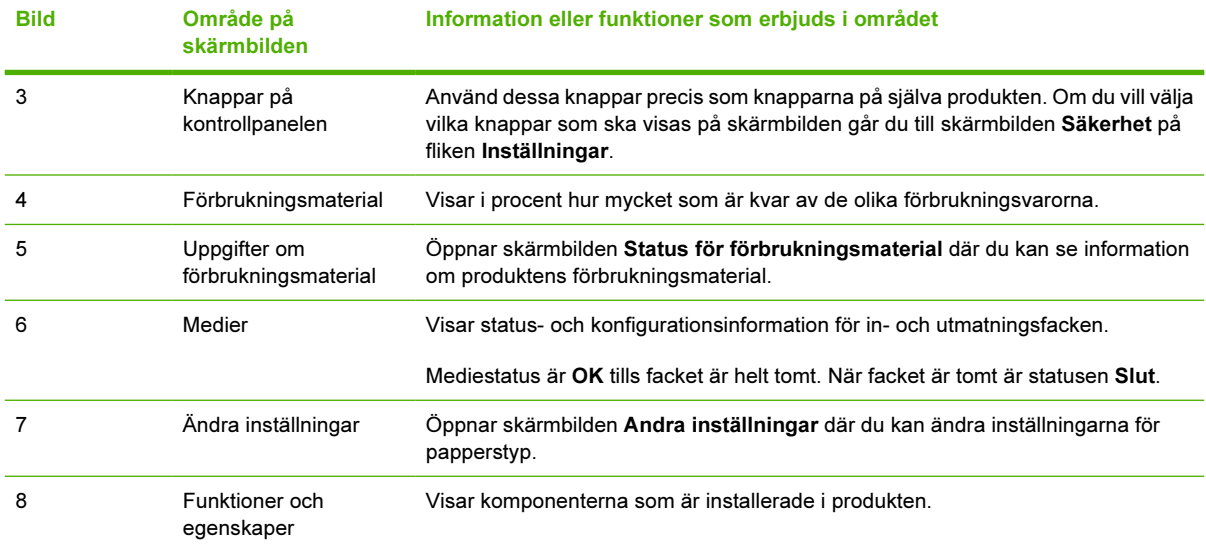

### <span id="page-21-0"></span>Konfigurationssida

Använd skärmbilden Konfigurationssidan om du vill se inställningarna för produkten, få hjälp att lösa problem med skrivaren och kontrollera installationen av extra tillbehör, till exempel DIMM-minnen. Bilden och tabellen nedan visar hur du använder skärmbilden.

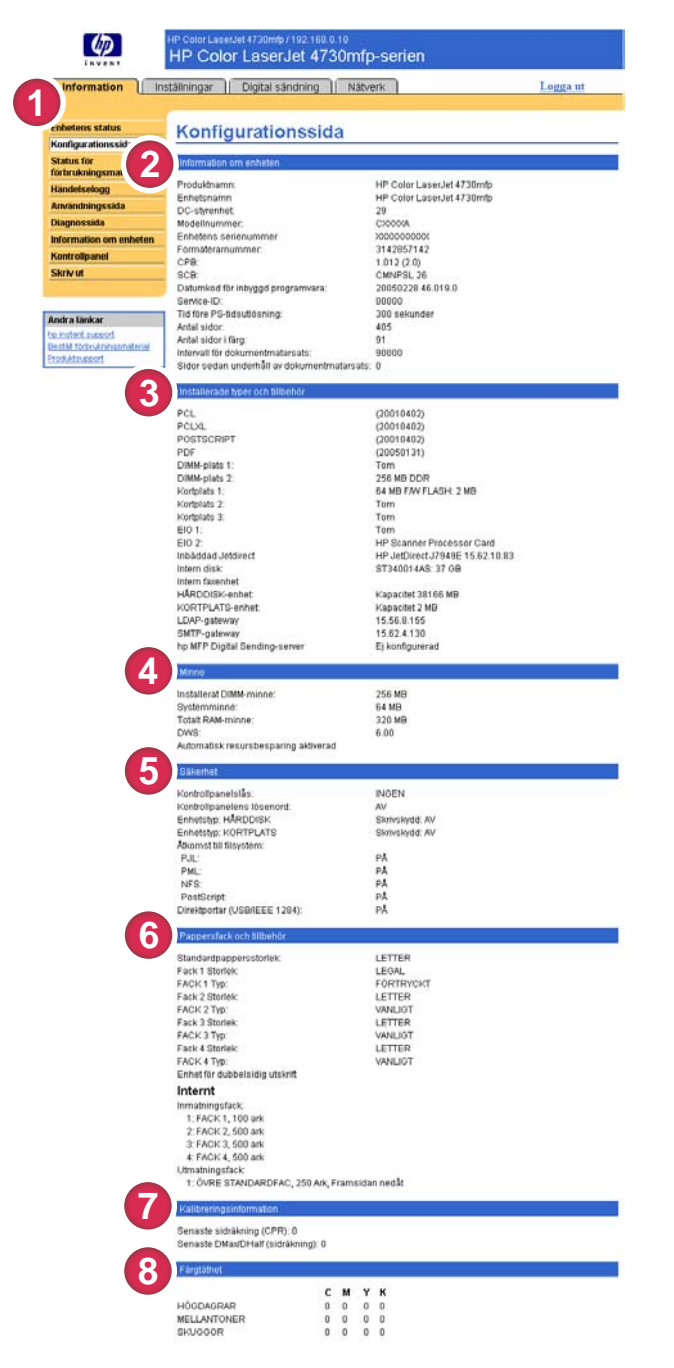

Bild 2-2 Konfigurationssida,skärmbild

Tabell 2-2 Konfigurationssida

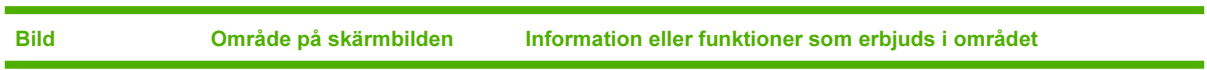

Tabell 2-2 Konfigurationssida (fortsättning)

| Bild | Område på skärmbilden            | Information eller funktioner som erbjuds i området                                                                                                    |
|------|----------------------------------|----------------------------------------------------------------------------------------------------|
| 1    | HP EWS-flikar och -menyer        | Mer information finns på Navigera i HP:s inbyggda webbserver.                                                                                                    |
| 2    | Information om enheten           | Visar serienumret, versionsnummer och annan information om enheten.                                                                                                    |
| 3    | Installerade typer och tillbehör | Visar:                                                                                                    |
|      |                                  | Version och TCP/IP-adress för alla nätverksenheter som är<br>п<br>anslutna till produkten (Jetdirect eller intern Jetdirect)                                                                                                    |
|      |                                  | Alla skrivarspråk som är installerade (till exempel PCL och<br>PostScript <sup>®</sup> )                                                                                                    |
|      |                                  | Alternativ som är installerade i varje DIMM-plats och EIO-plats.                                                                                                    |
|      |                                  | USB-enheter som kan anslutas till en skrivare som används som<br>värdstyrenhet för USB, till exempel masslagringsenheter,<br>kortmaskiner och tangentbord                                                                                                    |
| 4    | Minne                            | Visar minnesinformation, PCL Driver Work Space (DWS) och<br>information om resursbesparing.                                                                                                    |
| 5    | Säkerhet                         | Visar status för låsning av kontrollpanelen, alternativ för skrivskydd och<br>direktanslutningsportar (USB- eller parallellportar).                                                                                                    |
|      |                                  | Du kan ändra status för direktanslutningsportarna på skärmbilden<br>Säkerhet under fliken Inställningar genom att markera eller avmarkera<br>kryssrutan Avaktivera direktportar.                                                                                                    |
| 6    | Pappersfack och tillbehör        | Visar storlek och typ för det utskriftsmaterial som angetts för de olika<br>facken. Om en enhet för dubbelsidig utskrift eller andra tillbehör för<br>pappershantering finns installerade i produkten visas även information<br>om dessa enheter här.                                    |
| 7    | Kalibreringsinformation          | Visar den senaste KFS-sidräkningen, det senaste KFS-<br>sidräkningsdatumet, den senaste sidräkningen för DMAX/DHALF och<br>det senaste sidräkningsdatumet för DMAX/DHALF.                                                                                                    |
|      |                                  | KFS visas när nya bläckpatroner installeras för att kompensera de små<br>variationer som kan finnas i bläckpatronsomkretsen.                                                                                                    |
|      |                                  | DMAX är en täthetskalibrering för varje bläckpatronsfärg vid 100%<br>täckning. DHALF är också en täthetskalibrering för varje<br>bläckpatronsfärg, men som halvton istället för mättad färg. Vid<br>halvtonsutskrift sprids tonerpunkterna ut och tonerns täckning är mindre<br>än 100%. |
|      |                                  | Den här informationen finns också på skärmbilden Diagnostik under<br>fliken med inställningar för Digital sändning.                                                                                                    |
| 8    | Färgtäthet                       | Visar CMYK-värdena för högdagrar, mellantoner och skuggor.                                                                                                    |
|      |                                  | Den här informationen finns också på skärmbilden Diagnostik under<br>fliken med inställningar för Digital sändning.                                                                                                    |

### <span id="page-23-0"></span>Status för förbrukningsmaterial

Skärmbilden Status för förbrukningsmaterial visar mer detaljerad information om förbrukningsmaterial samt artikelnummer för äkta HP-förbrukningsartiklar. (Det underlättar om du har artikelnummer tillgängliga när du beställer förbrukningsartiklar.) Bilden och tabellen nedan visar hur du använder skärmbilden.

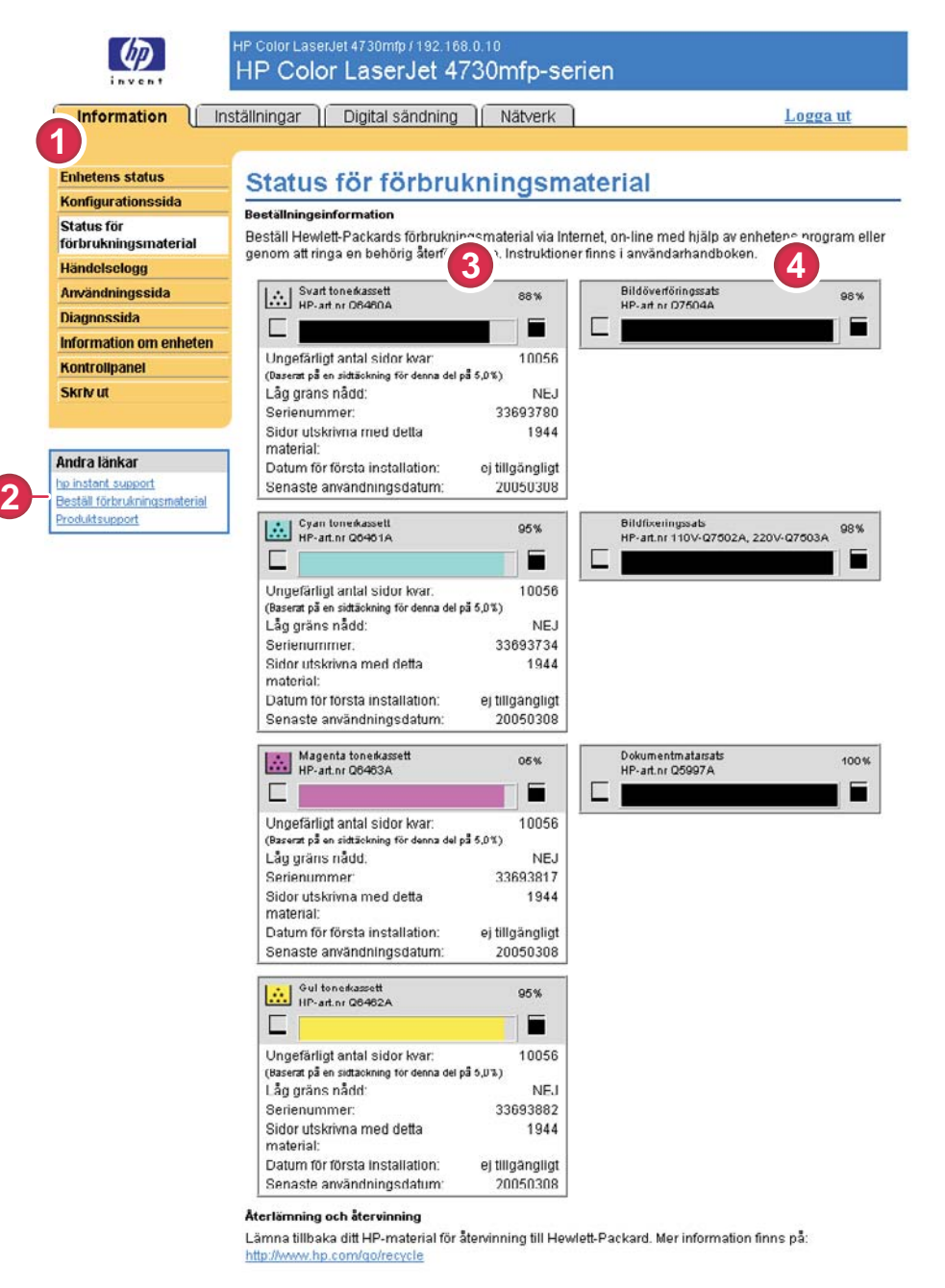

#### Bild 2-3 Status för förbrukningsmaterial, skärmbild

Tabell 2-3 Status för förbrukningsmaterial

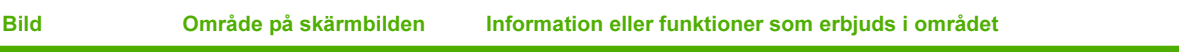

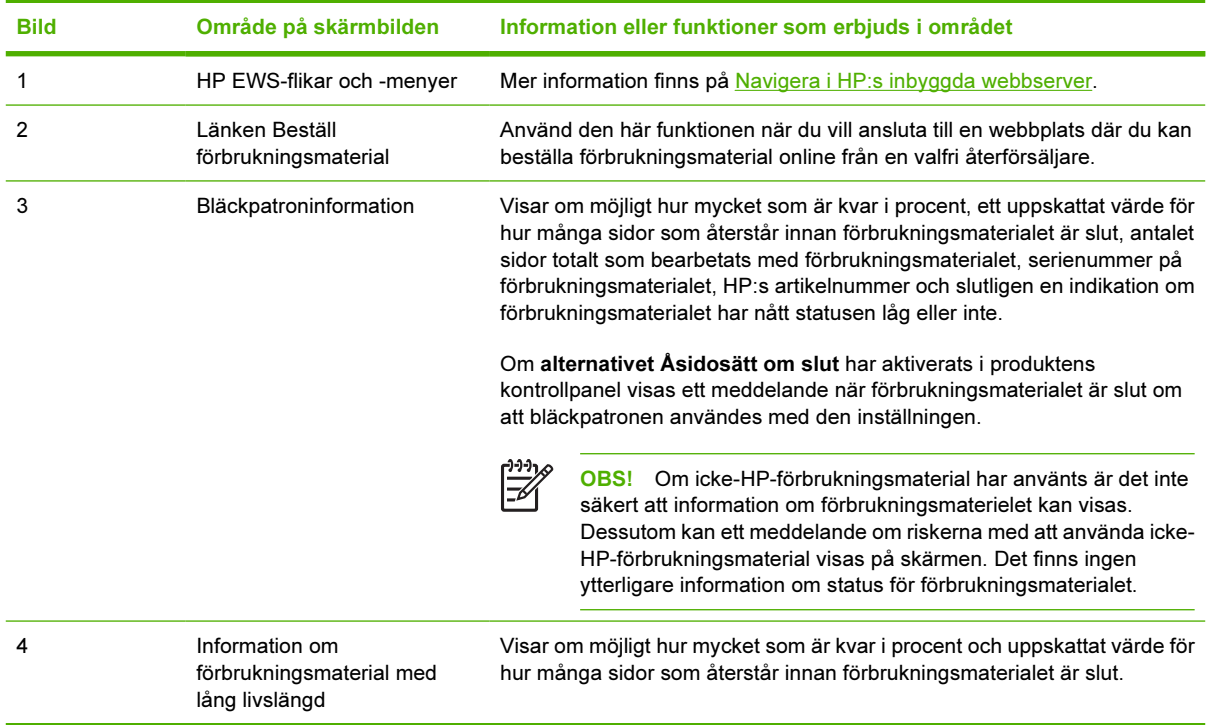

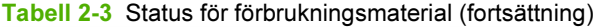

### <span id="page-25-0"></span>Händelselogg

Händelseloggen visar de senaste utskriftshändelserna, till exempel papperstrassel, servicefel och andra utskriftsfel. Bilden och tabellen nedan visar hur du använder skärmbilden.

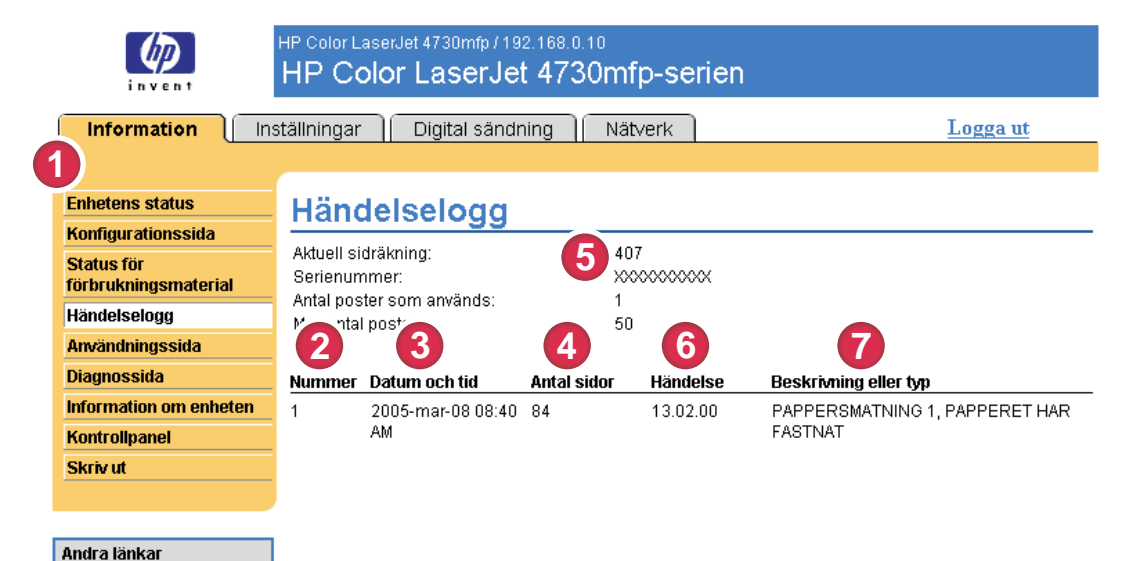

#### Bild 2-4 Händelselogg, skärmbild

#### Tabell 2-4 Händelselogg

hp instant support ställ förbrukningsmaterial duktsupport

**8**

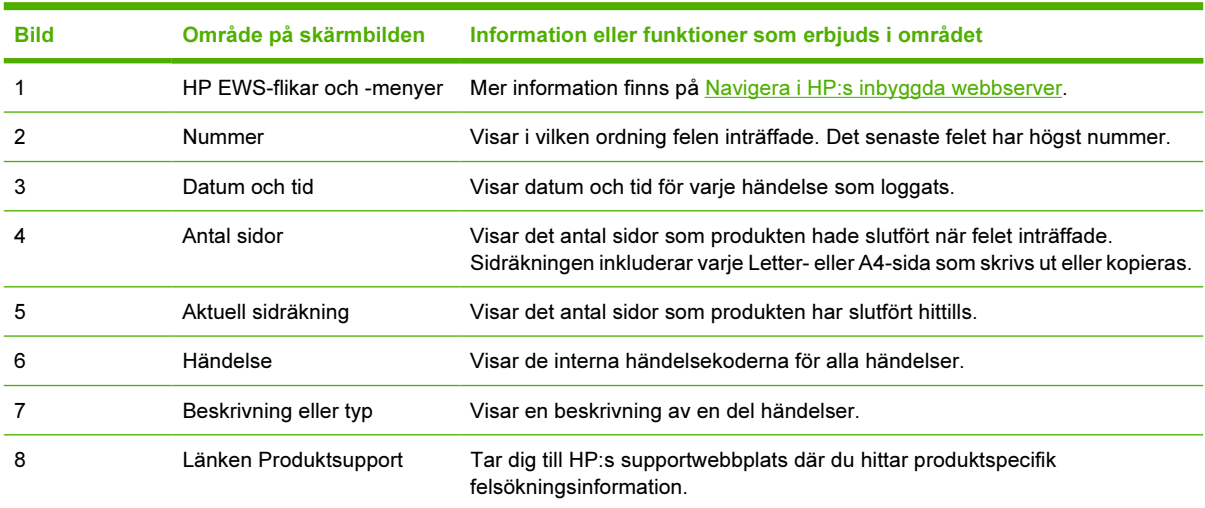

### <span id="page-26-0"></span>Användningssida

Skärmbilden Användningssida innehåller en sidräkning för varje materialstorlek som har passerat genom produkten, liksom antalet sidor med dubbelsidig utskrift Summan räknas ut genom att multiplicera summan av utskriftsantalet och kopieantalet med enhetsvärdet.

Informationen på skärmbilden kan användas för att bestämma hur mycket toner eller papper som behövs. Bilden och tabellen nedan visar hur du använder skärmbilden.

| dustans status                                      | I Inställningar   Digital sändning   Nätverk                         |                                                 |                     |                                     |                                         |                          |                                             |                      |                 |                    | Logga ut                |                                         |
|-----------------------------------------------------|----------------------------------------------------------------------|-------------------------------------------------|---------------------|-------------------------------------|-----------------------------------------|--------------------------|---------------------------------------------|----------------------|-----------------|--------------------|-------------------------|-----------------------------------------|
|                                                     | Användningssida                                                      |                                                 |                     |                                     |                                         |                          |                                             |                      |                 |                    |                         |                                         |
| Konfigurationssida                                  |                                                                      |                                                 |                     |                                     |                                         |                          |                                             |                      |                 |                    |                         |                                         |
| <b>Status for</b><br>fortirukningsmaterial          |                                                                      |                                                 |                     |                                     |                                         |                          |                                             |                      |                 |                    |                         |                                         |
| Handelselogg                                        | Serient                                                              |                                                 |                     | 10000000000                         |                                         |                          |                                             |                      |                 |                    |                         |                                         |
| Användningssida                                     | Produktnamn<br>Enhetsnamn                                            |                                                 |                     | HP Color LaserJet 475*              | HP Color Laseslet 4730mm                |                          |                                             |                      |                 |                    |                         |                                         |
| Diagnossida                                         |                                                                      |                                                 |                     |                                     |                                         |                          |                                             |                      |                 |                    |                         |                                         |
| Information om                                      | Total användning (motev)                                             |                                                 |                     |                                     | R                                       |                          |                                             |                      |                 |                    |                         |                                         |
| Kontrollpanel                                       | <b>UTSKRIVET</b>                                                     |                                                 |                     |                                     |                                         |                          |                                             |                      |                 |                    |                         |                                         |
| Skriv ut                                            | (UTSKRIFT,<br>KOPIERING & FAX)                                       |                                                 |                     |                                     |                                         |                          |                                             |                      |                 |                    | DUBBELSIDIG DUBBELSIDIG |                                         |
|                                                     | Sidformat                                                            | ENKELSIDIG ENKELSIDIG ENKELSIDIG D<br>Swartvitt |                     | <b>Fobetes</b>                      | <b>GELSIDIG DUBBELSIDIG</b><br>Syartytt |                          | <b>REEL SIDIG</b>                           | <b>Totalt Totalt</b> |                 |                    | 188.0<br>Syartytt       | 188.0                                   |
| Andra lankar                                        | LETTER                                                               | 75                                              | Farg<br>36          | 1,0                                 | 12                                      | Farg<br>$\dot{y}$        | <b>Enheter Swartvitt Farg Totalt</b><br>2,0 | 99,0                 |                 | 51,0 150,0         | 4                       | Farg                                    |
| he instant support                                  | LEGAL                                                                | ö                                               | ŋ                   | 1,3                                 | 0                                       | ö                        | 2,8                                         | 0,0                  | 0,0             | 0,0                | o                       |                                         |
| Destal data-Amingsmaterial<br><b>Produktniziont</b> | AA                                                                   | n                                               | $\alpha$            | 1.0                                 | $\overline{a}$                          | b                        | 2.0                                         | 0.0                  | 0.0             | 0.0                | $\mathfrak a$           |                                         |
|                                                     | EXECUTIVE<br>KUVERT#10                                               | Ü<br>0                                          | Ü<br>$\ddot{\rm o}$ | 0.8<br>0,4                          | $\frac{0}{1}$                           | ö<br>a                   | $^{1,6}$                                    | 0.0<br>0.0           | 0.0<br>0.0      | 0.0<br>$^{0,0}$    | $\frac{0}{1}$           |                                         |
|                                                     | <b>MONARCH-KUVERT</b>                                                | 0                                               | ö                   | $_{0,3}$                            | .,                                      | ÷                        | .,                                          | 0,0                  | 0,0             | $^{0,0}$           | $\ddot{ }$              |                                         |
|                                                     | <b>CS-KLMERT</b>                                                     | 'n                                              | $\theta$            | 0.6                                 | ÷<br>ë                                  | $\overline{\phantom{a}}$ | $\frac{1}{1}$                               | 0.0                  | 0.0             | 0.01               | ÷<br>×,                 |                                         |
|                                                     | <b>DL-KUVERT</b><br><b>B5(JIS)</b>                                   | ó<br>ö                                          | ö<br>ö              | 0.4<br>0,7                          |                                         |                          |                                             | 0.0<br>0,0           | 0.0<br>0.0      | 0.0<br>0.0         |                         |                                         |
|                                                     | <b>DS-KUVERT</b>                                                     | ö                                               | ö                   | 0,7                                 | $\frac{0}{1}$                           | 11110                    | 1111112                                     | 0,0                  | 0.0             | 0, 0               | $\frac{0}{4}$           |                                         |
|                                                     | EGET                                                                 | $\theta$                                        | Ü                   | 1.0                                 | ÷<br>ä,                                 |                          |                                             | 0.0                  | 0.0             | 0.01               | $\ddot{ }$              |                                         |
|                                                     | DPOSTCARD(JIS)<br>A5                                                 | $\overline{0}$<br>ö                             | $\mathbf{0}$<br>a   | 1,0<br>0,5                          | ÷                                       |                          |                                             | 0,0<br>0,0           | 0.0<br>0,0      | 0,0<br>0,0         | ÷,                      |                                         |
|                                                     | 16K                                                                  | $\alpha$                                        | û                   | 0.8                                 |                                         | $\frac{1}{1}$            |                                             | 0.0                  | 00              | 0.01               | $\ddot{ }$              |                                         |
|                                                     | EXECUTIVE(JIS)                                                       | G                                               | a                   | 1.1                                 | ä,                                      |                          |                                             | 0.0                  | 0.0             | 0.01               |                         |                                         |
|                                                     | 0,5X13<br><b>STATEMENT</b>                                           | ö<br>$\alpha$                                   | ö<br>0              | 1,1<br>0,5                          | $\bf 0$<br>×                            | ö<br>٠                   | 2,2                                         | 0,0<br>0.0           | $_{0,0}$<br>0.0 | 0,0<br>0.01        | o<br>.,                 |                                         |
|                                                     | <b>TOTAL</b>                                                         |                                                 |                     |                                     |                                         |                          |                                             | 99,0                 | 51.0 150.0      |                    |                         |                                         |
|                                                     | <b>SKRIVARANVÄNDNING</b>                                             |                                                 |                     |                                     |                                         |                          |                                             |                      |                 |                    |                         |                                         |
|                                                     | Totalt antal kopiesidor utskrivna<br>Totall antal utskrivna fassidor |                                                 |                     |                                     |                                         |                          |                                             | $\Omega$<br>o        |                 |                    |                         |                                         |
|                                                     | SKANNAT (KOPIERA, SKICKA & FAXA)                                     |                                                 |                     | <b>ENNELSIDIG</b>                   |                                         | <b>ENNEL SIDIG</b>       | <b>DUBBEL SIDIG</b>                         |                      |                 | <b>DUBBELSIDIG</b> |                         | Totalt                                  |
|                                                     | Siffermat                                                            |                                                 |                     | Antal                               |                                         | Enheter                  | Antal                                       |                      |                 | Enheter            |                         |                                         |
|                                                     | LETTER<br>LEGAL                                                      |                                                 |                     | 3<br>$\mathbf{0}$                   |                                         | 1.0<br>1,3               |                                             | ö<br>$\ddot{\rm o}$  |                 |                    | 20<br>2.6               | 3.0<br>0,0                              |
|                                                     | A4                                                                   |                                                 |                     | $\mathfrak{g}$                      |                                         | 1,0                      |                                             | o                    |                 |                    | 2,0                     | $_{0,0}$                                |
|                                                     | EXECUTIVE<br><b>BSUIS</b>                                            |                                                 |                     | $\mathbf{0}$<br>$\ddot{\mathbf{0}}$ |                                         | 0,8<br>0.7               |                                             | $\frac{0}{0}$        |                 |                    | 1,6<br>1.4              | 0,0<br>0.0                              |
|                                                     | A5                                                                   |                                                 |                     | $\mathbf{0}$                        |                                         | 0,5                      |                                             | $\ddot{\phantom{0}}$ |                 |                    | 1,0                     | 0,0                                     |
|                                                     | 0,52013                                                              |                                                 |                     | o                                   |                                         | 1,1                      |                                             |                      |                 |                    | ü                       | 0,0                                     |
|                                                     | <b>STATEMENT</b><br>Total skanneranvändning                          |                                                 |                     | $\theta$                            |                                         | 0.5                      |                                             |                      |                 |                    |                         | 0.0<br>3,0                              |
|                                                     |                                                                      |                                                 |                     |                                     |                                         |                          |                                             |                      |                 |                    |                         |                                         |
|                                                     | Kopieringsjobb skanningsräkning<br>Sänd jobb skannenäkning           |                                                 |                     |                                     |                                         |                          |                                             | a<br>ä               |                 |                    |                         |                                         |
|                                                     | Enkelsidor i ADF:                                                    |                                                 |                     |                                     |                                         |                          |                                             | $\ddot{\rm o}$       |                 |                    |                         |                                         |
|                                                     | Dupleysider I ADF                                                    |                                                 |                     |                                     |                                         |                          |                                             | ö                    |                 |                    |                         |                                         |
|                                                     | Totalt antal sidor i ADF<br>Flatbäddens skannräkning                 |                                                 |                     |                                     |                                         |                          |                                             | $\mathfrak{a}$       |                 |                    |                         |                                         |
|                                                     |                                                                      |                                                 |                     |                                     |                                         |                          |                                             | ß                    |                 |                    |                         |                                         |
|                                                     | ıdır. av ulskr.lügen och pappersbancır (verkl.)                      |                                                 |                     |                                     |                                         |                          |                                             |                      |                 |                    |                         |                                         |
|                                                     | ANVÄNDA UTSKRIFTSLÄGEN                                               |                                                 |                     |                                     |                                         |                          |                                             |                      |                 |                    |                         |                                         |
|                                                     | Utskriftsläge                                                        |                                                 |                     |                                     |                                         |                          | Svartver                                    |                      |                 | Farg               |                         | Totalt                                  |
|                                                     | AUTOSENSORLAGE                                                       |                                                 |                     |                                     |                                         |                          | 99                                          |                      |                 | 51                 |                         | 150                                     |
|                                                     | NORMALLÁGE                                                           |                                                 |                     |                                     |                                         |                          | $\circ$                                     |                      |                 |                    | o                       |                                         |
|                                                     | LJUST LABE                                                           |                                                 |                     |                                     |                                         |                          | Ò                                           |                      |                 |                    | ö                       |                                         |
|                                                     | <b>MÓRKT LÀGE</b><br><b><i>VARTONOLÄGE</i></b>                       |                                                 |                     |                                     |                                         |                          | 0<br>$\theta$                               |                      |                 |                    | 0<br>ö                  |                                         |
|                                                     |                                                                      |                                                 |                     |                                     |                                         |                          | $\theta$                                    |                      |                 |                    | o                       |                                         |
|                                                     | <b>OH-LADE</b>                                                       |                                                 |                     |                                     |                                         |                          | ö                                           |                      |                 |                    | q                       |                                         |
|                                                     | <b>KUVERTLÄGE</b>                                                    |                                                 |                     |                                     |                                         |                          | $\mathbf{0}$<br>$\theta$                    |                      |                 |                    | ö<br>$\theta$           |                                         |
|                                                     | <b>ETHETTLAGE</b>                                                    |                                                 |                     |                                     |                                         |                          |                                             |                      |                 |                    | ô                       |                                         |
|                                                     | <b>GROVT PAPPERLAGE</b><br>X-RESISTIVT LAGE                          |                                                 |                     |                                     |                                         |                          | 0                                           |                      |                 |                    |                         |                                         |
|                                                     | EXTRAMORKT LAGE                                                      |                                                 |                     |                                     |                                         |                          | 0                                           |                      |                 |                    | a                       |                                         |
|                                                     | FUKT-OH-LAGE                                                         |                                                 |                     |                                     |                                         |                          | ö                                           |                      |                 |                    | o                       |                                         |
|                                                     | FUKT-GROV-LAGE                                                       |                                                 |                     |                                     |                                         |                          | $\ddot{\circ}$                              |                      |                 |                    | ö                       |                                         |
|                                                     | SNABBT GLÄTT. LÄGE<br><b>OLATTAT LAOE</b>                            |                                                 |                     |                                     |                                         |                          | 0<br>0                                      |                      |                 |                    | G<br>o                  |                                         |
|                                                     | MELLANLAGE                                                           |                                                 |                     |                                     |                                         |                          | $\ddot{\Omega}$                             |                      |                 |                    | a                       |                                         |
|                                                     | <b>GROVT LAGE</b>                                                    |                                                 |                     |                                     |                                         |                          | 0                                           |                      |                 |                    | o                       |                                         |
|                                                     | IF THOT GLATT. LAOE<br>4MM OH-LAGE                                   |                                                 |                     |                                     |                                         |                          | ò<br>$\theta$                               |                      |                 |                    | ø<br>$\alpha$           |                                         |
|                                                     | LT GROVT LÄGE 1                                                      |                                                 |                     |                                     |                                         |                          | $\mathbf{0}$                                |                      |                 |                    | o                       |                                         |
|                                                     | LT GROVT LAGE 2<br>Totalt                                            |                                                 |                     |                                     |                                         |                          | ö                                           |                      |                 |                    | ö                       |                                         |
|                                                     | ANVÄNDA PAPPERSEIANA                                                 |                                                 |                     |                                     |                                         |                          |                                             |                      |                 |                    |                         |                                         |
|                                                     | Kalla                                                                |                                                 |                     |                                     | Antal                                   | Destination              |                                             |                      |                 |                    |                         |                                         |
|                                                     | Kuvertmatare                                                         |                                                 |                     |                                     | O                                       |                          | Framsidan uppåt                             |                      |                 |                    |                         |                                         |
|                                                     | Fack for manuell inmatring                                           |                                                 |                     |                                     | ó                                       |                          | Framsidan nedåt                             |                      |                 |                    |                         |                                         |
|                                                     | FACK <sub>1</sub>                                                    |                                                 |                     |                                     | ö                                       | Extern inmatring         |                                             |                      |                 |                    |                         |                                         |
|                                                     | FACK <sub>2</sub><br>FACK 3                                          |                                                 |                     |                                     | $\overline{0}$<br>$\ddot{\circ}$        | Övrigt<br>Totalt         |                                             |                      |                 |                    |                         |                                         |
|                                                     | Externt fack                                                         |                                                 |                     |                                     | $\theta$                                |                          |                                             |                      |                 |                    |                         |                                         |
|                                                     | Ovrigt                                                               |                                                 |                     |                                     | 142                                     |                          |                                             |                      |                 |                    |                         | 150<br>Arital<br>150<br>$\Omega$<br>150 |
|                                                     | Totalt                                                               |                                                 |                     |                                     | 150                                     |                          |                                             |                      |                 |                    |                         |                                         |
|                                                     | Historisk enhinststäckning                                           |                                                 |                     |                                     |                                         |                          |                                             |                      |                 |                    |                         |                                         |
|                                                     | Svart 5,3%<br>Cysn 2,9%                                              |                                                 |                     |                                     |                                         |                          |                                             |                      |                 |                    |                         |                                         |

Bild 2-5 Användningssida, skärmbild

#### <span id="page-27-0"></span>Tabell 2-5 Användningssida

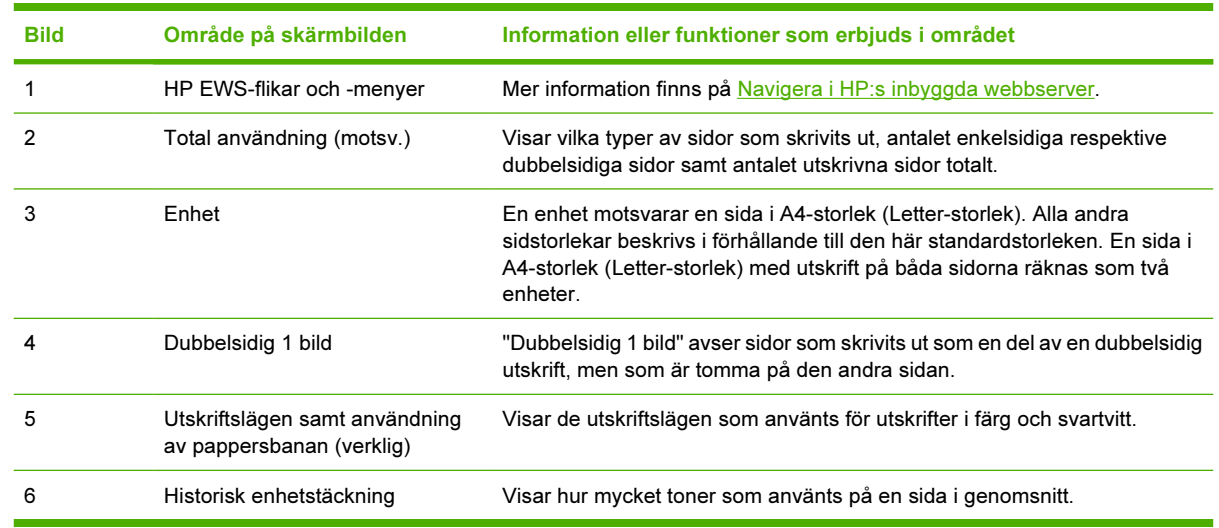

### <span id="page-28-0"></span>**Diagnossida**

På skärmbilden Diagnossida finns information om kalibrering, färgtäthet och parametrar.

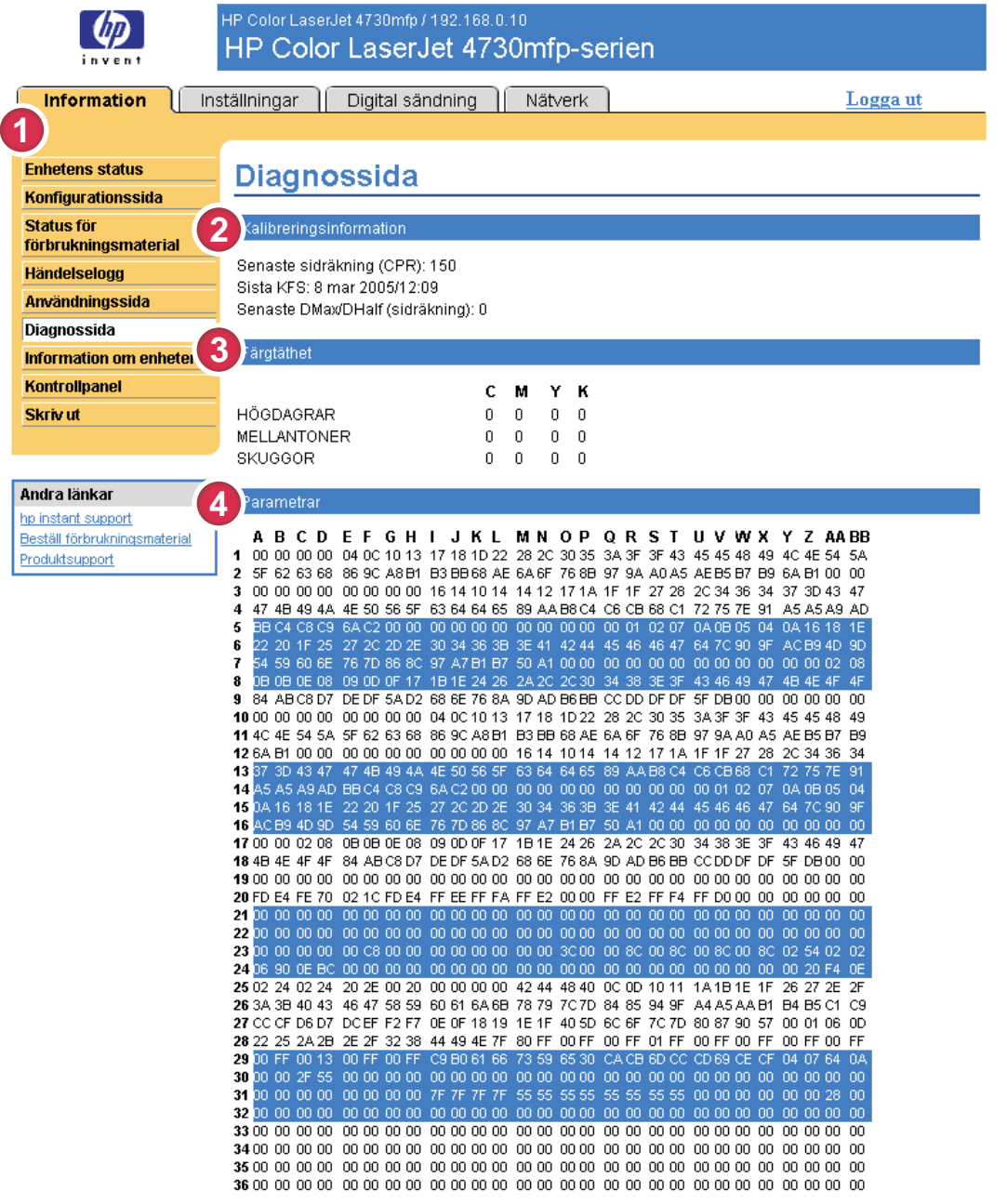

#### Bild 2-6 Diagnossida, skärmbild

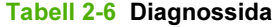

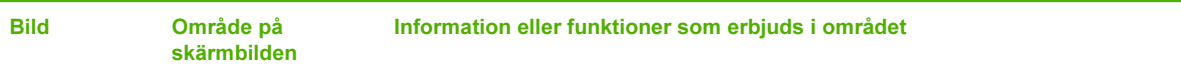

#### Tabell 2-6 Diagnossida (fortsättning)

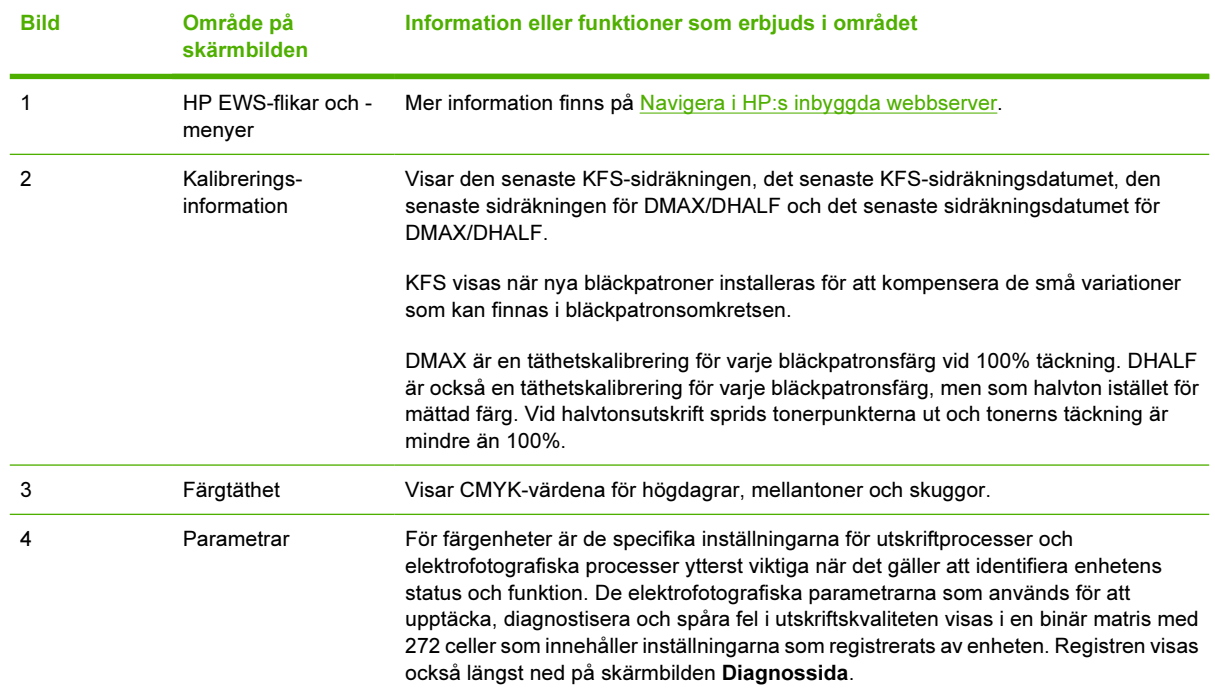

### <span id="page-30-0"></span>Information om enheten

Bildskärmen Information om enheten visar enhetsbeskrivningen, enhetens inventarienummer, företagets namn och kontaktperson, enhetens placering samt skrivarens TCP/IP-adress, produktnamn, skrivarmodell och serienummer.

Enhetens namn, inventarienummer, företagsnamn, kontaktperson och enhetens placering kan konfigureras från skärmbilden Information om enheten som finns på fliken Inställningar.

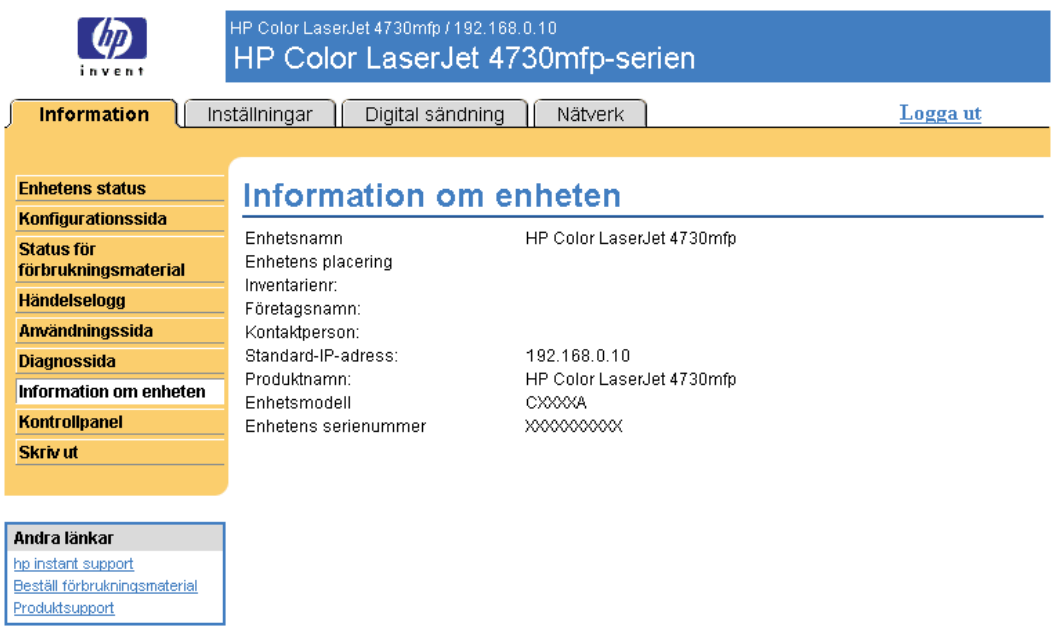

Bild 2-7 Information om enheten, skärmbild

### <span id="page-31-0"></span>Kontrollpanel

För produkter som har en kontrollpanel visar skärmbilden Kontrollpanel teckenfönstret på produktens kontrollpanel precis som om du stod intill produkten. Eftersom sidan visar status för produkten hjälper den dig att lösa problem.

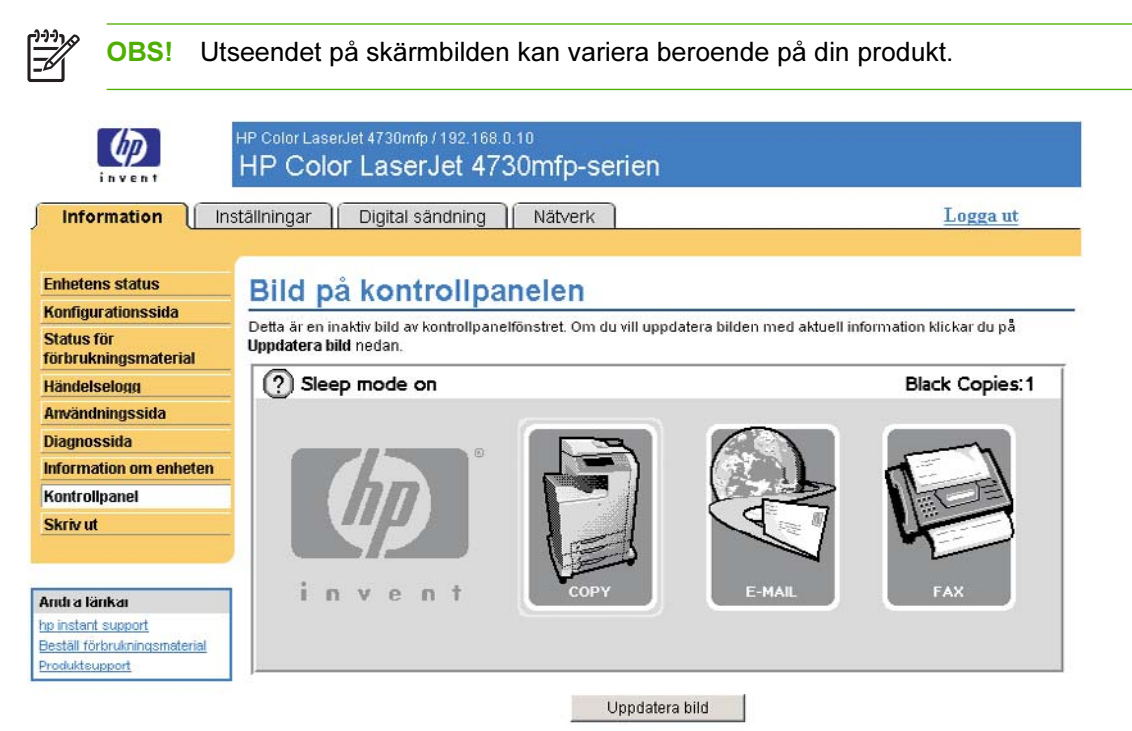

Bild 2-8 Kontrollpanel, skärmbild

### <span id="page-32-0"></span>Skriva ut

Du använder skärmbilden Skriv ut när du vill skriva ut en fil i taget från en produkt som har funktioner för HP EWS. Den här funktionen är särskilt användbar om du använder mobila enheter eftersom du inte behöver installera några skrivardrivrutiner för produkten. Du kan skriva ut när du vill, var som helst.

Du kan skriva ut utskriftsklara filer, till exempel dokument som har skapats med alternativet Skriv ut till fil. Utskriftsklara filer har vanligtvis filtillägg som .PRN (Windows print-ready File), .PCL (Printer Control Language), .PS (PostScript), .PDF (Adobe Portable Document Format) och .TXT (text).

Bilden och tabellen nedan visar hur du använder skärmbilden.

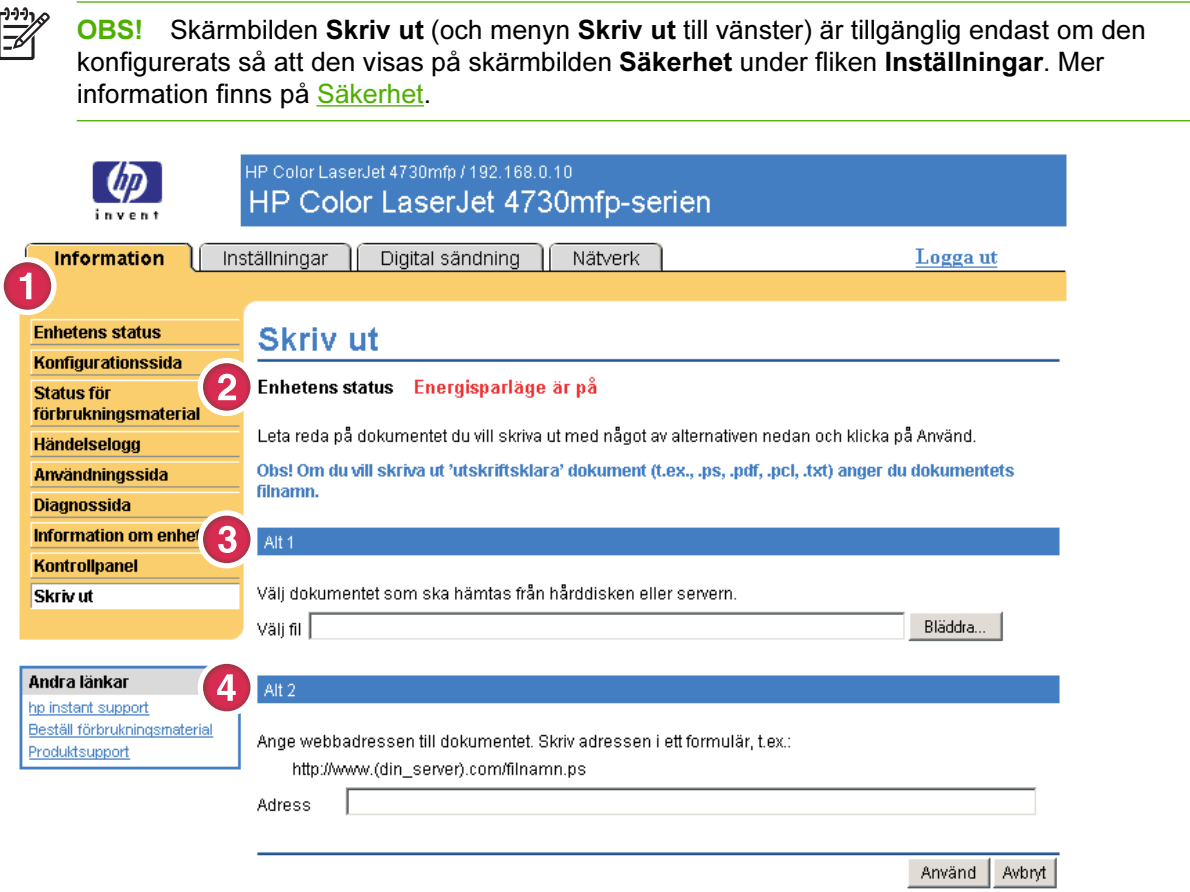

#### Bild 2-9 Skriv ut, skärmbild

#### Tabell 2-7 Skriv ut sida

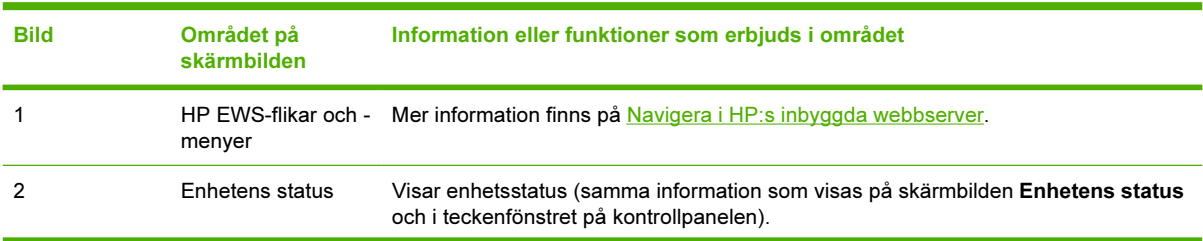

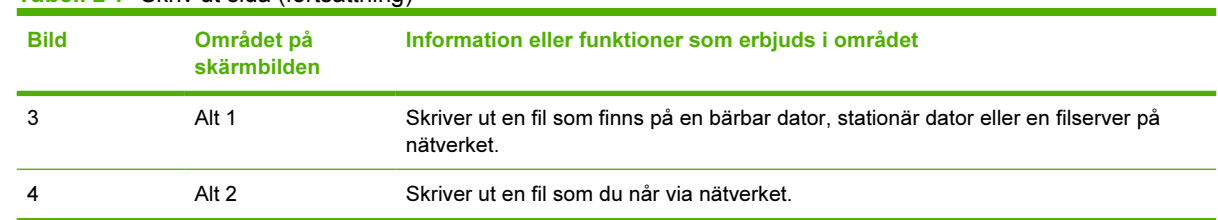

#### Skriva ut en fil från skärmbilden Skriv ut

Använd följande steg om du vill skriva ut en fil från skärmbilden Skriv ut.

- 1 Välj en fil som finns på din maskin eller i nätverket med hjälp av följande alternativ:
	- Klicka på knappen under Alternativ 1 när du vill gå till filen du vill skriva ut.

eller

<span id="page-33-0"></span>Tabell 2-7 Skriv ut sida (fortsättning)

- Ange URL-adressen (som börjar med "http://") i fältet Adress (under Alternativ 2) om du vill skriva ut en fil som finns i nätverket.
- 2 Klicka på Använd.

# <span id="page-34-0"></span>3 Konfigurera produkten från skärmbilderna Inställningar

Använd skärmbilderna på fliken **Inställningar** när du vill konfigurera produkten från datorn.

OBS! För vissa produkter kan en del av de här skärmbilderna inte användas.

### Konfigurera enhet

Du använder skärmbilden Konfigurera enhet när du vill skriva ut produktens informationssidor och fjärrkonfigurera produkten. Den följande bilden, tabellen och exempelproceduren beskriver hur skärmbilden används.

Om produkten har en kontrollpanelskärm påminner de här menyerna om de menyer som är tillgängliga på produktens kontrollpanel. En del av menyerna på enhetens kontrollpanel är inte tillgängliga från HP EWS. Mer information om de olika menyer som kan användas i produkten finns i den dokumentation som medföljde produkten.

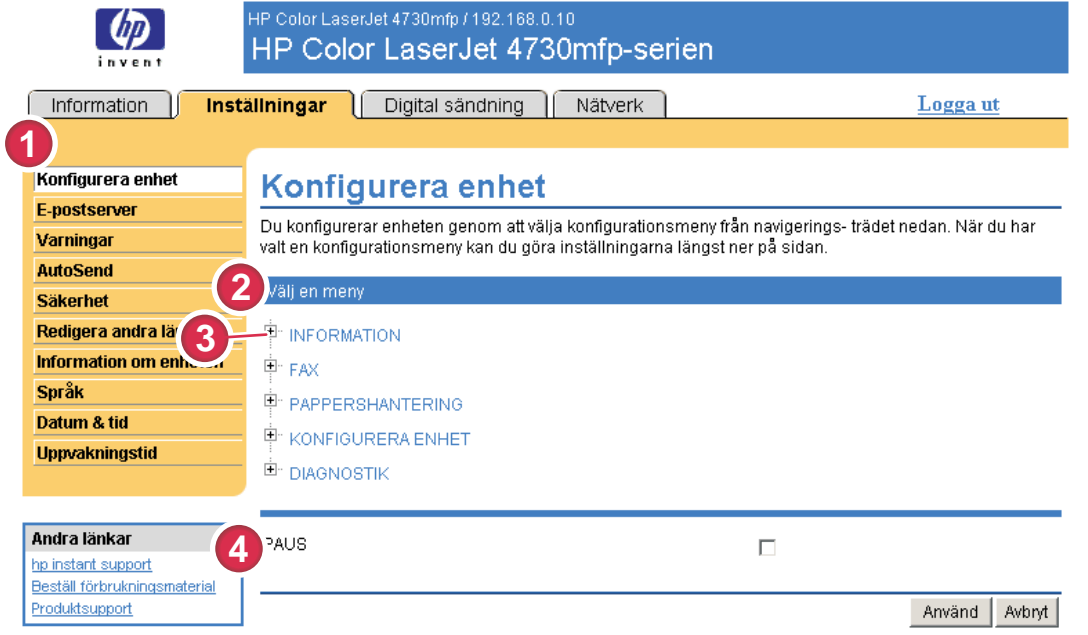

Bild 3-1 Konfigurera enhet, skärmbild

<span id="page-35-0"></span>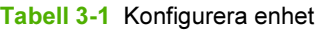

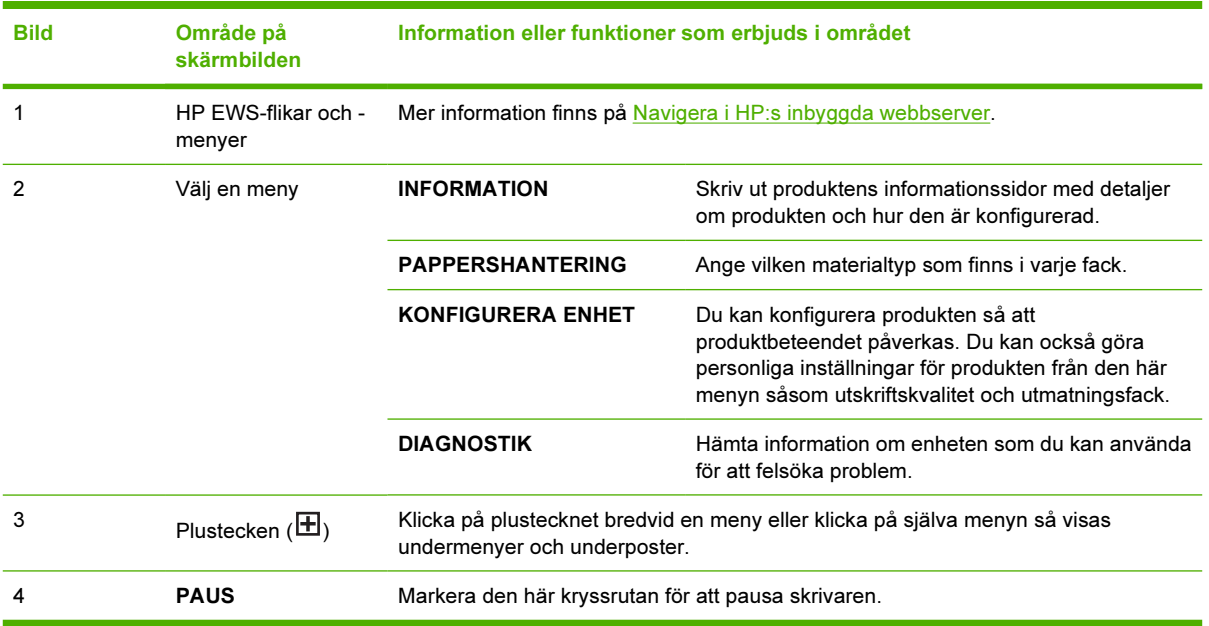

#### Använda menyer på skärmbilden Konfigurera enhet

Den här proceduren är endast ett exempel. Liknande procedurer kan användas till att ange andra menyposter.

Så här skriver du ut en konfigurationssida (exempelprocedur).

- 1 Klicka på INFORMATION.
- 2 Markera kryssrutan för den informationssida som du vill skriva visas eller skriva ut och klicka sedan på Använd.

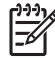

OBS! Skrivardrivrutiner och program åsidosätter ofta alternativen som har angetts på menyerna Utskrift och Pappershantering. Mer information finns i användarhandboken som medföljde produkten. Ändringar visas på skärmbilden Enhetens status, skärmbilden Konfigurationssida och menyn Pappershantering.
# <span id="page-36-0"></span>E-postserver

Använd skärmbilden E-postserver om du vill konfigurera e-postinställningarna för utgående och inkommande e-post. Använd inställningarna på den här sidan om du vill skicka och ta emot epostmeddelanden, inklusive produktaviseringar. I bilden, tabellen och beskrivningen nedan förklaras hur du använder den här skärmbilden.

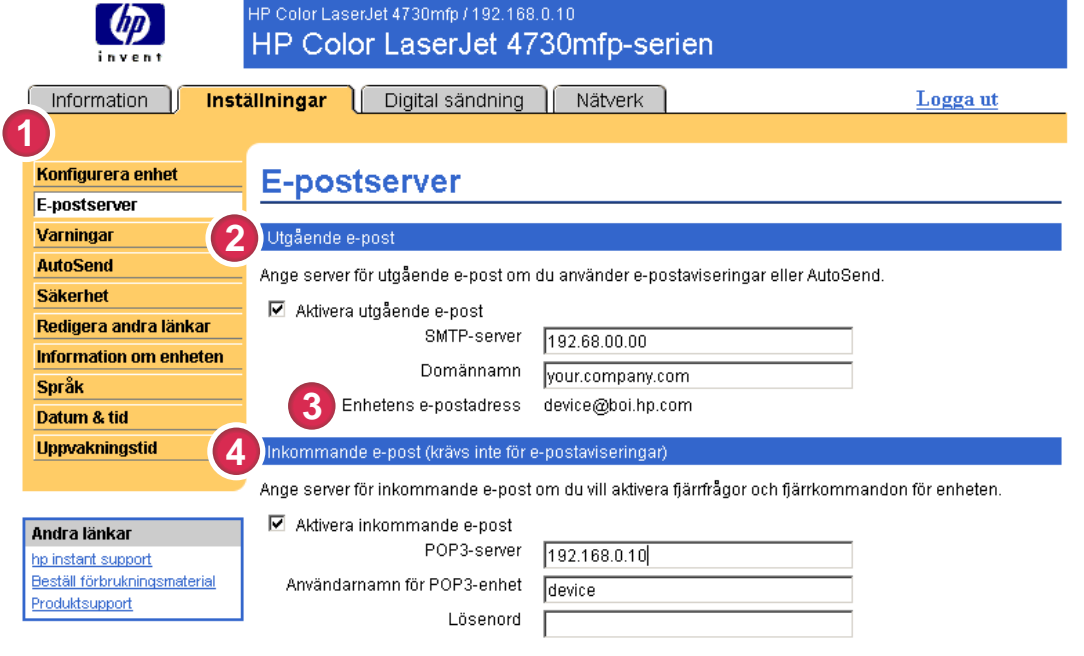

#### Använd Avbryt

#### Bild 3-2 E-postserver, skärmbild

#### Tabell 3-2 E-postserver

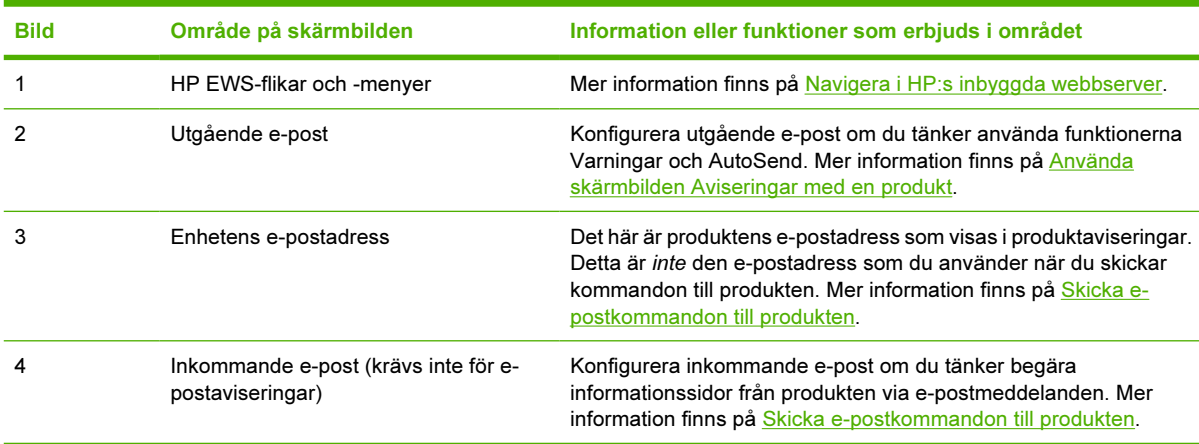

## <span id="page-37-0"></span>Konfigurera utgående e-post

Du måste konfigurera utgående e-post om du tänker använda funktionerna Varningar och AutoSend.

- 1 Följande information behövs. (Administratören för organisationens nätverk och e-post brukar tillhandahålla den information som krävs för att konfigurera utgående e-post.)
	- TCP/IP-adressen till SMTP-servern på nätverket. EWS använder SMTP-serverns TCP/IPadress för att förmedla e-postmeddelanden till andra datorer.
	- Domännamnets e-postsuffix som används för att adressera e-postmeddelanden inom organisationen.
- 2 Markera kryssrutan Aktivera utgående e-post.
- 3 Ange SMTP-serverns TCP/IP-adress i textrutan SMTP-server.
- 4 Skriv domännamnet i textrutan Domänamn
- 5 Klicka på Använd för att spara ändringarna.

## Konfigurera inkommande e-post

Du bör konfigurera inkommande e-post om du tänker begära informationssidor från produkten med hjälp av e-postmeddelanden. Mer information finns på [Skicka e-postkommandon till produkten.](#page-43-0)

1 Skapa ett POP3-brevlådekonto (Post Office Protocol 3) för produkten på en e-postserver i organisationens nätverk.

Varje POP3-konto behöver ett användarnamn och ett lösenord. Användarnamnet tillsammans med produktens domännamn (som anges i konfigurationen för utgående e-post) utgör produktens epostadress. Om användarnamnet för brevlådekontot POP3 är "produkt" och POP3-servern är "hp.com" så är produktens e-postadress "produkt@hp.com".

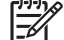

OBS! Varje produkt som är konfigurerad för inkommande e-post måste ha ett unikt POP3 brevlådekonto på nätverkets e-postserver. POP3-brevlådekonton brukar konfigureras av organisationens nätverks- eller e-postadministratör.

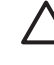

VIKTIGT Se till att du inte använder ditt personliga e-postkonto. Om du gör det kan all din e-post raderas. Du får i så fall inget meddelande om att den har raderats.

- 2 Markera kryssrutan Aktivera inkommande e-post.
- 3 Ange TCP/IP-adressen till POP3-postservern i textrutan POP3-server.
- 4 Ange användarnamn och lösenord för produktens e-postkonto och klicka sedan på Använd för att spara ändringarna.

# **Aviseringar**

På skärmbilden Aviseringar kan IT-administratörer ange att produkten ska skicka felmeddelanden och statusaviseringar till valfri person via e-postmeddelanden. När den här funktionen konfigurerats aktiveras aviseringar automatiskt om förbrukningssmaterial, status för pappersbana, tjänster och annan användbar information. Flera personer kan bli aviserade, där var och en kan få specifika aviseringar. En administratörsassistent kan till exempel vara ansvarig för att beställa tonerkassetter eller justera papperstrassel och kan bli förvarnad om att tonern är låg eller veta när trassel har inträffat. På motsvarande sätt kan de delar med längre livslängd hanteras av en extern tjänsteleverantör som får aviseringar om underhåll på produkten, laddning av främre eller bakre häftenheten och liknande.

Med en enhet för permanent lagring installerad, till exempel en hårddisk, kan en användare skapa upp till fyra olika destinationslistor med upp till 20 mottagare per lista. (Om det inte finns någon enhet för permanent lagring kan varje användare bara skicka aviseringar till fyra e-postadresser.)

Genom att markera alternativet Ta bort statusmeddelanden om förbrukningsmaterial på kontrollpanelen (finns på skärmbilden Aviseringar - inställningar som visas när du trycker på knappen Ny destinationslista) kan du stoppa statusmeddelandena om låg tonernivå och slut på toner på kontrollpanelen. (Det här gäller bara för svarta bläckpatroner.) Meddelandet stoppas på kontrollpanelen bara om ett eller båda av dessa aviseringar först har valts att tas emot.

Bilden, tabellen och stegen nedan visar hur du använder skärmbilden för att redigera, testa och ta bort destinationer och destinationslistor.

OBS! För att aviseringarna ska fungera måste utgående e-post vara aktiverad. Mer information om hur du aktiverar utgående post finns i [Konfigurera utgående e-post.](#page-37-0)

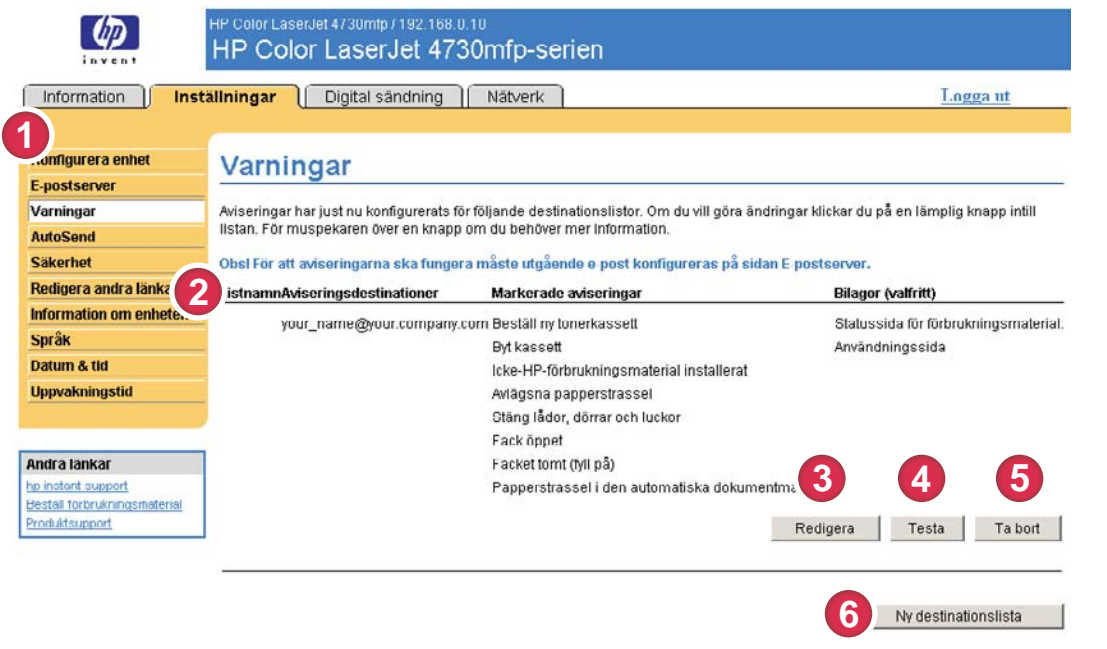

#### Bild 3-3 Aviseringar, skärmbild

Tabell 3-3 Varningar

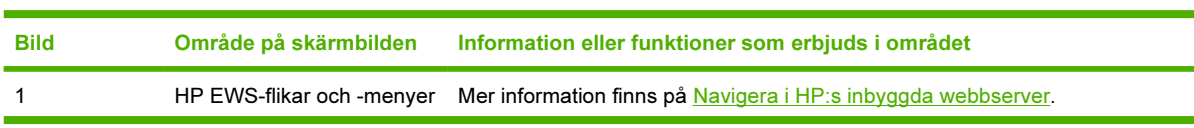

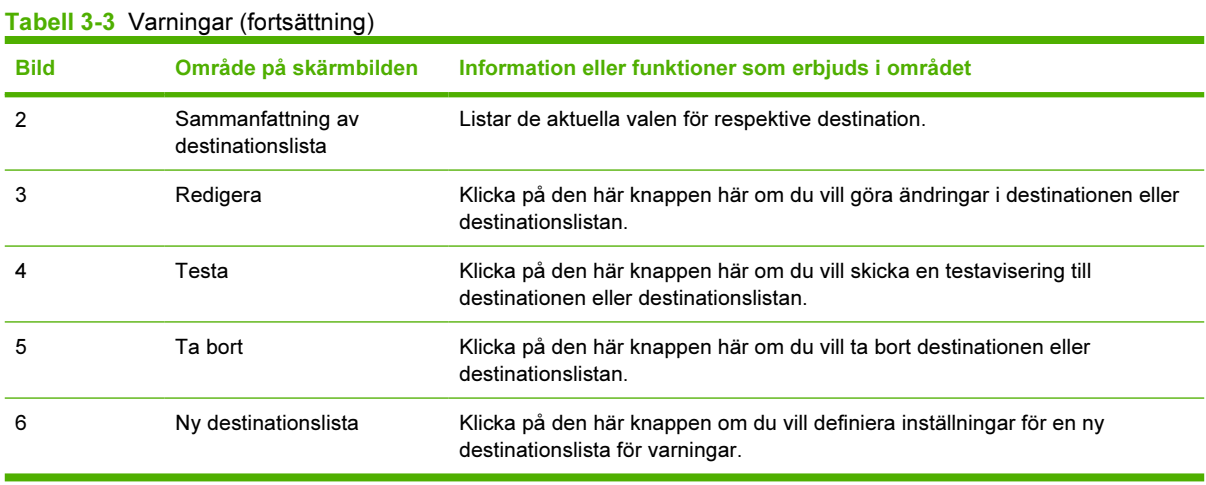

## <span id="page-40-0"></span>Använda skärmbilden Aviseringar med en produkt

Med en fast lagringsenhet installerad kan du skapa upp till fyra olika listor med upp till 20 mottagare på varje lista. Utan en fast lagringsenhet finns det bara rum för fyra e-postadresser.

Om en permanent lagringsenhet är installerad liknar skärmbilden Aviseringar – inställningar som visas när du klickar på antingen Redigera eller Ny destinationslista följande bild.

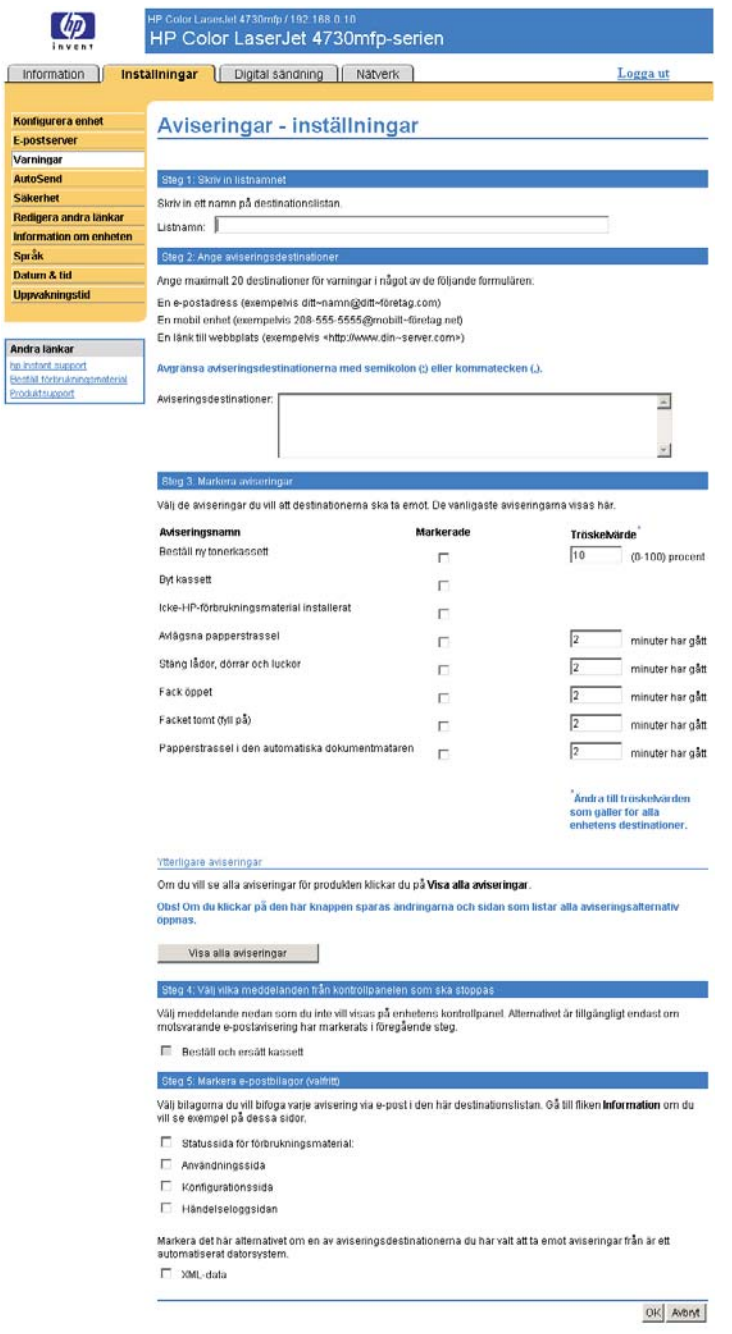

Bild 3-4 Aviseringar – inställningar, skärmbild

#### Konfigurera aviseringar

- 1 Gör något av följande:
	- Klicka på Ny destinationslista om du vill skapa en ny destinationslista.

-Eller-

● Om du vill ändra en befintlig destinationslista klickar du på Redigera bredvid den lista som du vill ändra på.

Skärmbilden Aviseringar – inställningar visas.

- 2 För produkter som har permanenta lagringsenheter installerade skriver du in ett namn i fältet Listnamn, t.ex. Service eller Förbrukningsmaterial. (Om du inte har någon permanent lagringsenhet går du vidare till steg 3.)
- 3 Skriv in e-postadresser till de personer som du vill ska få aviseringar. I stora miljöer kan systemadministratörer dirigera e-postadresser till listservrar, URL-adresser eller mobila enheter för utökade aviseringar. Lägg till flera mottagare genom att avgränsa varje mottagare med komma eller semikolon.
- 4 Markera kryssrutan för de aviseringar som du vill ska skickas till mottagarna på den här listan. (Om du vill se alla aviseringar som finns tillgängliga för produkten klickar du på Visa alla aviseringar.)
- 5 I tillämpliga fall ställer du in tröskelvärden för enskilda aviseringar.

Tröskelvärdet för aviseringar om service och pappersbanan är ett minutertal som specificerats av användaren. Värdet anger hur länge en händelse ignoreras innan en e-postavisering skickas. Exempelvis kanske du vill ställa in tröskelvärdet för avisering om "Fack öppet" på 10 minuter så att någon får tid på sig att stänga facket efter att ha fyllt på det eller åtgärdat papperstrassel.

- 6 Under Välj vilka meddelanden från kontrollpanelen som ska stoppas väljer du vilka meddelanden du inte vill ska visas på produktens kontrollpanel. Det här steget gäller bara för meddelanden som markerats att tas emot som aviseringar.
	- OBS! Om webbläsaren inte accepterar JavaScript är kryssrutan för att stoppa meddelanden alltid aktiverad. Markeringen av kryssrutan bekräftas när du trycker på knappen Använd. Om de aviseringar som motsvarar aviseringarna som har stoppats inte har markerats, uppdateras skärmbilden Aviseringar - inställningar med ett meddelande om att du först måste markera motsvarande aviseringar för de ska kunna stoppas på kontrollpanelen.
- 7 Välj vilka bilagor du vill ska följa med dina e-postaviseringar. De här bilagorna kan vara exempelvis Statussida för förbrukningsmaterial, Användningssida, Konfigurationssida, Händelseloggsida och XML-information. (Gå till fliken Information om du vill se exempel på sidorna.) Alternativet XMLdata måste vara markerat om någon av de destinationer som du har valt att ta emot aviseringar från är ett automatiserat datorsystem. Varje objekt du väljer bifogas till e-postmeddelandet. Om du exempelvis väljer Användningssida och Händelseloggsida får du ett e-postmeddelande med två bilagor, en för varje val. Om du också markerar alternativet XML-data får du ett e-postmeddelande med tre bilagor: en bilaga för användningssidan i HTML, en för händelseloggen i HTML och en tredje bestående av omedelbar supportinformation i en textfilsbilaga i .XML-format.
- 8 Klicka på Använd för att spara informationen.
- 9 Upprepa steg 1 till och med 7 för varje destinationslista.

Så här testar du konfigurationen på en destinationslista.

1 Klicka på knappen Testa bredvid den destinationslista du vill testa. (Om det inte finns någon permanent lagringsenhet installerad kan endast en destination testas från det här fönstret.)

Följande fönster visas.

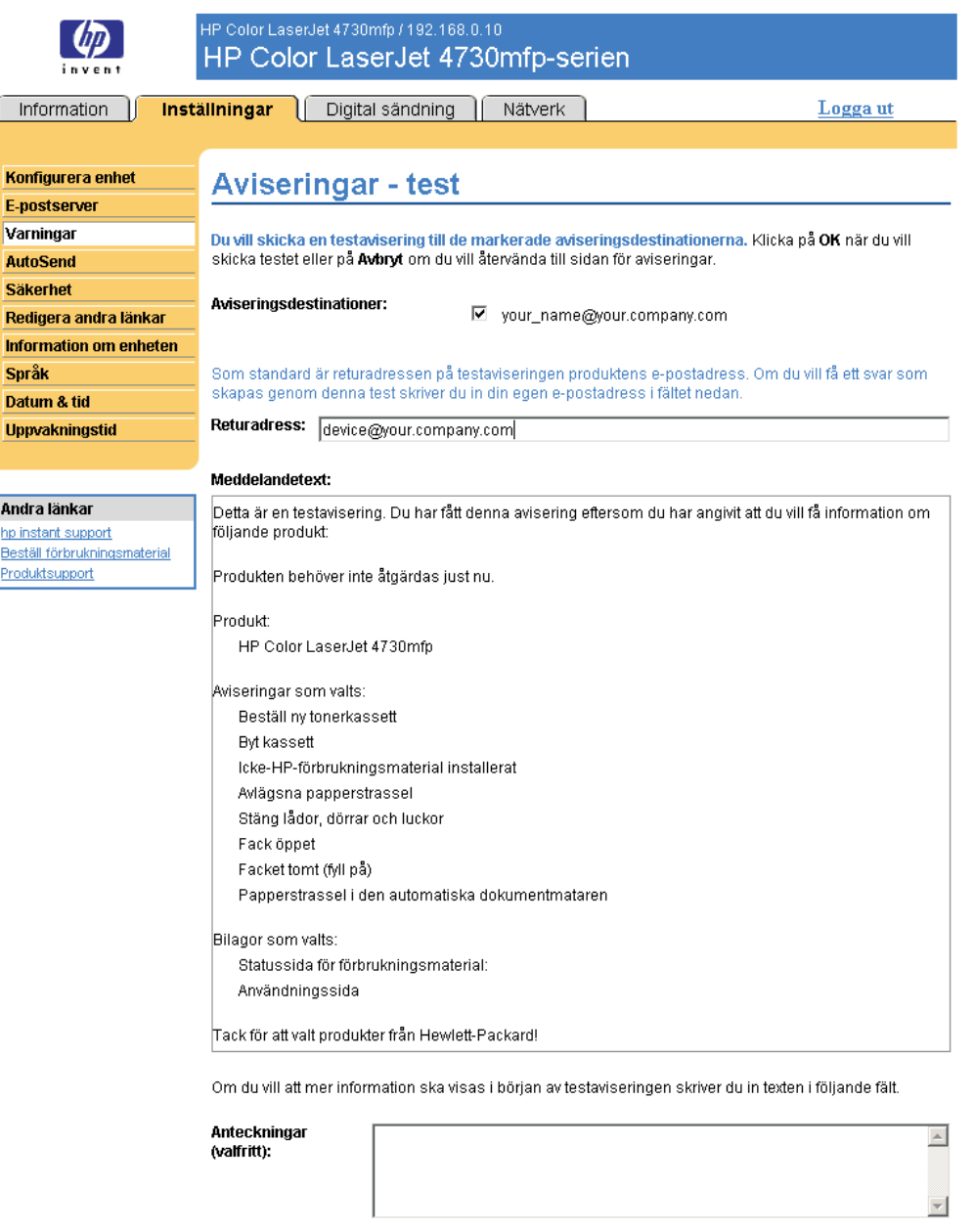

OK Avbryt

#### Bild 3-5 Aviseringar – test, skärmbild

- 2 Om du har en permanent lagringsenhet installerad markerar du de destinationer du vill testa.
- 3 Returadressen är produktens e-postadress. Skriv in din e-postadress i rutan Returadress om du vill kunna upptäcka eventuella fel vid testaviseringen (exempelvis att någon mottagaradress är felaktig).
- <span id="page-43-0"></span>4 I tillämpliga fall skriver du in ytterligare information som du vill ska visas i början av epostaviseringen, i fältet Anteckningar (valfritt).
- 5 Klicka på OK.

#### Ta bort mottagare och destinationslistor

Om du har flera mottagare konfigurerade kan du ta bort en mottagare eller en destinationslista genom att klicka på Ta bort bredvid den mottagare eller destinationslista som du vill ta bort. Klicka på OK för att bekräfta att du vill ta bort valda objekt.

## Skicka e-postkommandon till produkten

En annan metod för att få informationssidor är att begära dem från produkten. När utgående och inkommande e-post konfigureras kan produkten bifoga informationssidor, som exempelvis statussidan för förbrukningsmaterial eller konfigurationssidan, till e-postmeddelandena. Den här funktionen kan du använda för att lösa ett problem eller kontrollera status för förbrukningsmaterial.

#### Begära informationssidor med hjälp av e-postmeddelande

När du skriver ett meddelande till produkten måste du formatera fälten Till, Från och Amne på rätt sätt i e-postprogrammet.

- 1 Gör funktioner för utgående och inkommande e-post tillgängliga genom att följa instruktionerna i det här kapitlet. (Mer information finns i [E-postserver](#page-36-0).)
- 2 Skriv ett meddelande till produkten i e-postprogrammet genom att slutföra följande steg:
	- a I fältet Till skriver du in produktens e-postadress. Användarnamnet tillsammans med produktens domännamn (som anges i konfigurationen för utgående e-post) utgör produktens e-postadress. Om användarnamnet för brevlådekontot POP3 är "produkt" och POP3-servern är "hp.com" så är produktens e-postadress "produkt@hp.com".
	- b E-postprogrammet bör automatiskt fylla i fältet Från med din retur-e-postadress.
	- c I fältet Ämne skriver du in lämplig text för det format och den sida du vill bifoga. Du kan begära en konfigurationssida, en statussida för förbrukningsmaterial eller en AutoSend-sida. Om du exempelvis vill bifoga konfigurationssidan i .HTML-filformat skriver du this.configpage? configpage=email&format=html.

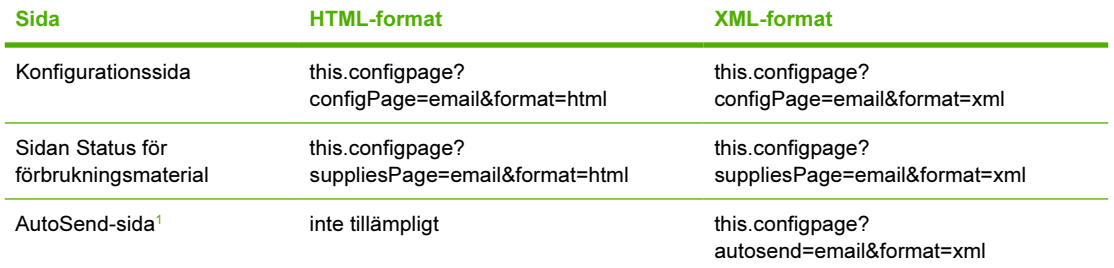

Tabell 3-4 Begära informationssidor med hjälp av e-postmeddelande

*<sup>1</sup>* AutoSend-sidan skickas inte till e-postavsändaren (så som anges i steg 2b ovan). Den skickas till den e-postadress som angetts på skärmbilden AutoSend för fliken Inställningar.

#### 3 Klicka på Skicka.

Produkten söker efter nya e-postmeddelanden var tredje minut. När produkten tar emot epostmeddelandet genererar den ett svar och skickar tillbaka den begärda informationen till avsändarens e-postadress (som den angetts i fältet Från i det ursprungliga e-postmeddelandet).

OBS! Beroende på fördröjningar i nätverket och din organisations e-postserver kan det ta mellan en minut och flera timmar innan svaret skickas till e-postprogrammets inkorg. Om fälten Till, Från och Ämne inte är korrekt formaterade i e-postmeddelandet skickar produkten inget svarsmeddelande.

## AutoSend

Använd skärmbilden AutoSend för att skicka information om produktkonfiguration och användning av förbrukningsmaterial till valfria e-postdestinationer med jämna mellanrum, till exempel till tjänsteleverantörer. Med hjälp av den här funktionen kan du upprätthålla en kontakt med Hewlett-Packard Company eller någon annan tjänsteleverantör som är utformad för att du ska få del av tjänster som omfattar utbyte av patroner, kontrakt med betalning-per-sida, supportavtal och användningsspårning. I bilden, tabellen och beskrivningen nedan förklaras hur du använder den här skärmbilden.

Om du har en enhet för permanent lagring installerad, till exempel en hårddisk, kan du lägga till upp till tjugo AutoSend-adresser. (Om du saknar en enhet för permanent lagring kan du lägga till en epostadress.) Det följande exemplet gäller en produkt som inte har någon enhet för permanent lagring installerad.

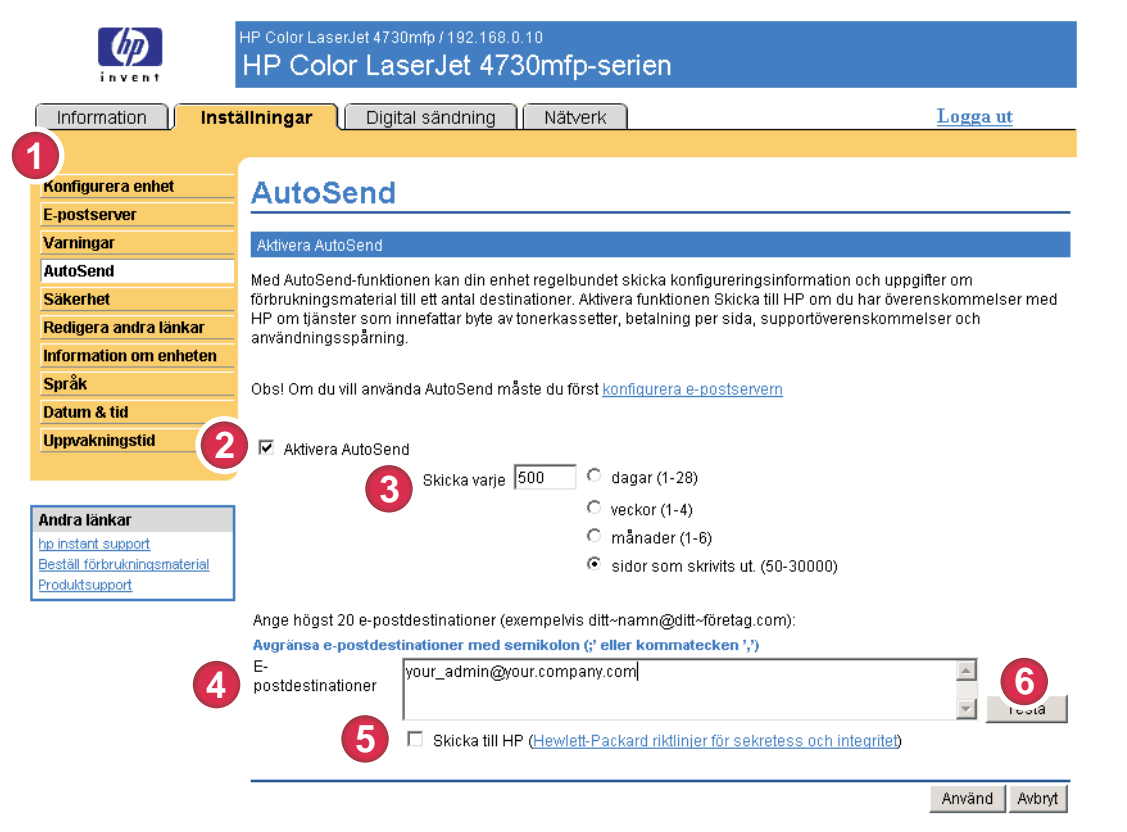

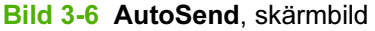

#### Tabell 3-5 AutoSend

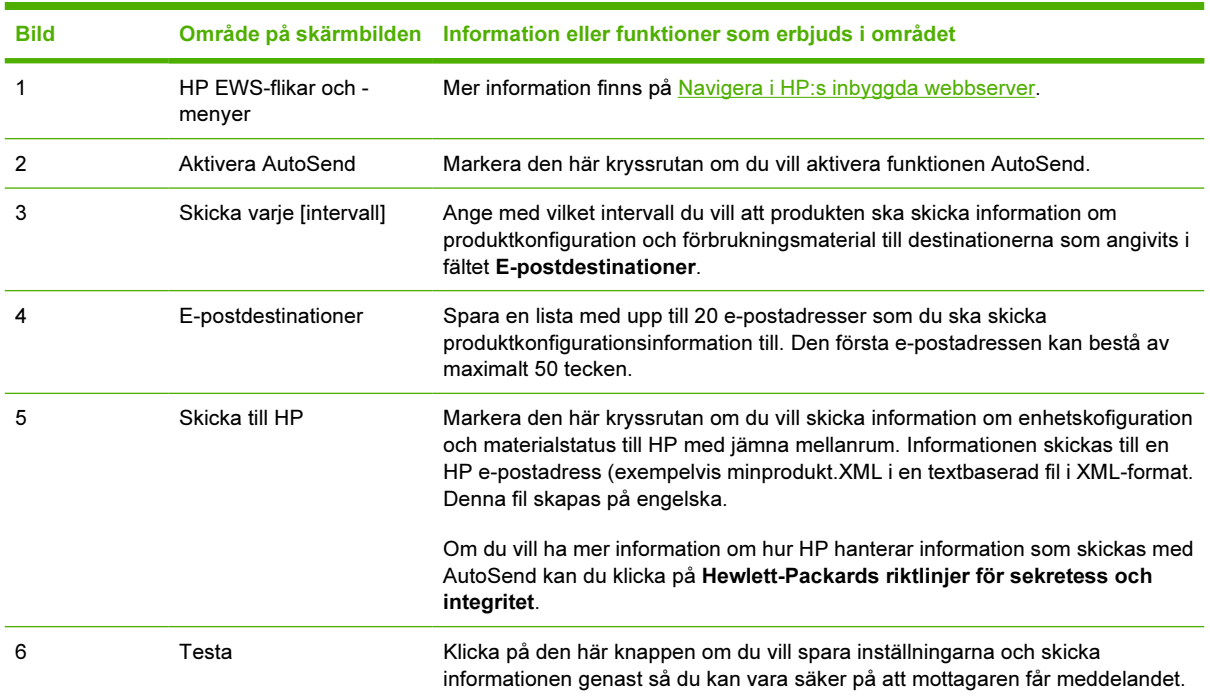

## Om du vill aktivera funktionen AutoSend

Använd följande procedur om du vill göra funktionen AutoSend tillgänglig.

- 1 Gör funktioner för utgående e-post tillgängliga genom att följa instruktionerna i det här kapitlet. (Mer information finns i [E-postserver.](#page-36-0))
- 2 Markera kryssrutan Aktivera AutoSend.
- 3 Klicka på ett alternativ för att ange med vilket intervall du vill att produkten ska skicka information om produktkonfiguration och användning av förbrukningsmaterial till e-postmottagarna (som anges i nästa steg). Skriv sedan in antal dagar, veckor, månader eller utskrivna sidor.
- 4 För produkter som har permanenta lagringsenheter installerade kan du konfigurera upp till 20 destinations-e-postadresser, enligt det format som visas på skärmen. (Om du inte har en permanent lagringsenhet kan du konfigurera en e-postadress.)
- 5 Om du vill skicka information om enhetskonfiguration och materialstatus till HP, markerar du kryssrutan Skicka till HP.
- 6 Klicka på Använd.

Inställningar Inställningar

# Säkerhet

Bilden och tabellen nedan visar hur du använder skärmbilden Säkerhet.

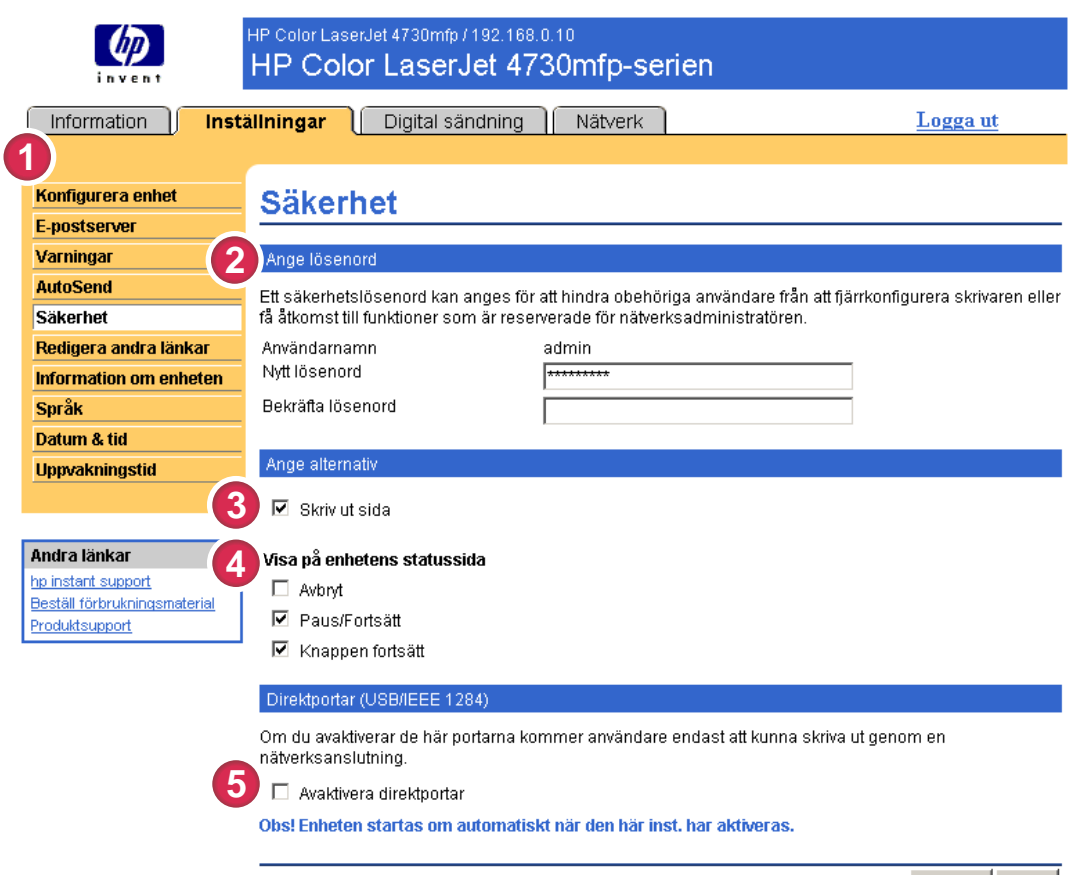

Använd Avbryt

#### Bild 3-7 Säkerhet, skärmbild

#### Tabell 3-6 Säkerhet

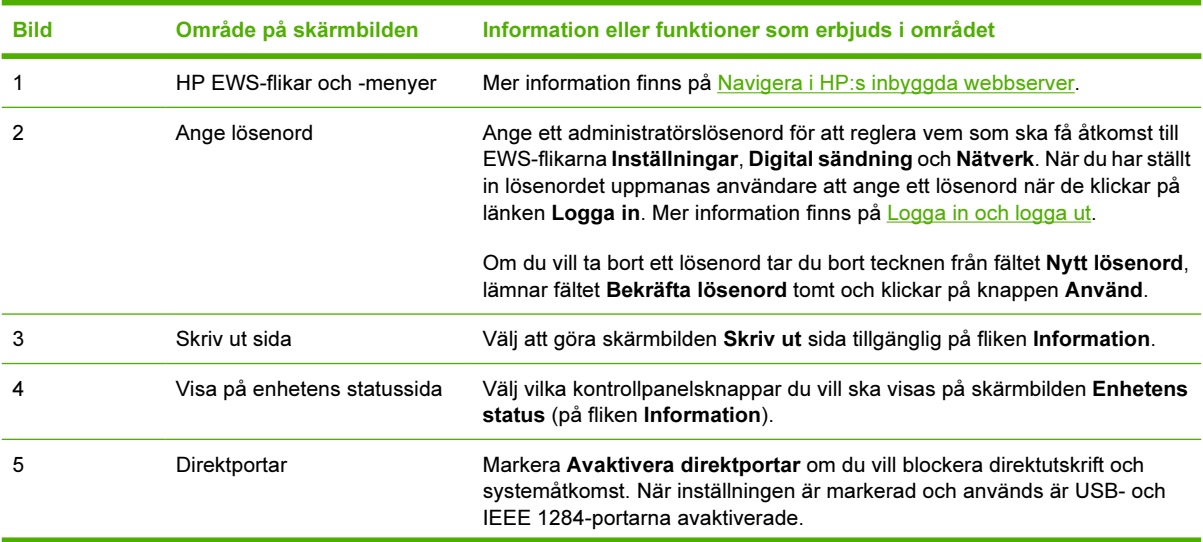

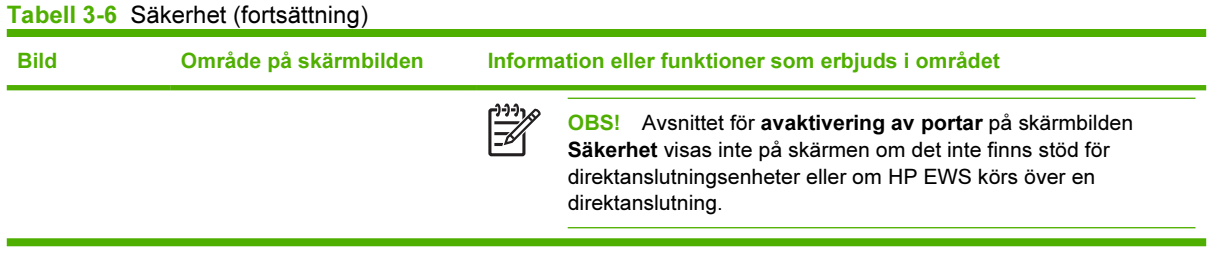

# Redigera andra länkar

Använd skärmbilden Redigera andra länkar om du vill lägga till eller anpassa upp till fem länkar till valfria webbplatser (se kommentar nedan). De här länkarna visas på alla skärmbilder för HP EWS i rutan Andra länkar under det vänstra navigeringsfältet. Tre permanenta länkar (hp instant support, Beställ förbrukningsmaterial och Produktsupport) har redan lagts in. I bilden, tabellen och beskrivningen nedan förklaras hur du använder den här skärmbilden.

OBS! Om du har en permanent lagringsenhet installerad kan du lägga till upp till fyra ytterligare länkar. Om du inte har extra lagringsutrymme kan du lägga till en ytterligare länk.

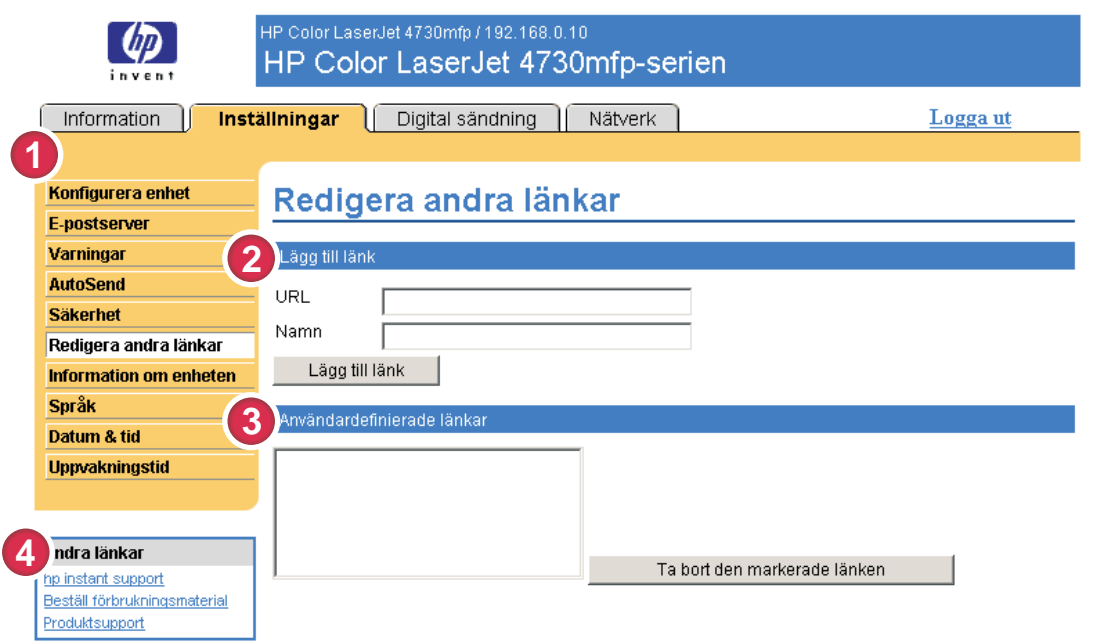

#### Bild 3-8 Redigera andra länkar, skärmbild

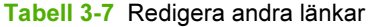

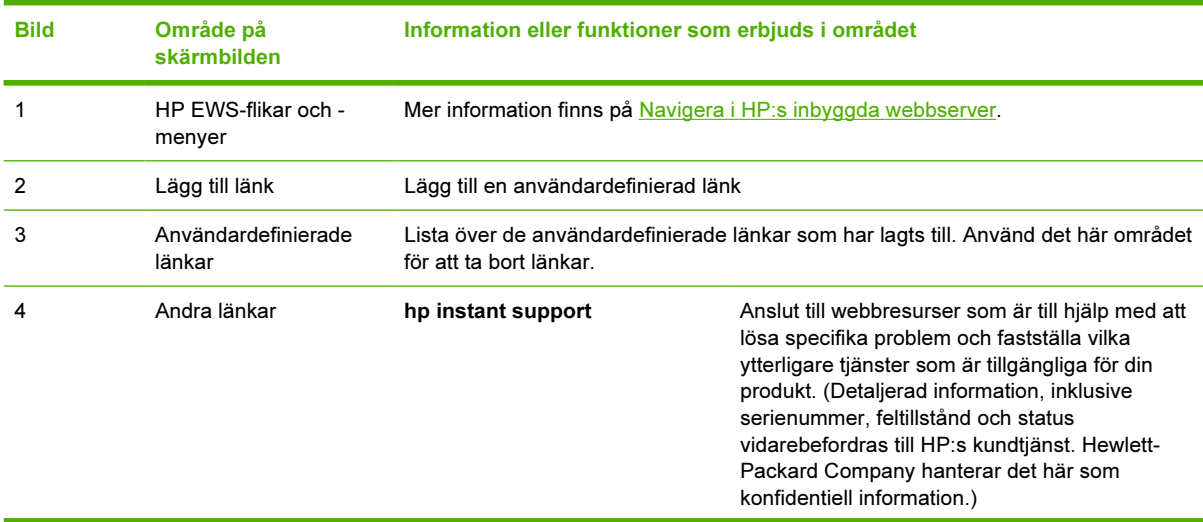

| <b>Bild</b> | Område på<br>skärmbilden |                              | Information eller funktioner som erbjuds i området                                                                                             |  |
|-------------|--------------------------|------------------------------|----------------------------------------------------------------------------------------------------|--|
|             |                          | Beställ förbrukningsmaterial | Anslut till en webbplats som gör det enkelt att<br>beställa förbrukningsmaterial online från en valfri<br>återförsäljare.                      |  |
|             |                          | Produktsupport               | Få åtkomst till hjälp för en specifik produkt på<br>HP:s webbplats.                                                                            |  |
|             |                          | Min tjänsteleverantör        | Anslut till din tjänsteleverantörs hemsida. Den<br>här länken visas endast om tjänsteleverantören<br>har konfigurerat den.                     |  |
|             |                          | Mitt servicekontrakt         | Anslut till en sida som visar villkoren i ditt<br>servicekontrakt. Den här länken visas endast om<br>tjänsteleverantören har konfigurerat den. |  |

Tabell 3-7 Redigera andra länkar (fortsättning)

## Lägga till en länk

Använd följande procedur när du vill lägga till en länk.

- 1 Under Lägg till länk skriver du in URL-adressen och namnet på länken så som du vill att den ska visas i HP EWS.
- 2 Klicka på Lägg till länk.

#### Ta bort en länk

Använd följande procedur när du vill ta bort en länk.

- 1 Under Användardefinierade länkar väljer du den eller de länkar som du vill ta bort.
- 2 Klicka på Ta bort den markerade länken.

# Information om enheten

Använd sidan Information om enheten när du anger ett namn för produkten, tilldelar ett inventarienummer och konfigurerar företagets namn, kontaktperson och produktens fysiska placering. Produktens TCP/IP-adress, produktnamn, produktmodell och serienummer finns också att tillgå på den här skärmbilden.

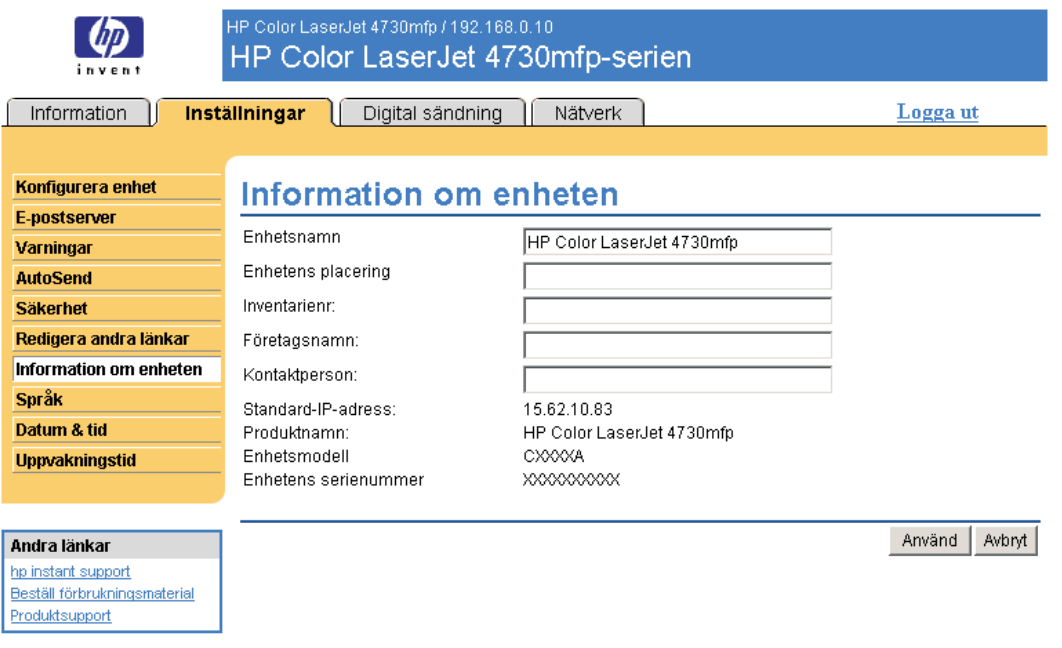

#### Bild 3-9 Information om enheten, skärmbild

₩

OBS! Om du gör några ändringar på skärmbilden Information om enheten klickar du på Använd när du vill spara ändringarna.

Den information som skrivs in här visas på skärmbilden Information om enheten, som kan öppnas från fliken Information. Den visas även i e-postmeddelanden som skickas från produkten. Det här är användbart när du behöver hitta produkten för att byta ut förbrukningsmaterial eller lösa ett problem.

# Språk

Använd skärmbilden Språk för att välja språk för skärmbilderna för HP EWS. Bilden och tabellen nedan visar hur du använder skärmbilden.

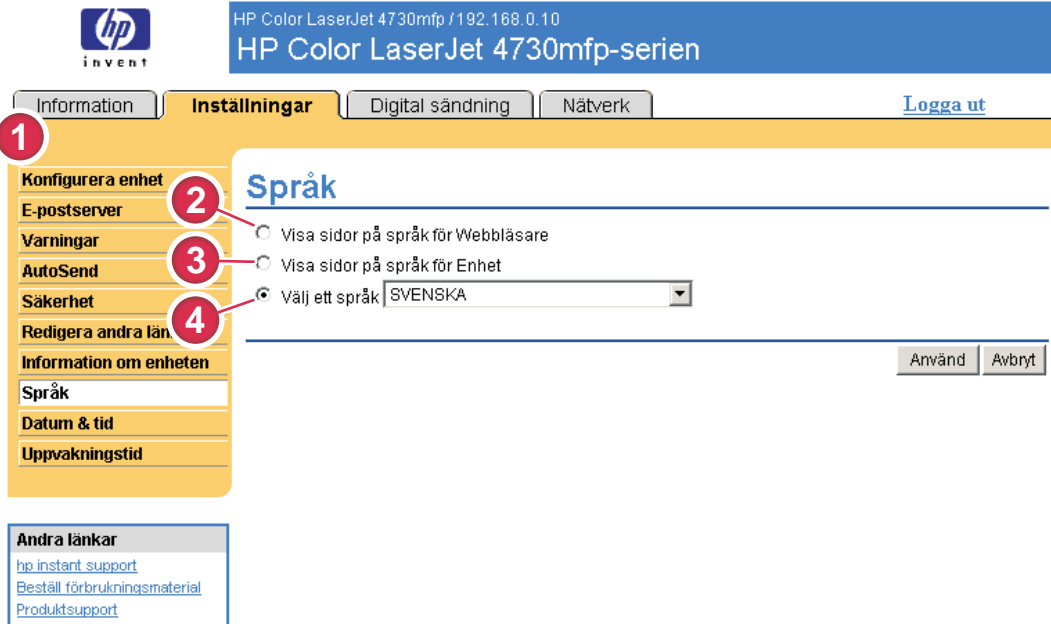

#### Bild 3-10 Språk, skärmbild

VIKTIGT Om du väljer Visa sidor på språk för enhet eller Välj ett språk ändras språket för alla som använderHP EWS.

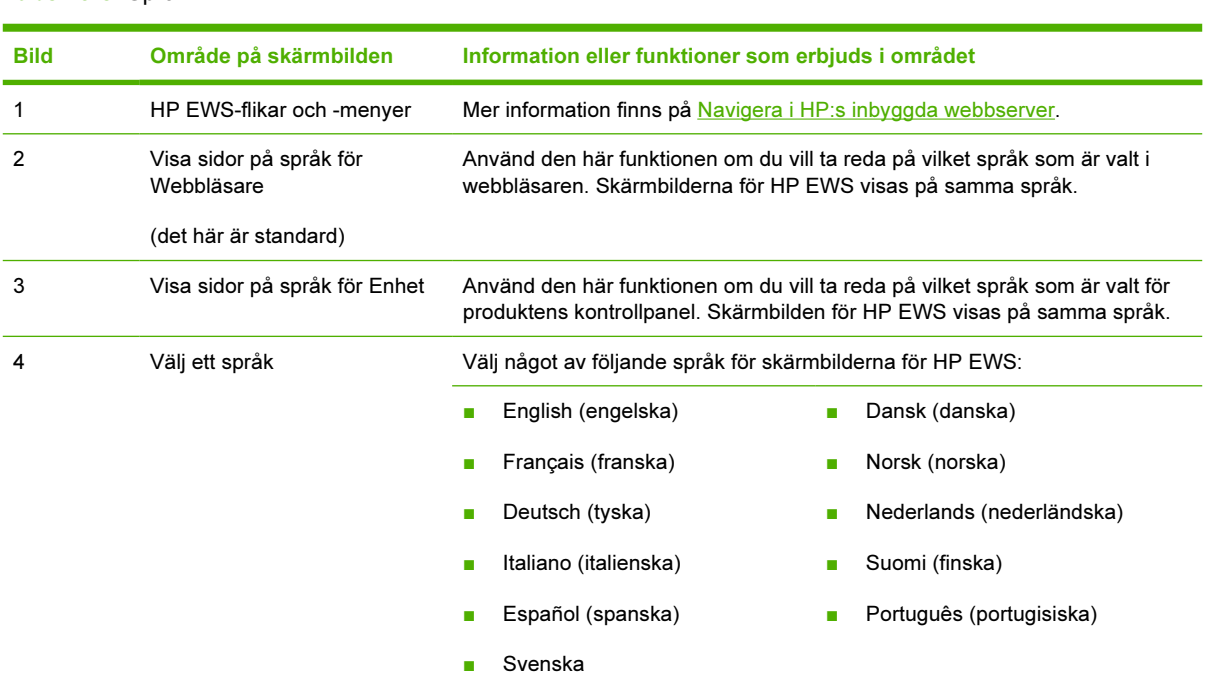

#### Tabell 3-8 Språk

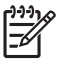

OBS! Standardspråk är det språk som webbläsaren använder. Engelska väljs som standardspråk om både webbläsaren och kontrollpanelen använder ett språk som inte är tillgängligt för HP EWS. Om du gör några ändringar på skärmbilden Språk klickar du på Använd för att spara ändringarna.

# <span id="page-53-0"></span>Datum & tid

Använd skärmbilden Datum & tid om du vill uppdatera produktens tid. Bilden och tabellen nedan visar hur du använder skärmbilden.

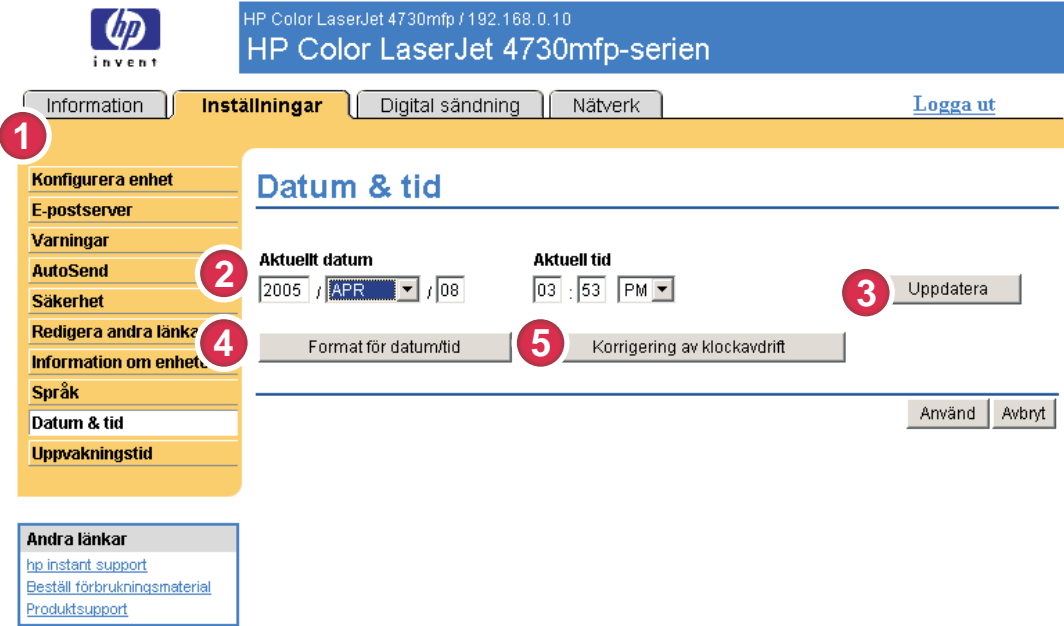

#### Bild 3-11 Datum & tid, skärmbild

#### Tabell 3-9 Datum & tid

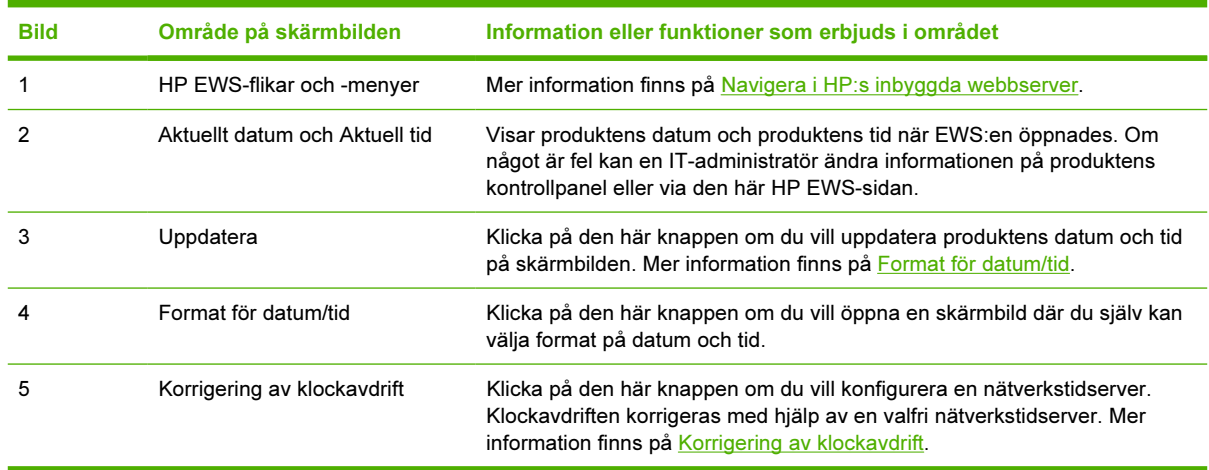

## <span id="page-54-0"></span>Format för datum/tid

Använd skärmbilden Format för datum/tid om du vill välja format för datum (under Datumformat) och tid (under Tidsformat). Bilden nedan visar skärmbilden Format för datum/tid.

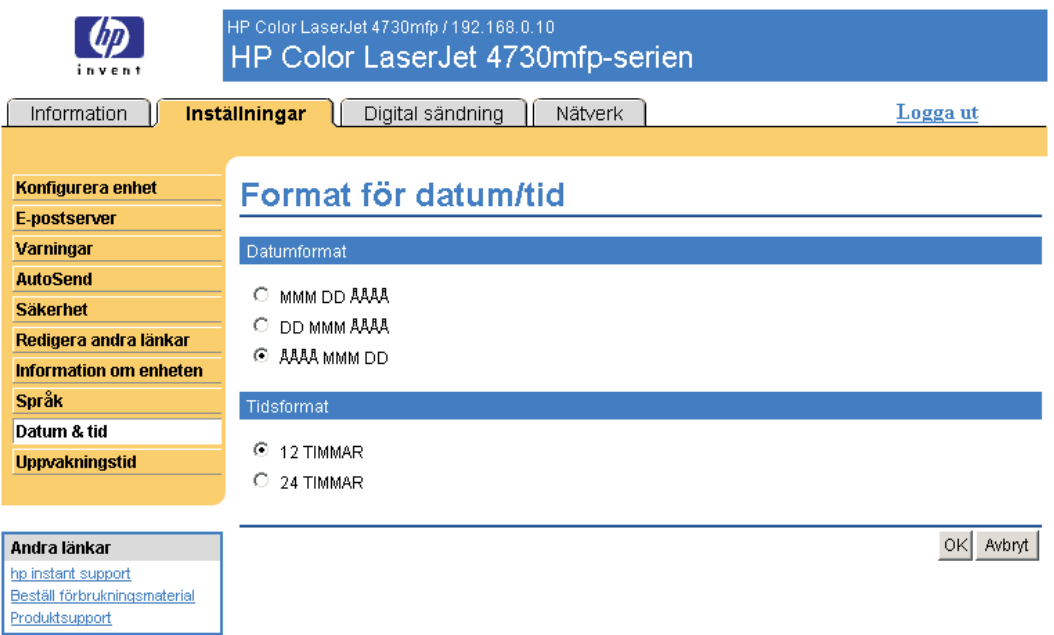

## Korrigering av klockavdrift

Använd skärmbilden Datum och tid – korrigering av klockavdrift om du vill aktivera korrigering av klockavdrift. Följande bild visar skärmbilden.

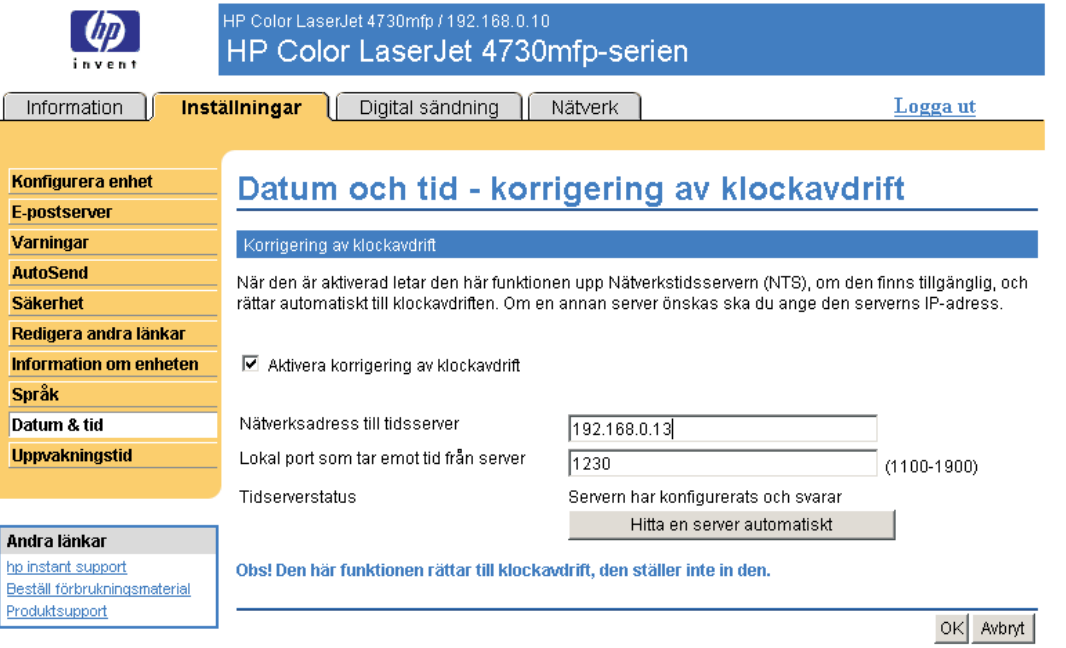

Använd följande steg om du vill konfigurera en nätverkstidserver som korrigerar produktens klockavdrift.

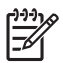

OBS! Den här processen förhindrar att klockan driver ifrån (förlorar eller lägger till tid), men den synkroniserar inte klockan med klockan i nätverkstidservern.

- 1 Markera kryssrutan Aktivera korrigering av klockavdrift.
- 2 I fältet Nätverksadress till tidsserver anger du TCP/IP-adressen för den klocka du vill använda för korrigering av produktens klockavdrift.

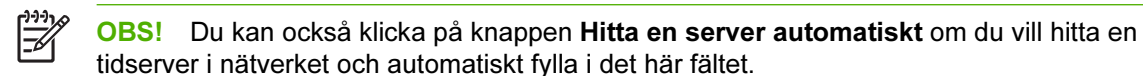

- 3 I fältet Lokal port som tar emot tid från server anger du namnet på lämplig port.
- 4 Klicka på OK.

OBS! Använd bara den här skärmbilden för att konfigurera tidservern för korrigering av klockavdrift, inte för att ställa klockan. Om du vill ställa klockan använder du huvudskärmbilden Datum & tid. Mer information finns i [Datum & tid](#page-53-0).

# Uppvakningstid

En IT-administratör kan använda skärmbilden Uppvakningstid till att schemalägga produktens återaktiveringar på daglig basis. Exempelvis kan produkten ställas in på att återaktiveras klockan 07.30 så att produkten är klar med initialisering och kalibrering och är klar att användas vid klockan 08.00. Administratören ställer bara in en återaktivering per dag. Det kan dock vara olika tider för återaktivering varje dag. Om du vill spara ström kan du dessutom ställa in en fördröjning för energispar så att produkten stängs av efter att den varit inaktiv en angiven tidsperiod.

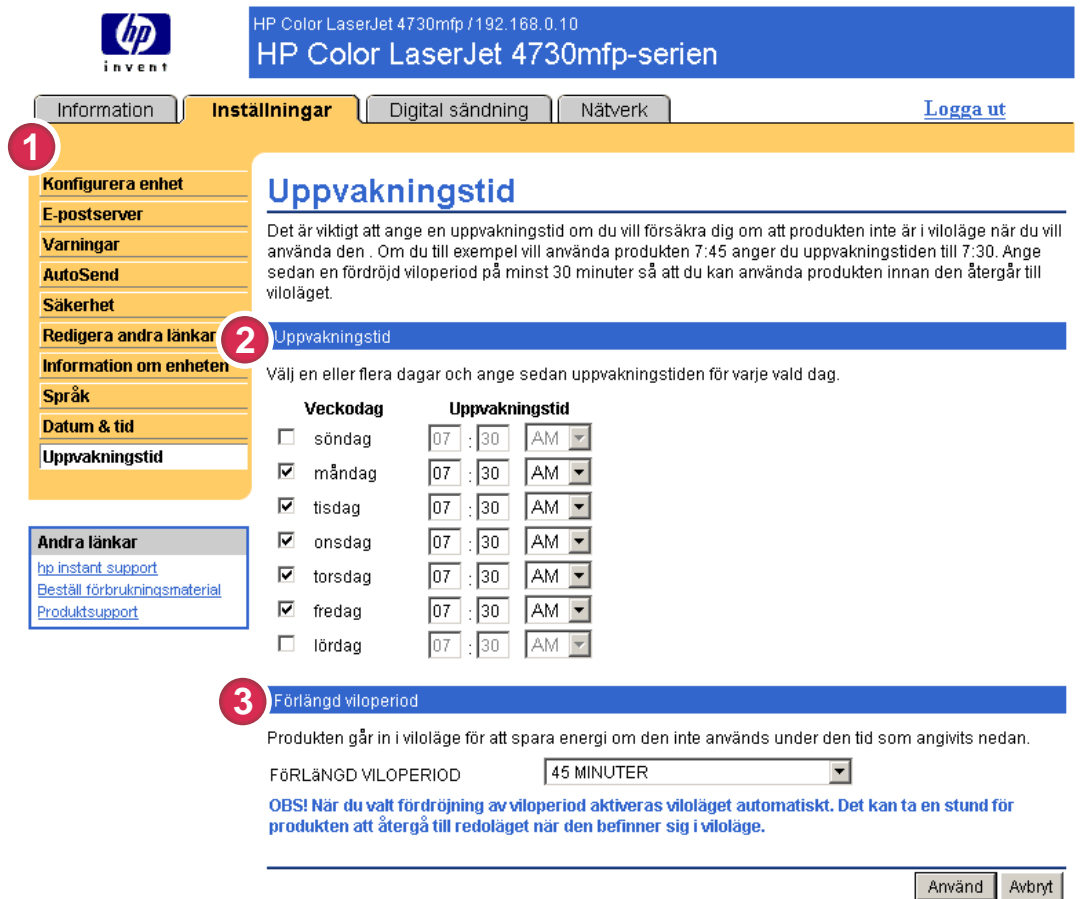

#### Bild 3-12 Uppvakningstid, skärmbild

#### Tabell 3-10 Uppvakningstid

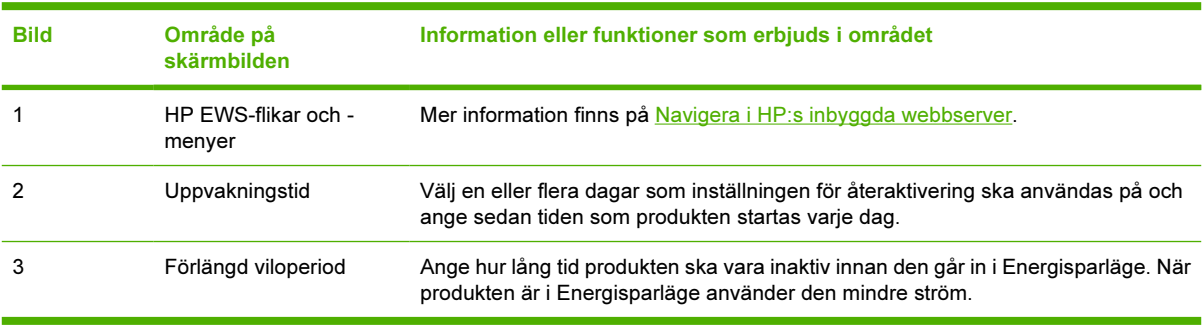

# 4 Ange alternativ för digital sändning

Administratörer kan använda skärmbilderna som visas på fliken Digital sändning för att styra funktionerna för digital sändning som finns i vissa produkter.

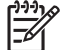

OBS! För vissa produkter kan en del av de här skärmbilderna inte användas.

## Använda HP DSS-programvaran

Produkten innehåller Digital Sending Software (HP DSS) som kan användas till att verkställa de digitala sändningarna. Om HP DSS har installerats kan alla skärmbilder för HP DSS öppnas med skrivskydd. Om du försöker göra ändringar på någon av skärmbilderna för Digital sändning för HP EWS visas följande meddelande:

Enheten underhålls av Digital Sending Software på < IP-addressen>. Använd Windows konfigurationsverktyg om du vill konfigurera enheten.

I det här fallet måste alternativen konfigureras med HP MFP DSS-Configuration Utility. Det centraliserar konfigurationsuppgifterna och underlättar säkerhetskontroll.

# Allmänt

Använd skärmbilden Allmänt när du vill ange administratörsinformation om digital sändning. Bilden och tabellen nedan visar hur du använder skärmbilden.

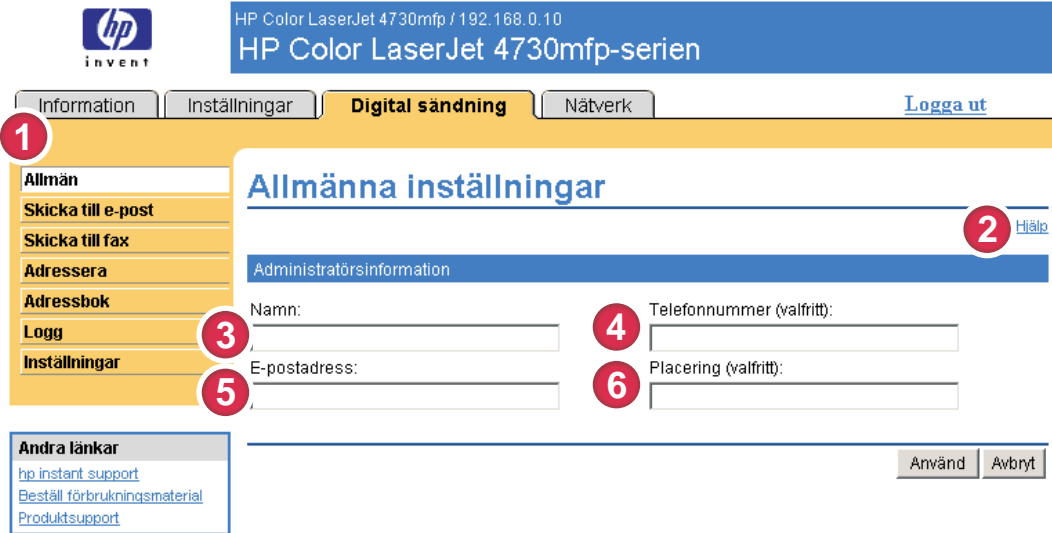

#### Bild 4-1 Allmänna inställningar, skärmbild

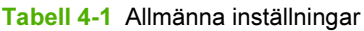

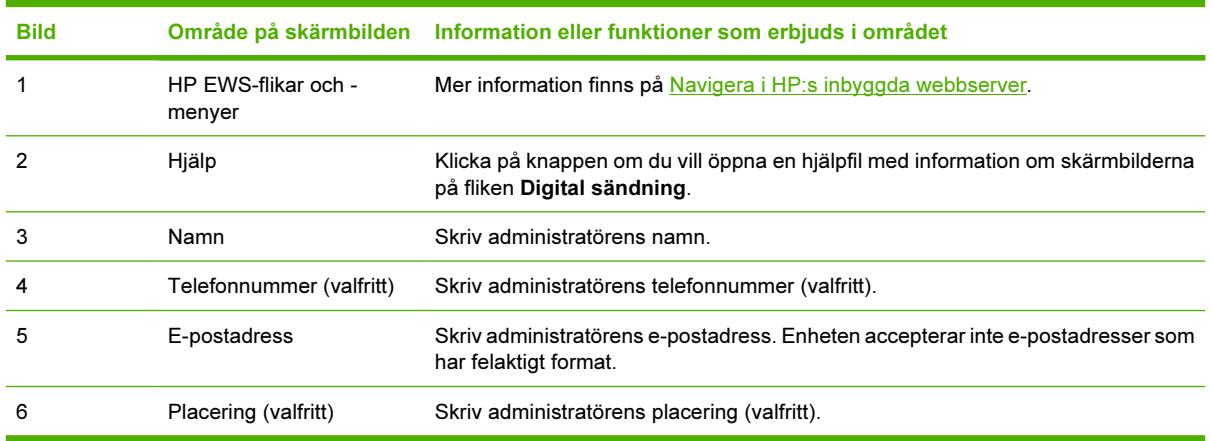

# Skicka till e-post

Produkten kräver en SMTP-gatewayserver (SMTP = Simple Mail Transport Protocol) för att kunna vidarebefordra e-post till en destination. Om SMTP-gatewayen inte svarar eller inte har konfigurerats visas följande meddelande på skärmen:

#### '0.0.0.0' is not responding or is not a valid SMTP Gateway Server.

Använd skärmbilden E-postinställningar när du vill konfigurera SMTP-inställningar, ange maximal storlek för bifogade e-postfiler och ange produktens standard-e-postadress. Du kan också ange ett standardämne för alla e-postmeddelanden som produkten skickar. Bilden och tabellen nedan visar hur du använder skärmbilden.

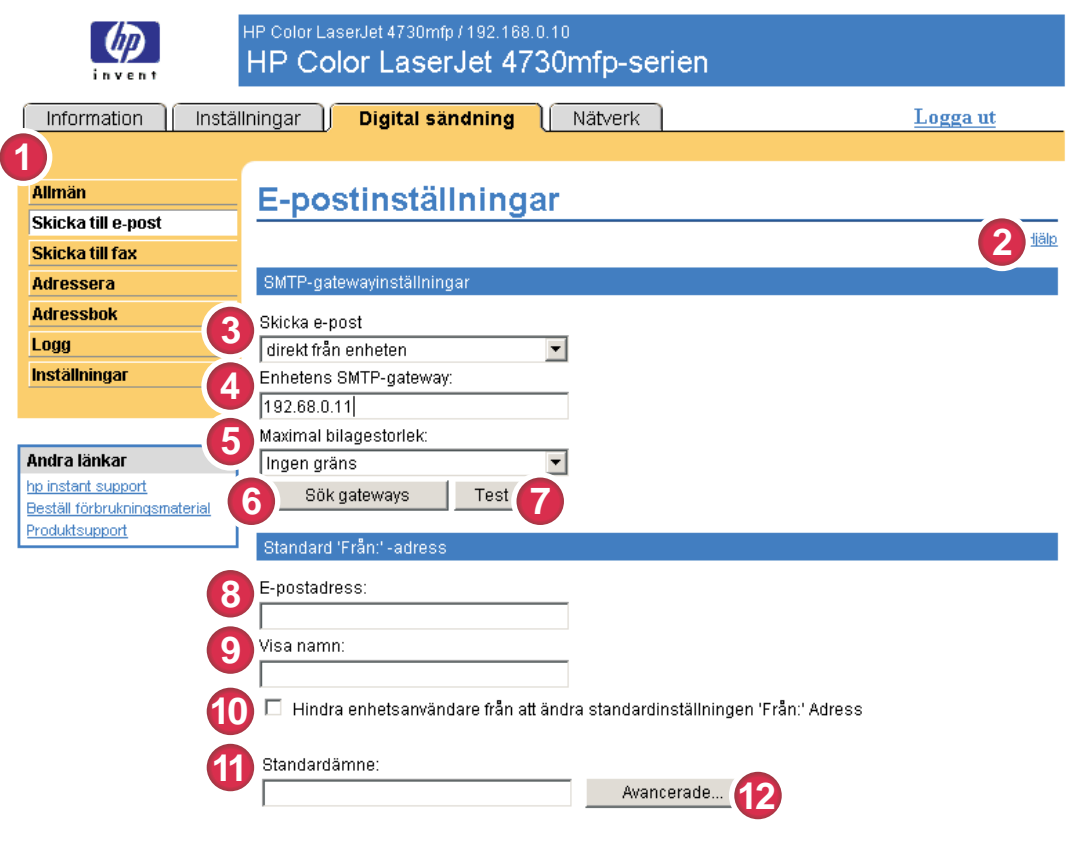

Använd Avbryt

#### Bild 4-2 E-postinställningar, skärmbild

#### Tabell 4-2 E-postinställningar

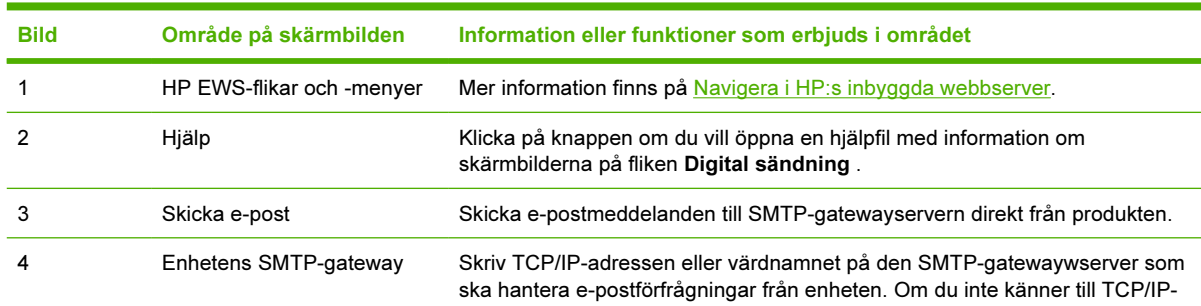

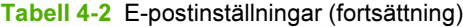

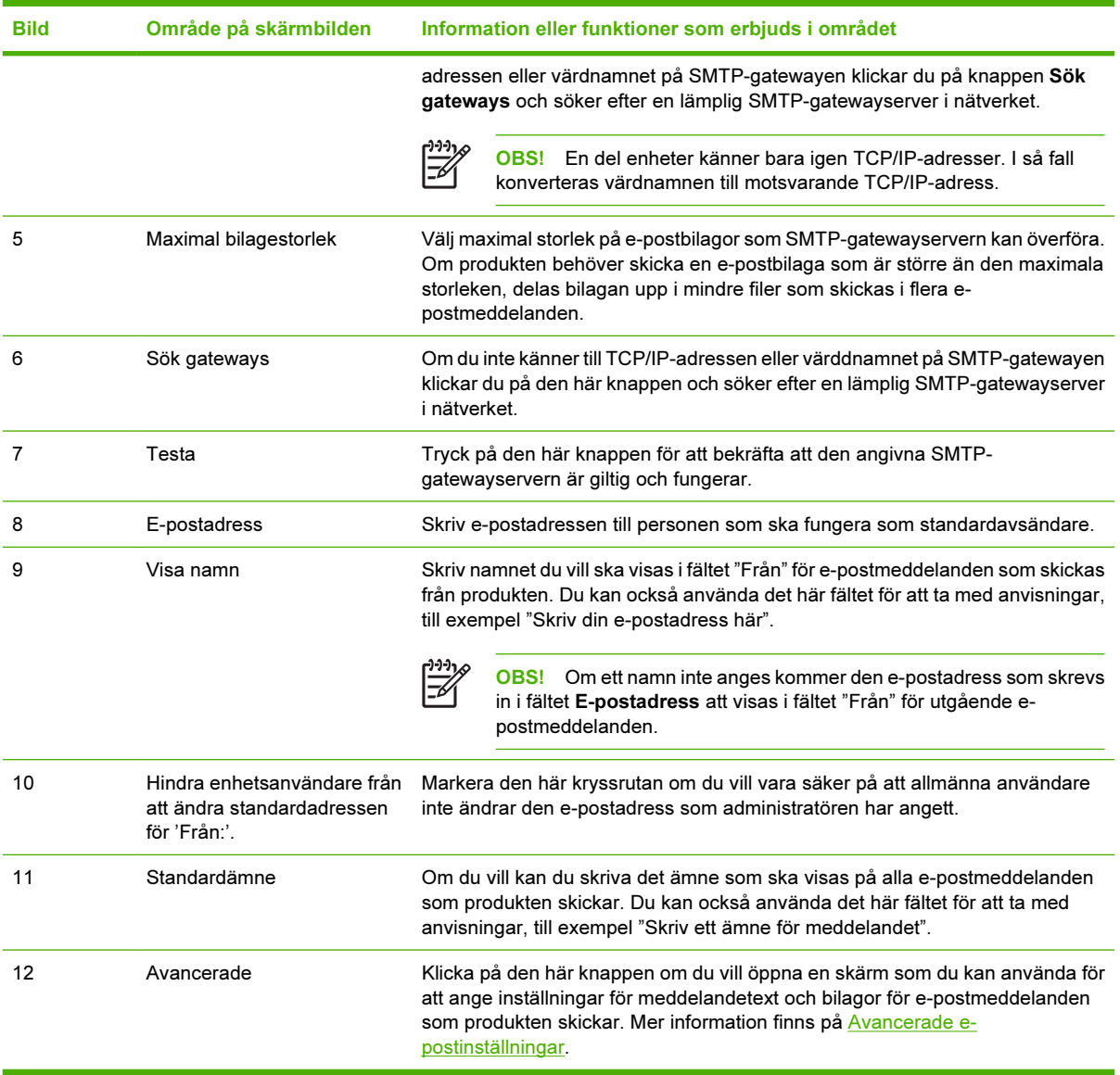

## <span id="page-62-0"></span>Avancerade e-postinställningar

Bilden och tabellen nedan visar hur du använder skärmbilden Avancerade e-postinställningar.

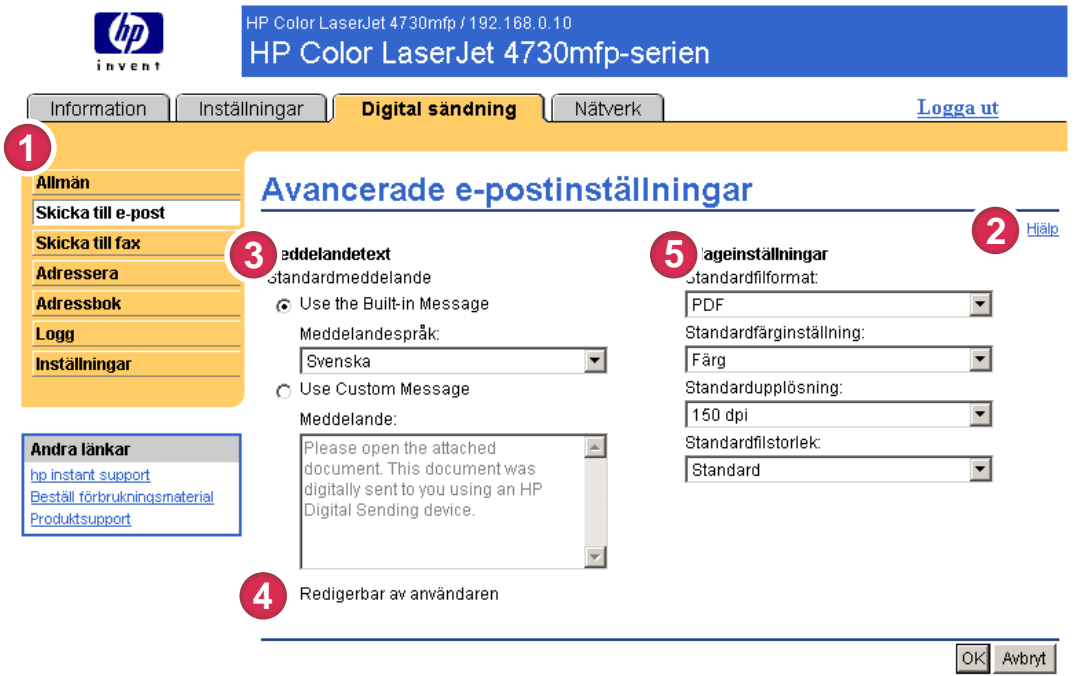

#### Bild 4-3 Avancerade e-postinställningar, skärmbild

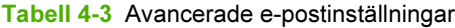

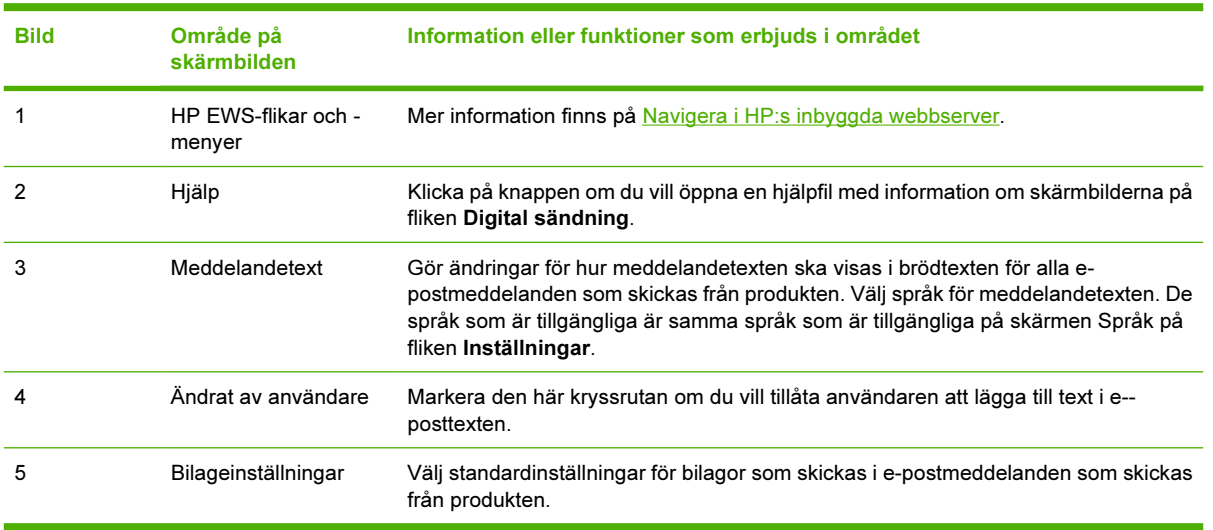

# Faxinställningar

Produkten kan skicka skannade dokument till ett faxnummer för att simulera en faxmaskins sändfunktioner. Om produkten är utrustad med ett faxmodem kan du konfigurera enheten för inkommande fax.

 $\frac{1}{100}$ 

OBS! Skärmbilden Faxinställningar (och menyn Faxinställningar till vänster) är tillgänglig endast om produkten är utrustad med ett faxmodemkort.

Använd skärmen Faxinställningar för att konfigurera faxfunktionerna för produkten. Bilden och tabellen nedan visar hur du använder skärmbilden.

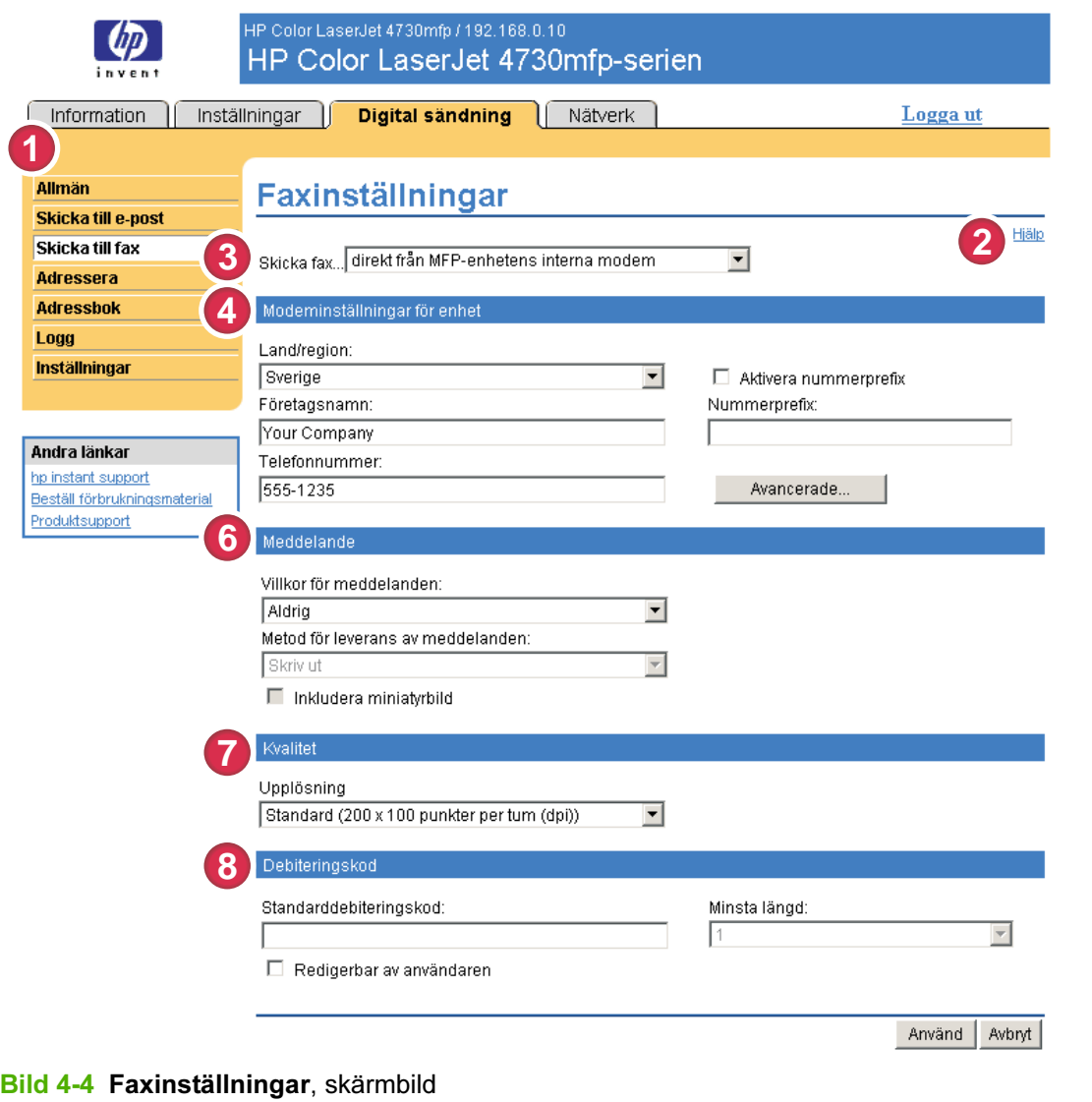

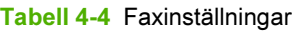

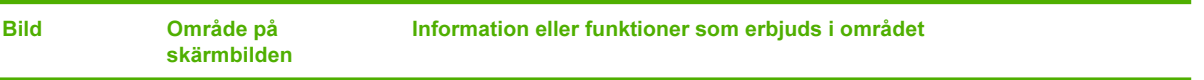

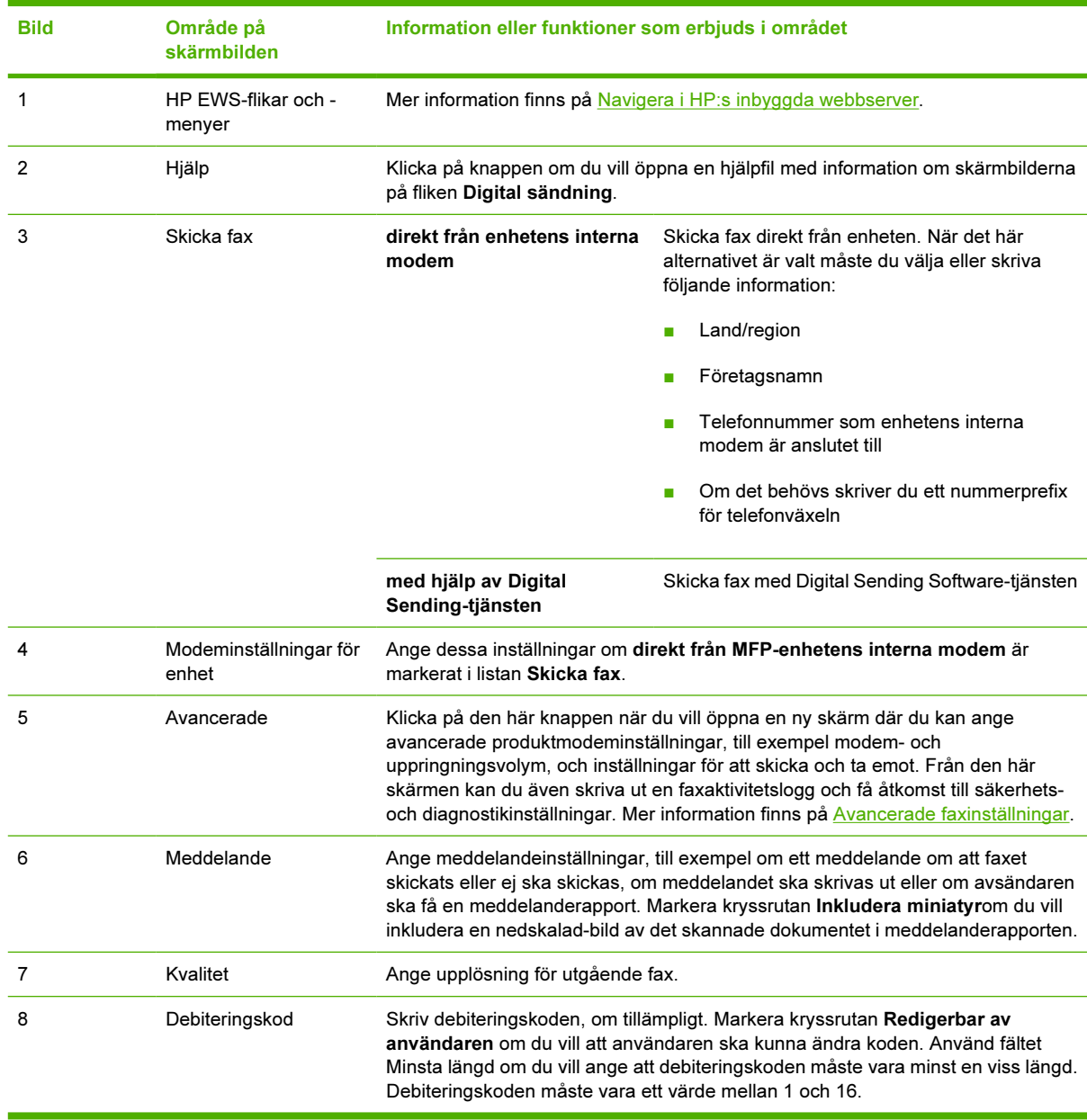

### Tabell 4-4 Faxinställningar (fortsättning)

## <span id="page-65-0"></span>Avancerade faxinställningar

Bilden och tabellen nedan visar hur du använder skärmbilden Avancerade faxinställningar.

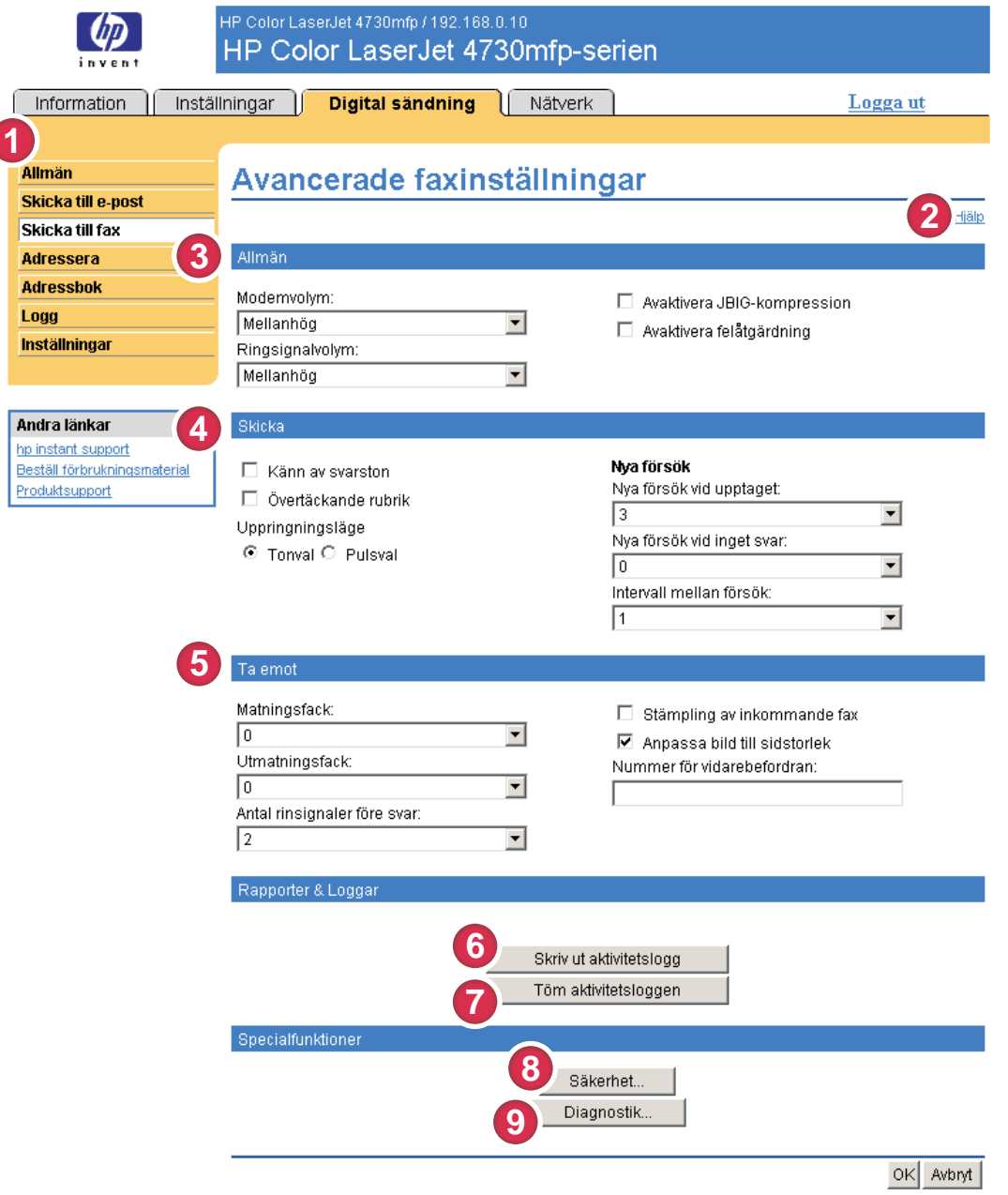

#### Bild 4-5 Avancerade faxinställningar, skärmbild

#### Tabell 4-5 Avancerade faxinställningar

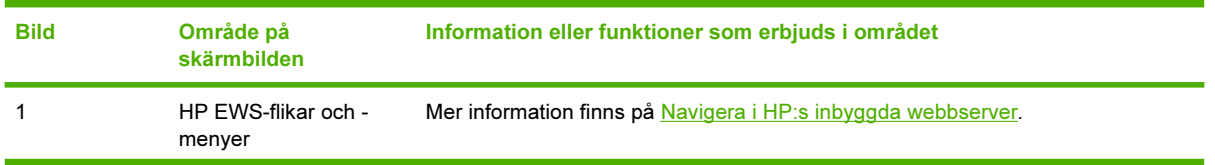

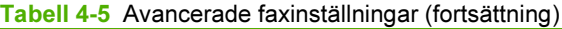

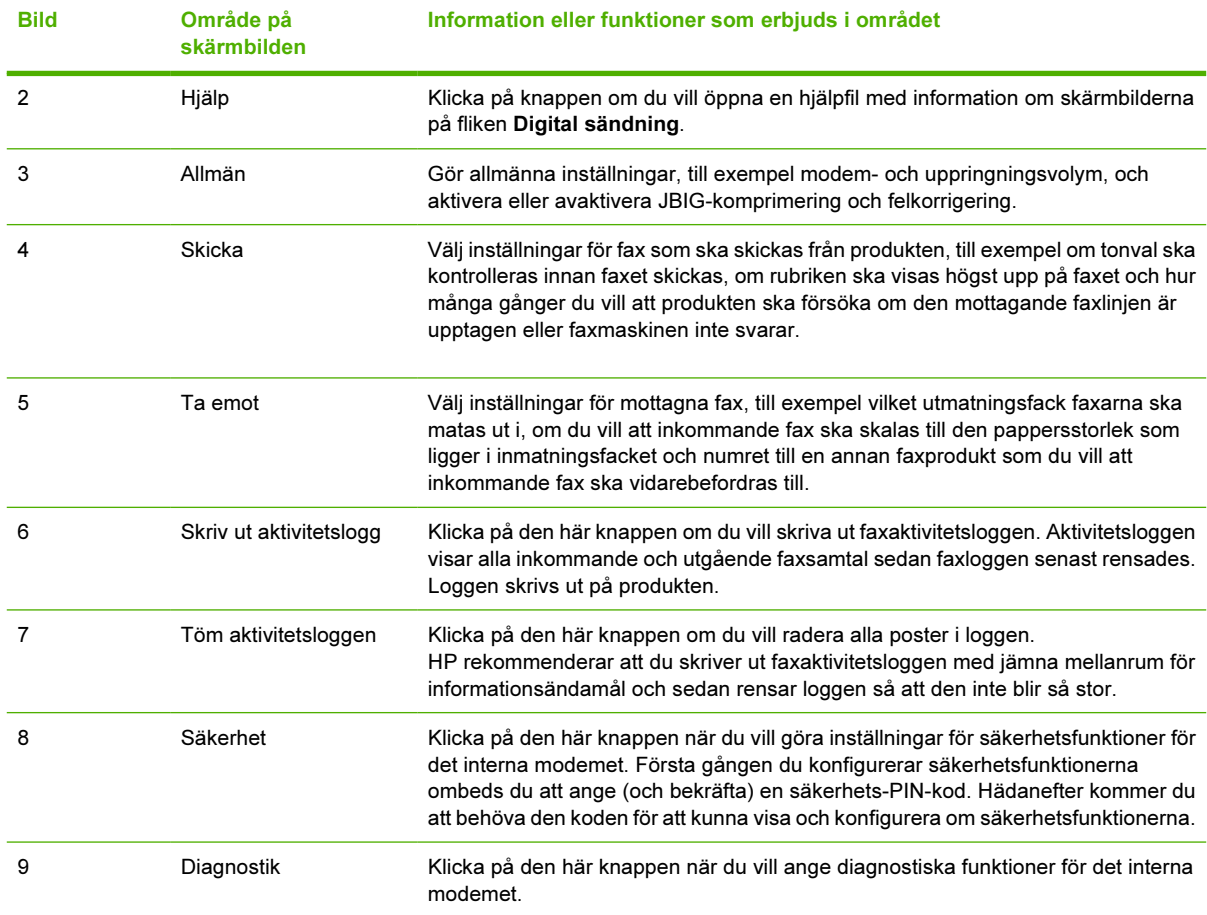

När du klickar på knappen Säkerhet visas skärmbilden Etablera PIN-kod. Du kan använda den här skärmbilden när du vill skapa ett användarspecifikt PIN-nummer för att reglera åtkomsten till funktionen Faxinställningar.

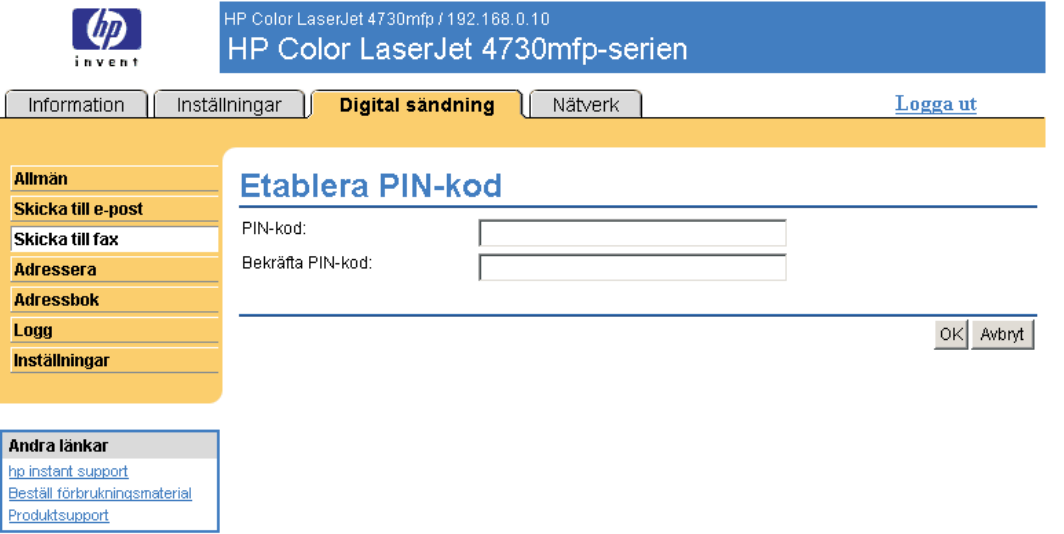

Bild 4-6 Skapa PIN-kod, skärmbild

När du klickar på knappen Diagnostik på skärmbilden Avancerade faxinställningar visas skärmbilden Modemdiagnostik, enligt följande bild.

I fältet Skriv ut T30-rapporter kan du ställa in med vilket intervall T30-rapporterna ska skrivas ut. T30rapporterna är detaljerade rapporter om faxkommunikationen under de senaste faxtransaktionerna. Rapporterna är användbara när du diagnostiserar misslyckade faxsessioner och kan behövas när du ringer supportsamtal. Rapporten skrivs ut på MFP:n antingen på begäran eller i enlighet med de inställningar du har valt.

I fältet Signalstyrka kan du justera signalstyrkan som används för att kommunicera på telefonlinjen.

VIKTIGT Inställningen för Signalstyrka bör inte justeras såvida du inte instruerats att göra det av en kvalificerad servicetekniker för att rätta till fel i faxkommunikationen.

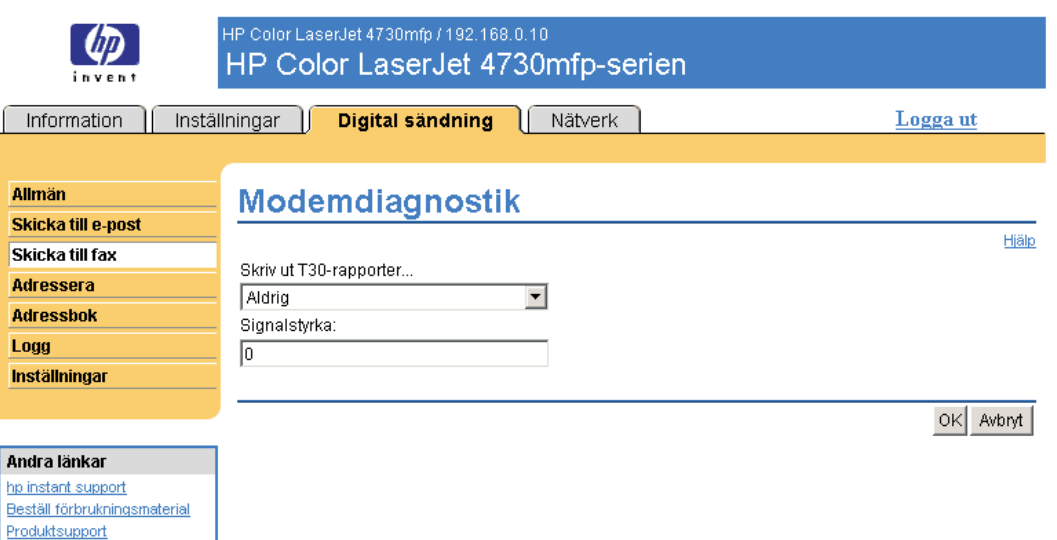

Bild 4-7 Modemdiagnostik, skärmbild

# Adressinställningar

Om du vill att produkten ska kunna skicka skannade dokument måste du ange en eller flera mottagaradresser. Produktens adresseringsfunktion förenklar processen genom att den använder nätverkets LDAP-server.

Använd skärmbilden Adressinställningar när du vill använda funktioner som gör att produkten hämtar e-postadresser direkt från databasen på en LDAP-server i stället för från en replikerad LDAP-adressbok. Om du använder LDAP-adressboken direkt kan du vara säker på att de senaste adresserna används. Ett meddelande visas på skärmen om inställningarna för LDAP-servern är ogiltiga eller inte kan identifieras automatiskt. Bilden och tabellen nedan visar hur du använder skärmbilden.

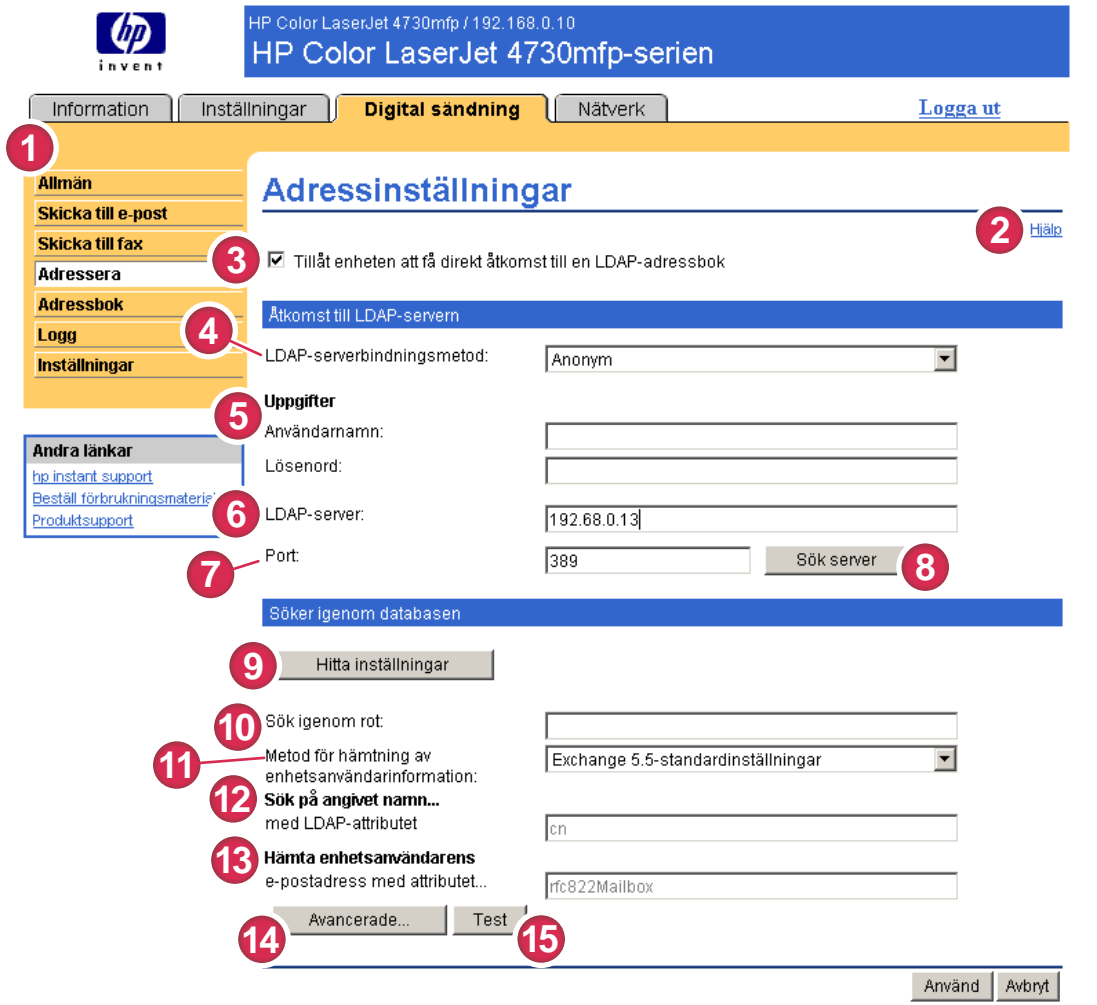

#### Bild 4-8 Adressinställningar, skärmbild

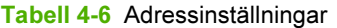

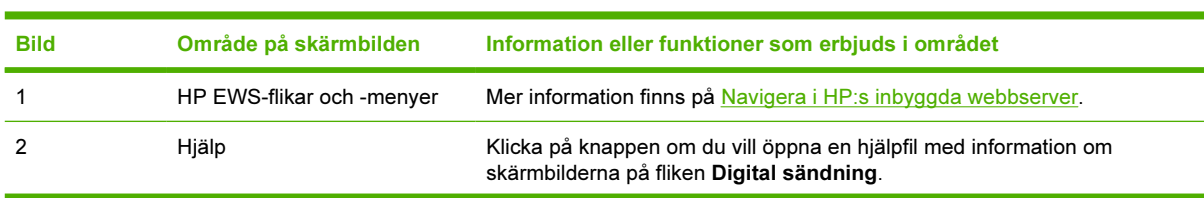

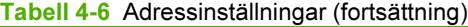

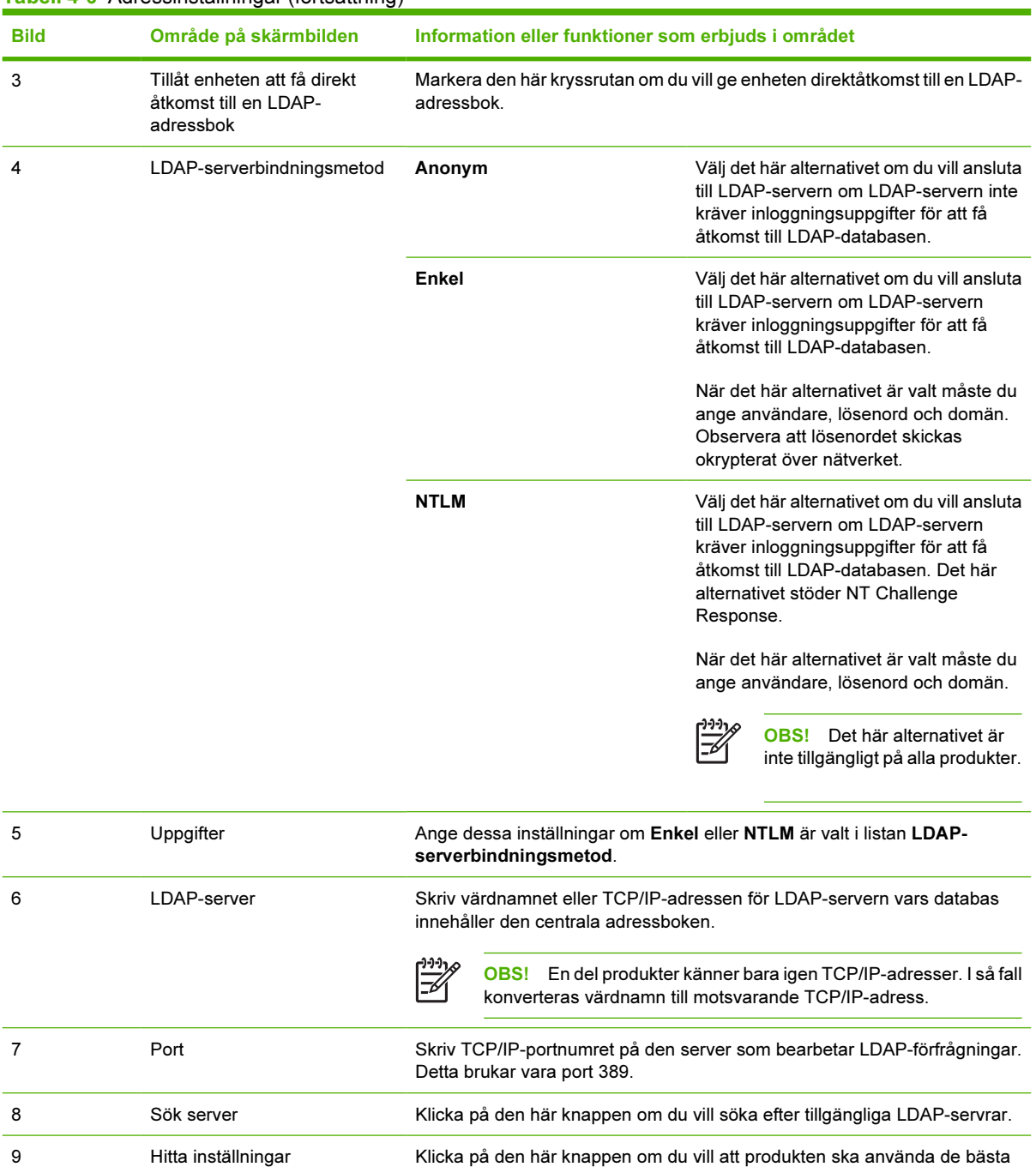

10 Sök igenom rot Skriv det särskiljande namnet (DN) på posten i LDAP-katalogen där

o=hp.com

inställningarna för den angivna servern när du söker efter LDAP-databasen.

sökningen efter adress ska påbörjas. Ett DN-namn består av par av "attribut=värde" som avskiljs med kommatecken. Ett exempel:

ou=avdelningsnamn,o=företagsnamn

ou=marketing, o=Hewlett Packard, c=US

ou=engineering,cn=användare,dc=hp,dc=com

| <b>Bild</b>                                                                                                    | Område på skärmbilden                                   | Information eller funktioner som erbjuds i området                                                                                                    |                                                                                                    |  |
|----------------------------------------------------------------------------------------------------|---------------------------------------------------------|----------------------------------------------------------------------------------------------------|----------------------------------------------------------------------------------------------------|--|
|                                                                                                    |                                                         | OBS! På vissa LDAP-servrar kan du låta sökroten vara tom (i så<br>fall kommer rotnoden att användas).                                                                    |                                                                                                    |  |
| 11                                                                                                    | Metod för hämtning av<br>enhetsanvändarinformation      | Exchange 5.5-<br>standardinställningar                                                                                                    | Välj det här alternativet om du ansluter till<br>en Microsoft Exchange 5.5-server som<br>kör LDAP. LDAP-attributvärdena anges<br>automatiskt.           |  |
|                                                                                                    |                                                         | Standardinställningar för<br><b>Active Directory</b>                                                                                                    | Välj det här alternativet om du ansluter till<br>en Microsoft Exchange Server 2000-<br>server som kör LDAP. LDAP-<br>attributvärdena anges automatiskt. |  |
|                                                                                                    |                                                         | Egna                                                                                                    | Välj det här alternativet om du behöver<br>konfigurera LDAP-attributvärdena<br>manuellt.                                                                |  |
| 12<br>Skriv det attribut i LDAP-databasen som identifierar en person i<br>Sök på angivet namn med<br>LDAP-attributet<br>adressboken. Värdet för det här attributet jämförs med namnet som<br>exempel på möjliga LDAP-attribut: |                                                         | användaren skriver. På så sätt hämtas personens e-postadress. Följande är                                                                                                |                                                                                                    |  |
|                                                                                                    |                                                         | uid: Användarnamn<br>×                                                                                                    |                                                                                                    |  |
|                                                                                                    |                                                         | cn: Gemensamt namn                                                                                                    |                                                                                                    |  |
|                                                                                                    |                                                         | sn: Efternamn<br>ш                                                                                                    |                                                                                                    |  |
|                                                                                                    |                                                         | givenName: Förnamn                                                                                                    |                                                                                                    |  |
| 13                                                                                                    | Hämta enhetsanvändarens e-<br>postadress med attributet | Skriv det LDAP-attribut som innehåller personens e-postadress. Följande är<br>exempel på två möjliga LDAP-attribut:                                                      |                                                                                                    |  |
|                                                                                                    |                                                         | rfc822Mailbox                                                                                                    |                                                                                                    |  |
|                                                                                                    |                                                         | mail<br>п                                                                                                    |                                                                                                    |  |
| 14                                                                                                    | Avancerade                                              | Klicka på den här knappen när du vill öppna en ny skärm där du kan ange<br>avancerade LDAP-serverfunktioner. Mer information finns på Avancerade<br>adressinställningar. |                                                                                                    |  |
| 15                                                                                                    | Testa                                                   | Klicka på den här knappen om du vill testa inställningarna som du har angett.                                                                                            |                                                                                                    |  |

Tabell 4-6 Adressinställningar (fortsättning)

## <span id="page-71-0"></span>Avancerade adressinställningar

Bilden och tabellen nedan visar hur du använder skärmbilden Avancerade adressinställningar.

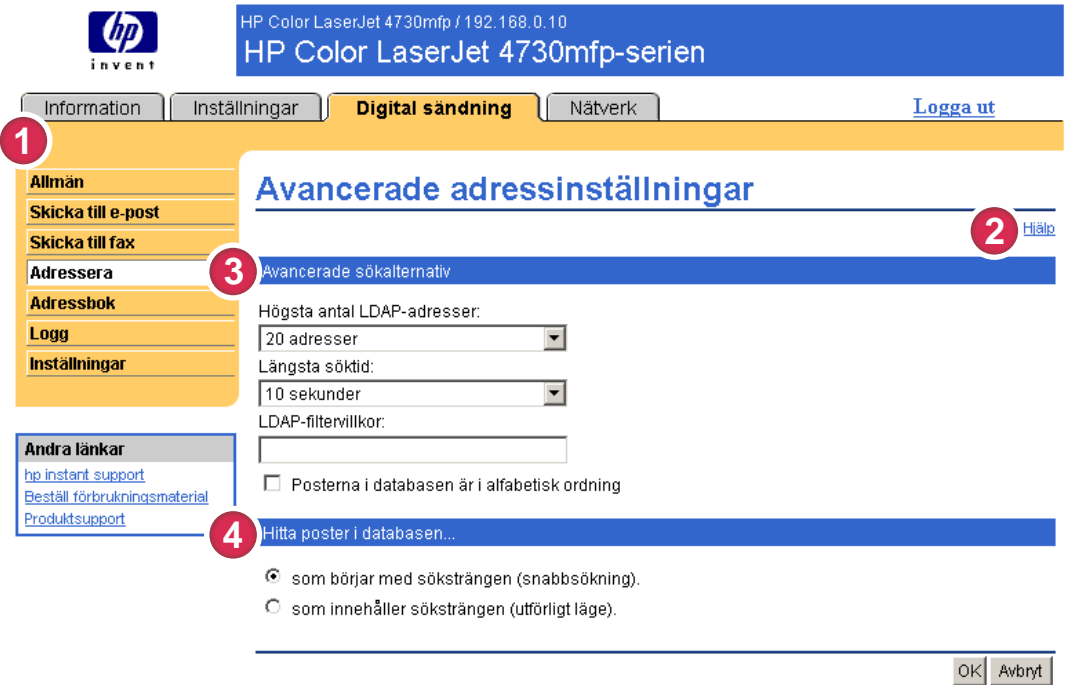

#### Bild 4-9 Avancerade adressinställningar, skärmbild

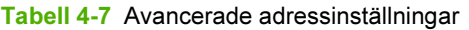

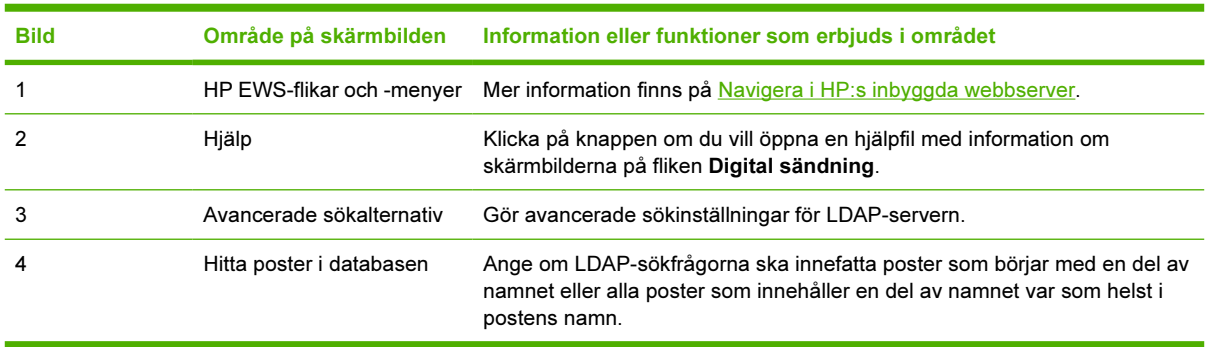
### <span id="page-72-0"></span>Adressbok

Använd skärmbilden Adressbok när du vill lägga till en fördefinierad lista med mottagaradresser, i form av en kommaavgränsad fil (.CSV), som du vill importera till produktens interna adressbok. .CSV-filen är en vanlig textfil (i UTF-8-kodning) som innehåller varje e-postadress på en separat rad. En post består av ett alias, vilket är det namn som visas, följt av ett komma och en e-postadress. Aliasnamnen och epostadresserna får inte innehålla några kommatecken. Exempel.

namn1, namn1@företaget.com

namn2, namn2@företaget.com

På produkten använder användaren aliasnamnet för att söka efter en mottagaradress.

Bilden och tabellen nedan visar hur du använder skärmbilden.

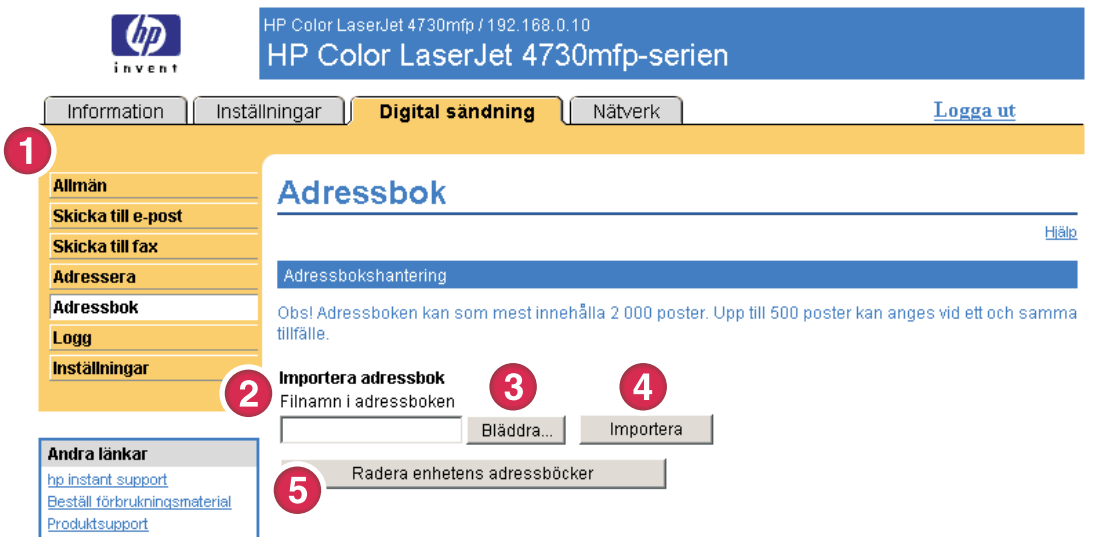

#### Bild 4-10 Adressbok, skärmbild

Tabell 4-8 Adressbok

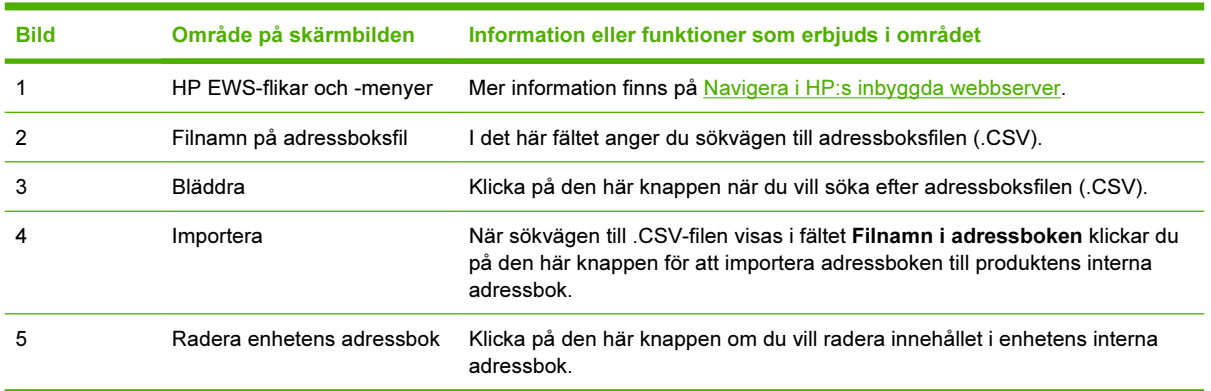

### <span id="page-73-0"></span>Logg

Använd skärmbilden Logg när du vill visa information om digitala sändningsutskrifter, inklusive fel som har inträffat. Bilden och tabellen nedan visar hur du använder skärmbilden.

OBS! Om HP DSS har installerats, loggas digitala sändningsaktiviteter i HP DSS istället för i 17 HP EWS. Om du vill visa loggen öppnar du HP MFP DSS Configuration Utility och klickar på fliken Logg. Det är bara de poster som är kopplade till aktiviteter som konfigurerats antingen på kontrollpanelen eller via skärmbilderna för HP EWS som visas i HP EWS.

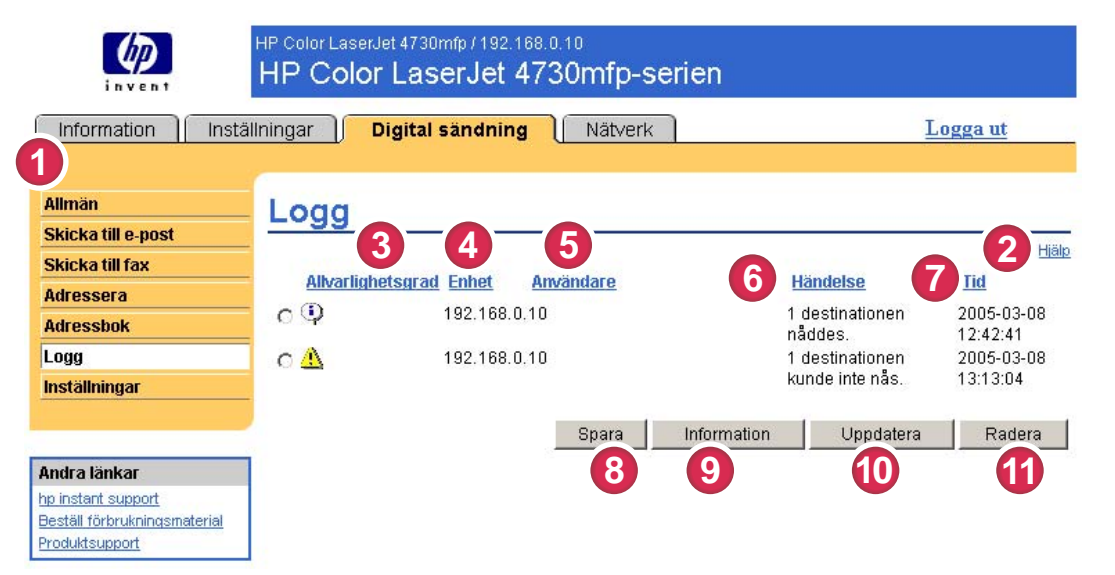

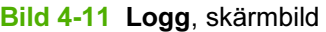

#### Tabell 4-9 Logg

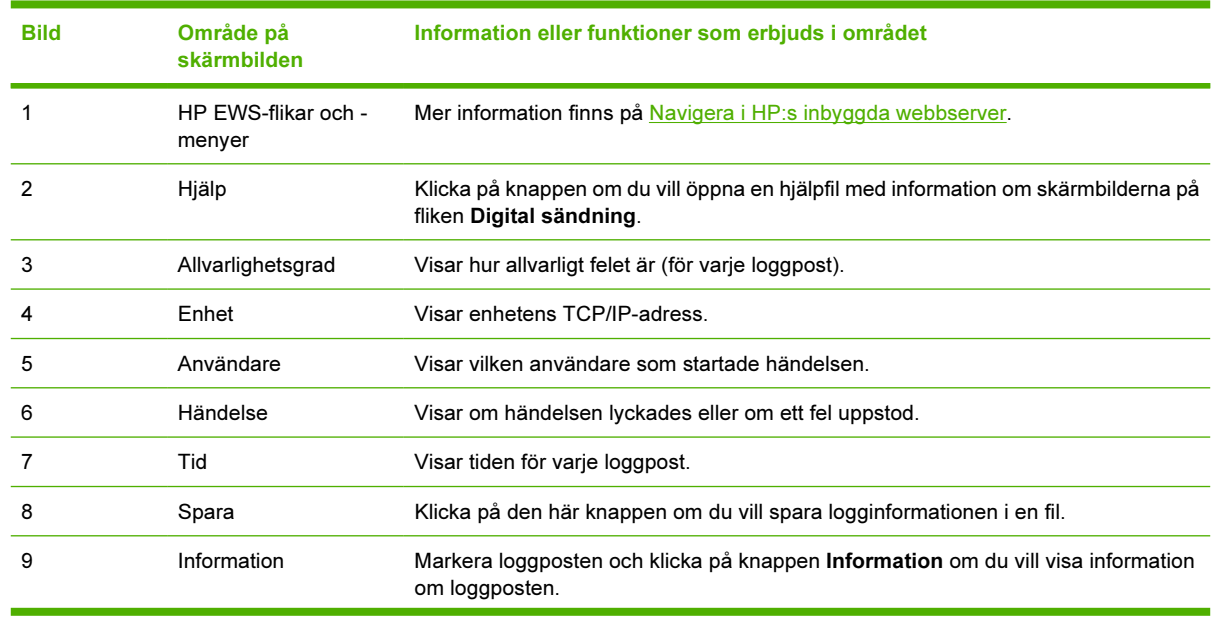

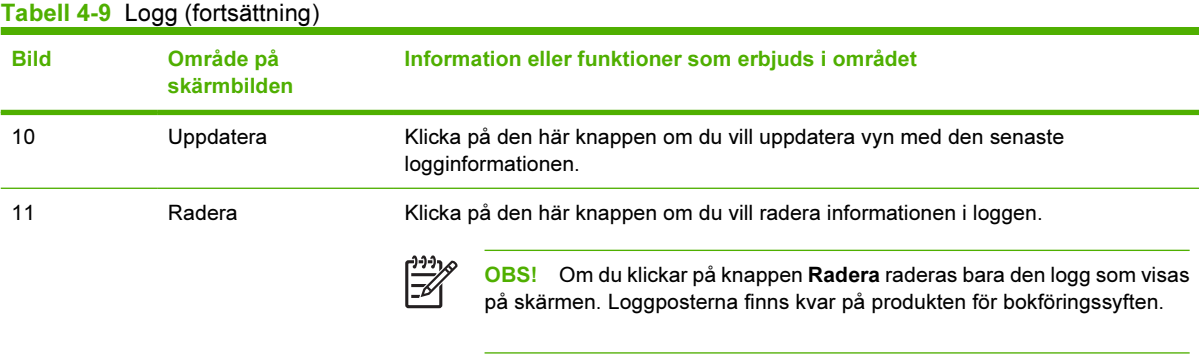

När du klickar på knappen Information på skärmbilden Logg visas skärmbilden Information. På den här skärmbilden visas information om digitala sändningsutskrifter, till exempel utskrifts-ID, vilken tid utskriften skickades, avsändarens namn och annan information.

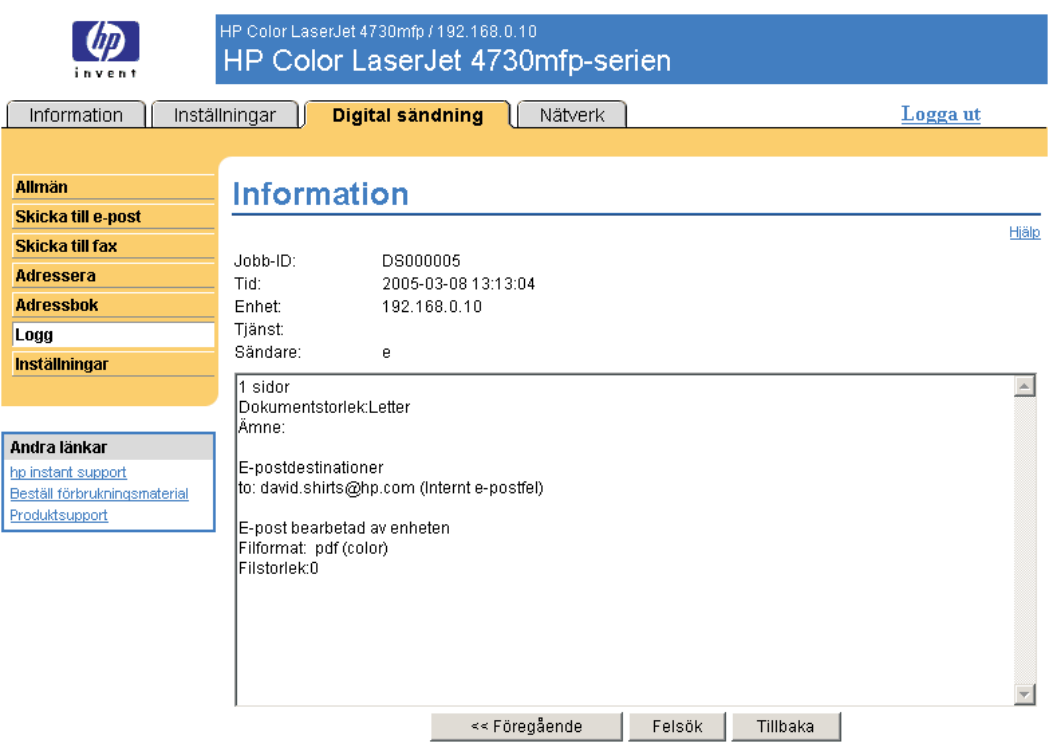

När du klickar på knappen Felsökning på skärmbilden Information visas skärmbilden Felsökning. Klicka på den understrukna länken som visas under informationen (Internt e-postfel i exemplet nedan) om du vill öppna en skärmbild där du kan felsöka problemet.

<span id="page-75-0"></span>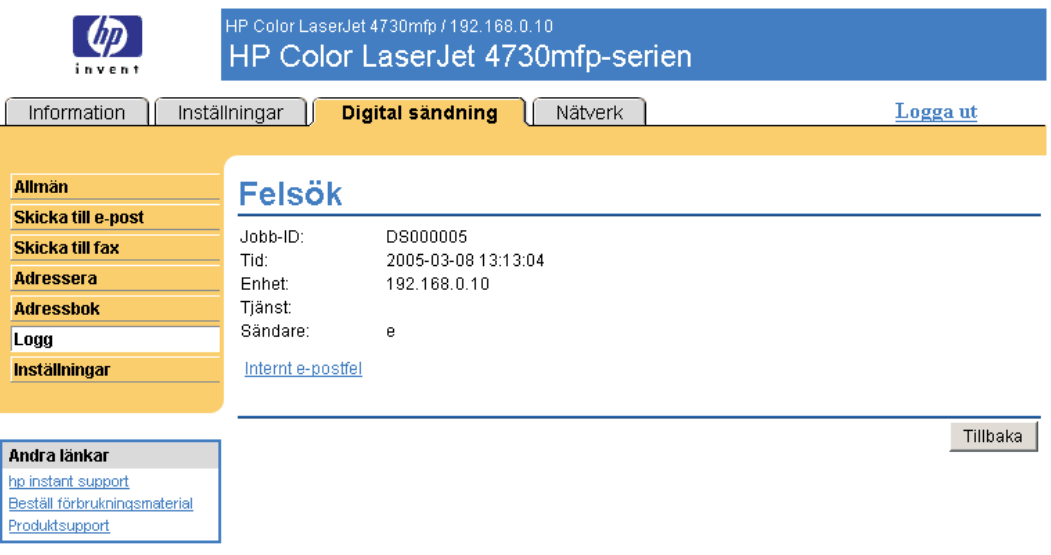

### Förinställningar

Använd skärmbilden Förinställningar när du vill göra allmänna inställningar för de digitala sändningsfunktionerna. Bilden och tabellen nedan visar hur du använder skärmbilden.

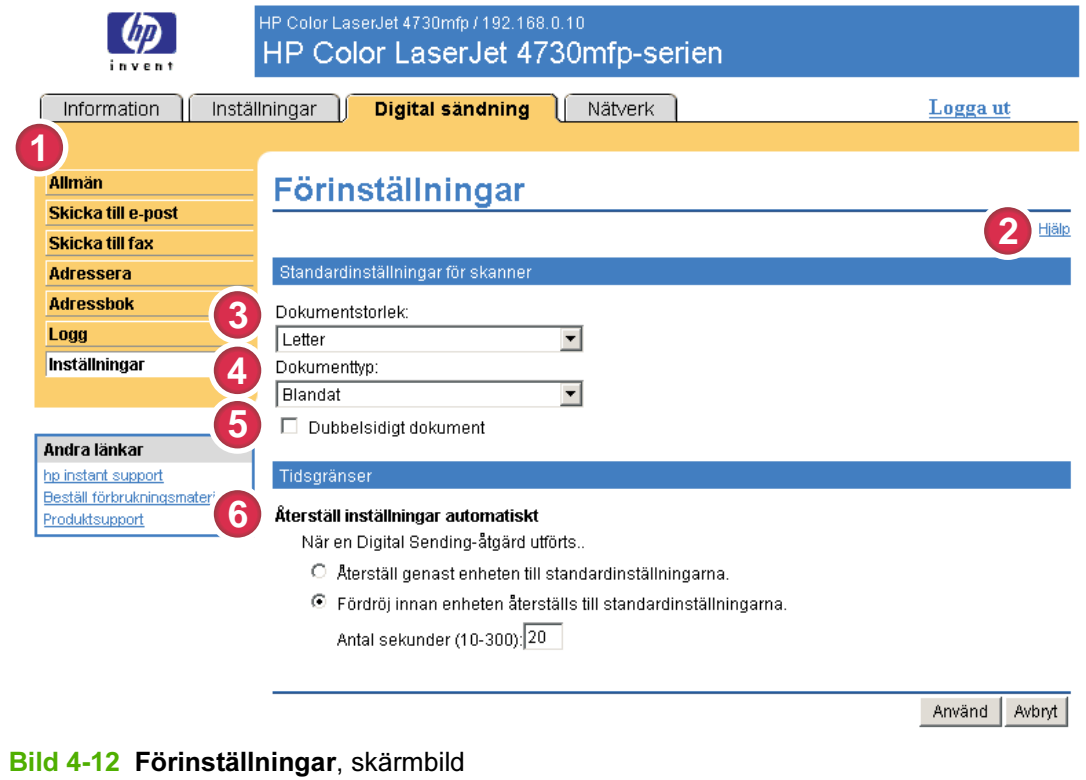

#### Tabell 4-10 Förinställningar

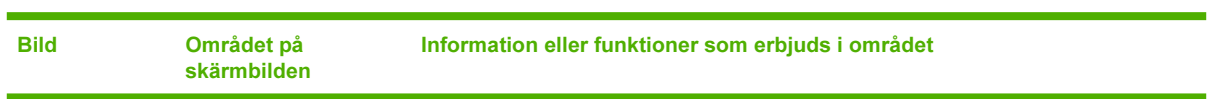

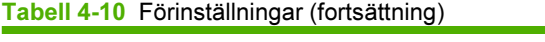

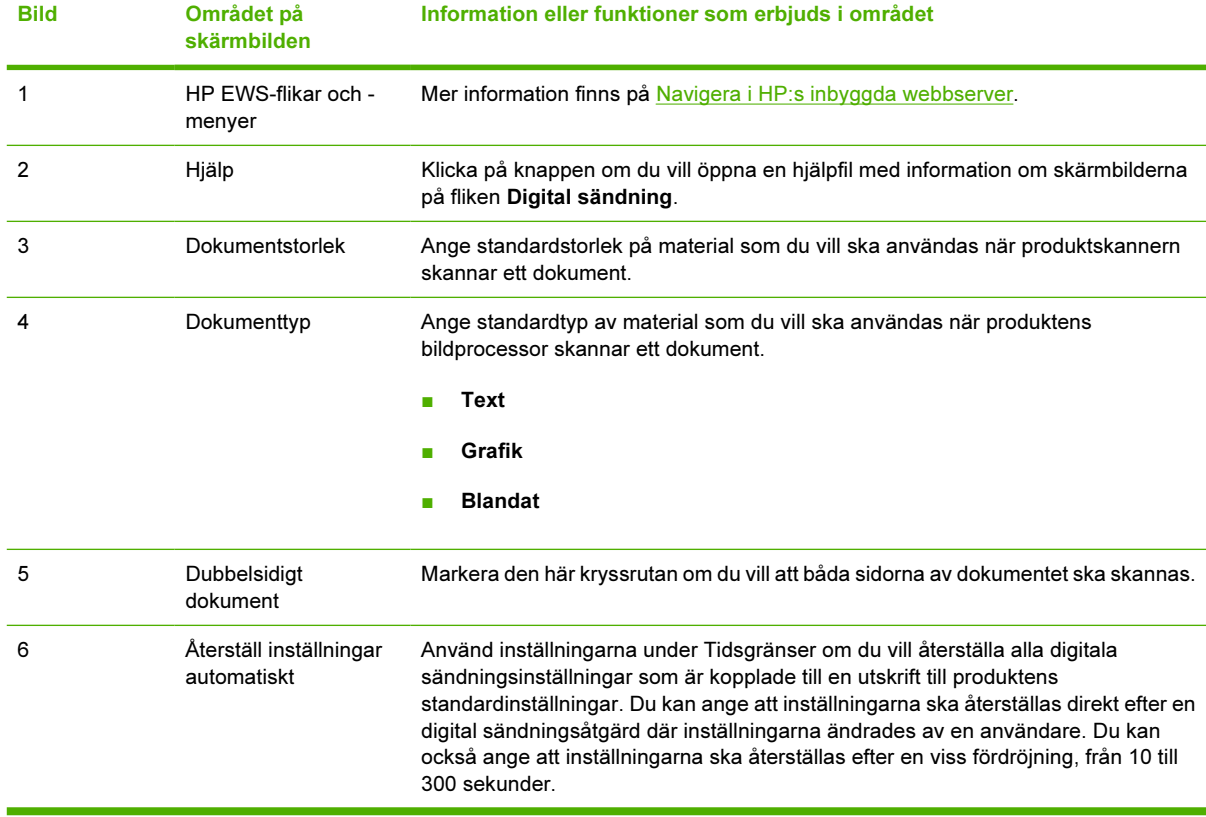

# <span id="page-78-0"></span>5 Hantera nätverksfunktioner från nätverksskärmbilderna

## Översikt

Använd nätverksskärmbilderna när du vill konfigurera och hantera produkten på nätverket. Utseendet och funktionerna på skärmbilderna som öppnas från fliken Nätverk varierar mellan olika modeller och versioner av skrivarservern HP Jetdirect. Följande skärm liknar den du kan se om du klickar på Nätverk. Gå till navigationsfältet till vänster. På menyn Nätverk klickar du på den skärmbild du vill öppna.

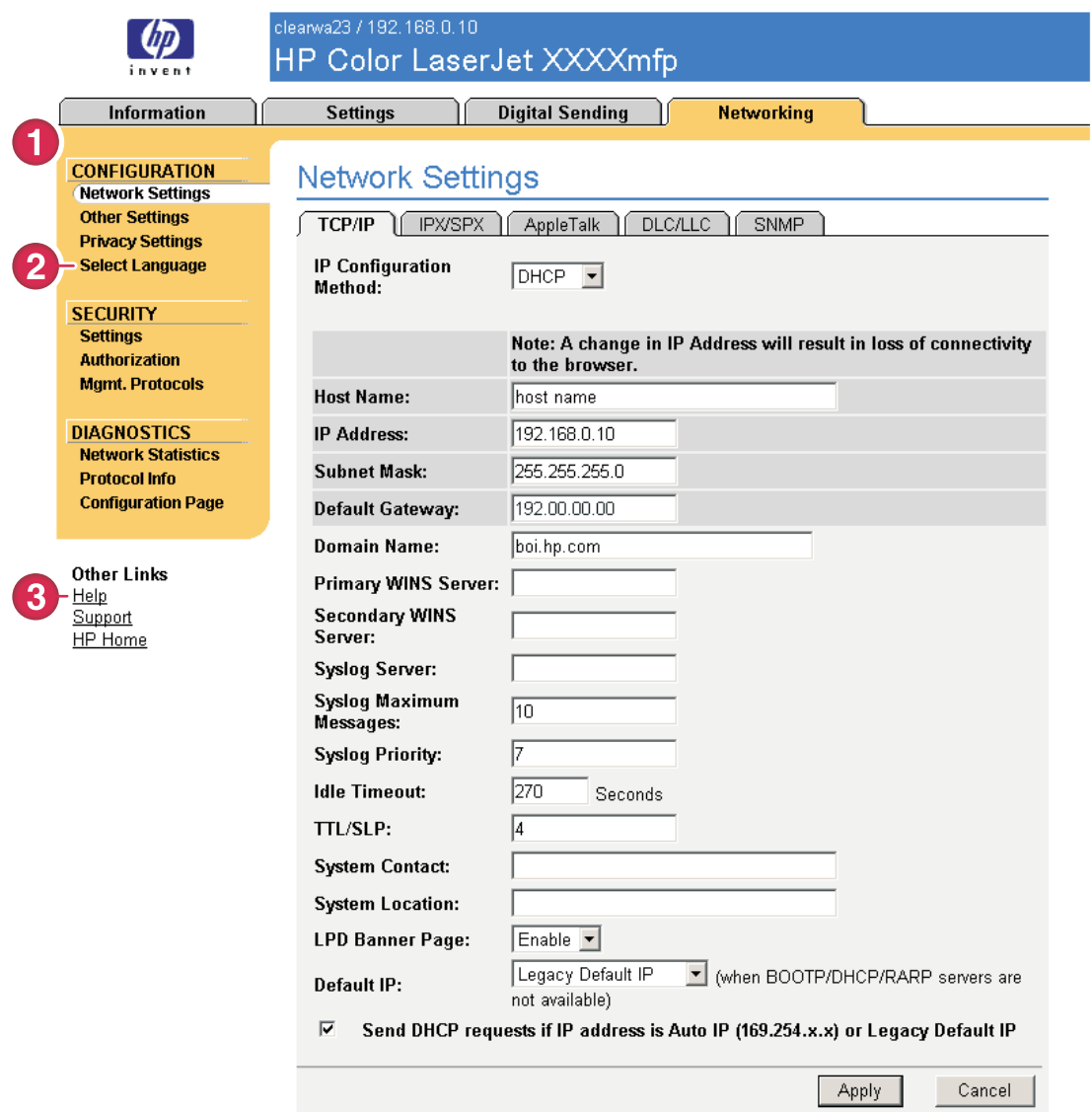

### Bild 5-1 Nätverksinställningar, skärmbild

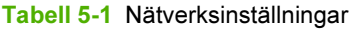

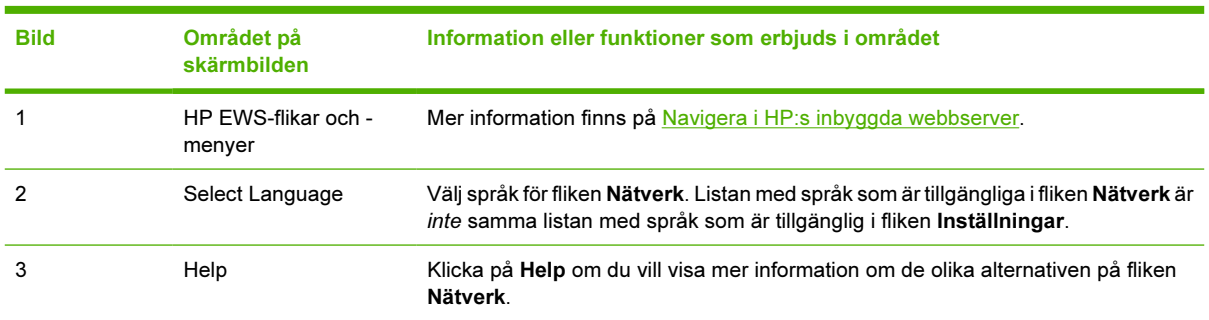

<span id="page-80-0"></span>Nedan hittar du information om olika kommandon du kan använda på nätverksskärmbilderna, beroende på vilken modell och version av skrivarservern HP Jetdirect du har:

- Ändra inställningar för nätverkskonfiguration för olika slags nätverksanslutningar.
- Sätta igång eller stäng av utskriftsprotokoll.
- Skapa en stödkontakt och stöda webbadresser.
- Ange ett lösenord för att reglera åtkomsten till produkten och inställningarna för nätverkskonfiguration. Det här lösenordet synkroniseras med det lösenord du ställt in på skärmbilden Säkerhet under fliken Inställningar, så du kan ställa in det eller återställa det från vilken skärmbild du vill.
- Konfigurera säkerheten för produkten med hjälp av lösenord, åtkomstlistor och hanteringsprotokoll.
- Granska allmän information om nätverksstatus, inklusive nätverksstatistik som lagras på skrivarservern, för felsökning och optimering av nätverket.
- Visa protokollinformation för alla de nätverksanslutningar som stöds.
- Öppna konfigurationssidan för HP Jetdirect.
- Ställa in med vilket intervall HP EWS ska kontrollera nätverksstatus.

Mer information om nätverksskärmbilderna finns här:

- Hjälp. På varje nätverksskärmbild finns länken Hjälp under Andra länkar. Där finns en beskrivning av nätverksfunktionerna. På skärmbilden Hjälp hittar du också ytterligare hjälp från HP:s webbplats.
- HP Jetdirect Administratörshandbok. Den här guiden finns vanligtvis på programinstallationsskivan som följde med produkten och kan hämtas från hp.com-supportsidorna för produkten: [www.hp.com/support/clj4730mfp](http://www.hp.com/support/clj4730mfp) för HP Color LaserJet 4730d mfp.

# <span id="page-82-0"></span>6 Använda Andra länkar som en resurs

I rutan Andra länkar finns tre permanenta länkar som ger snabb åtkomst till produktinformation, exempelvis interaktiv felsökning och beställningsinformation för förbrukningsmaterial från HP.

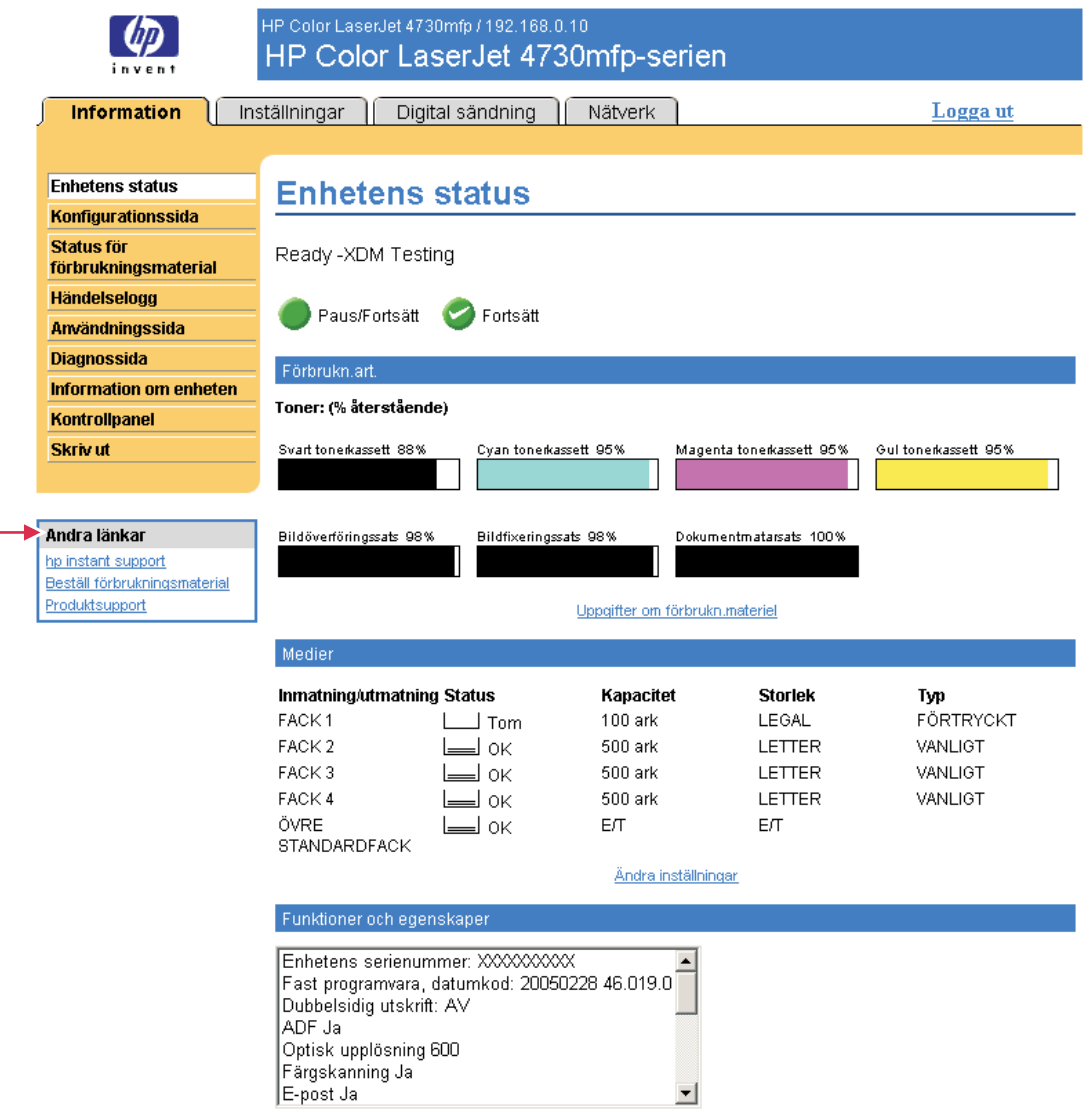

Bild 6-1 Enhetens status, skärmbild - rutan Andra länkar

<span id="page-83-0"></span>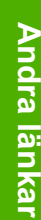

OBS! Du kan använda sidan Redigera andra länkar på fliken Inställningar när du vill lägga till eller anpassa upp till fem länkar till en valfri webbplats. (Om du har en enhet för permanent lagring installerad kan du lägga till upp till fyra länkar till. Om du inte har extra lagringsutrymme kan du lägga till en länk till.) De här länkarna visas genomgående på alla skärmbilder i den inbyggda webbservern i rutan Andra länkar i det vänstra navigationsfältet. Mer information finns på [Redigera andra länkar.](#page-48-0)

I följande avsnitt beskrivs var och en av de länkar som visas som standard i rutan Andra länkar.

### hp instant support

Hewlett-Packard Company erbjuder hp instant support, ett webbaserat supportsystem som samlar in diagnostisk information från produkten och jämför den med HP:s informationsdatabas. På hp instant support hittar du smarta lösningar som hjälper dig att lösa problem snabbt och enkelt.

### Hur hp instant support fungerar

Information från produkten samlas in och skickas via en säker uppkoppling till Hewlett-Packard Company när du klickar på hp instant support. På webbplatsen för hp instant support bearbetas produktinformationen och produktens status analyseras. Webbplatsen skapar en anpassad webbsida som visas i webbläsarfönstret och som innehåller lättförståeliga texter och bilder. Webbplatsen hp instant support vägleder dig också till andra tjänster som finns för produkten.

Innan några produktdata skickas till Hewlett-Packard för analys kan du granska den information (exempelvis serienumret, feltillstånd och produktstatus) som ska skickas. Hewlett-Packard hanterar denna information konfidentiellt.

### Information som du kan få från hp instant support

På webbplatsen hp instant support finns dessa verktyg för felsökning och underhåll:

- Uppdateringar av den inbyggda programvaran och andra program.
- Felsökning av händelser som finns med i händelseloggen. Produkten kan till exempel ha drabbats av ett papperstrassel som visas i händelseloggen. Webbplatsen hp instant support känner av händelsen och ger felsökningsinformation angående papperstrasslet.
- Supportpaket.
- Produktdokumentation, exempelvis användarguider och guider som hjälper dig att komma igång.

### Beställ förbrukningsmaterial

Länken Beställ förbrukningsmaterial ansluter till en webbplats där du kan beställa förbrukningsmaterial från en valfri återförsäljare. De förbrukningsartiklar som behövs är förvalda. Du kan ändra antalet artiklar eller välja annat förbrukningsmaterial. Artiklarna läggs i varukorgen och är färdiga för utcheckning så att rätt varor beställs via den återförsäljare du valt.

### <span id="page-84-0"></span>Produktsupport

Länken Produktsupport ansluter till en webbplats med heltäckande supportresurser för företag. På webbplatsen kan du utföra följande åtgärder och mer:

- Hitta en lista över alla HP-produkter på ett ställe: datorer, arbetsstationer, servrar, lagringsenheter, skrivare, skannrar, produkter för digital bildbehandling samt mobila enheter.
- Få teknisk support. Lös ett problem och hitta information om hur du installerar och konfigurerar produkten. Upptäck och använd en produkt. Underhåll en produkt, uppgradera produktens program och drivrutiner. Återvinn produkter eller gör dig av med dem på rätt sätt.
- Tillgång till resurser med vars hjälp du löser problemen själv, till exempel svar på vanliga frågor, användardokumentation, funktioner och specifikationer och information om produktkompatibilitet.
- Samarbeta med HP och med dina kolleger via diskussionsgrupper, e-post- och telefonsupport.
- Identifiera uppgiften du vill arbeta med hjälp av uppgiftsbaserad navigering så att du hittar närliggande ämnen och verktyg.

Dessutom finns följande funktioner: aktuella ämnen, ett prenumerationscenter, erbjudanden om produktrabatter och andra meddelanden samt utbildningar och kurser.

### Min tjänstelevantör och Mitt servicekontrakt

Länkarna Min tjänsteleverantör och Mitt servicekontrakt visas endast om de har skapats av tjänsteleverantören på skärmbilden Andra länkar på fliken Inställningar. Alla användare kan sedan klicka på länken för att få information om tjänsteleverantören och servicekontraktet. Informationen, som kan vara upp till 50 tecken, lagras permanent på produkten.

När länkarna har skapats ändras utseendet på rutan Andra länkar så att den omfattar nya länkar, vilket visas i illustrationen nedan.

#### Andra länkar

hp instant support Beställ förbrukningsmaterial Produktsupport Min Internetleverantör Mitt servicekontrakt

Bild 6-2 Andra länkar

## Index

#### Symboler/nummer

-bläckpatron. Se bläckpatron -tonerkassett. Se bläckpatron

#### A

administratörer aviseringar, ställa in [29](#page-38-0) digital sändning, inställningar [50](#page-59-0) inställningar för återaktivering [47](#page-56-0) logga in [4](#page-13-0) logga ut [4](#page-13-0) Adressbok, skärmbild [63](#page-72-0) adressera e-post [59,](#page-68-0) [63](#page-72-0) aktivitetslogg digital sändning [64](#page-73-0) fax [57](#page-66-0) antal sidor [17](#page-26-0) användarnamn [37](#page-46-0) användningsinformation, AutoSend [35](#page-44-0) användningssida [17](#page-26-0) AutoSend [35](#page-44-0) AV/PÅ-schema [47](#page-56-0) avancerade e-postinställningar [53](#page-62-0) avancerade faxinställningar [56](#page-65-0) aviseringar destinationslistor, testa [33](#page-42-0) e-posta informationssidor [34](#page-43-0) e-postkonfiguration [28](#page-37-0) funktioner [2,](#page-11-0) [29](#page-38-0) konfigurera [31](#page-40-0) avstängning, ange återaktiveringstid [47](#page-56-0)

#### B

beställa förbrukningsmaterial [40,](#page-49-0) [74](#page-83-0)

hårddiskar [2](#page-11-0) bilagor till e-post [52](#page-61-0), [53](#page-62-0) bläckpatron användningsinformation [17](#page-26-0) beställa [40,](#page-49-0) [74](#page-83-0) status [14](#page-23-0) brandväggar [3](#page-12-0) brevlådekonfiguration [28](#page-37-0)

#### D

debiteringskoder, fax [55](#page-64-0) destinationslistor skapa [31](#page-40-0) testa [33](#page-42-0) diagnostik fack [26](#page-35-0) fax [57](#page-66-0) Digital sändning, skärmbilder Allmänt [50](#page-59-0) om [49](#page-58-0) DIMM, kontrollerar installerat [12](#page-21-0)

#### E

enhetens placering [21](#page-30-0) enheter, definition [1](#page-10-0) e-post adressera [59,](#page-68-0) [63](#page-72-0) avancerade inställningar [53](#page-62-0) aviseringar [29](#page-38-0) bilagor, filinställningar [53](#page-62-0) bilagor, storleksinställningar [52](#page-61-0) informationssidor [34](#page-43-0) inkommande, konfigurera [28](#page-37-0) inställningar [27](#page-36-0) SMTP-gatewayinställningar [51](#page-60-0) supportkund [75](#page-84-0) utgående, konfigurera [28](#page-37-0) Explorer, versioner som stöds [3](#page-12-0)

#### F

fack, diagnostik [26](#page-35-0) faxinställningar [54,](#page-63-0) [56](#page-65-0) Faxinställningar, skärmbild [54](#page-63-0) felmeddelanden [16](#page-25-0) felsökning instant support [74](#page-83-0) produktsupport [75](#page-84-0) skärmbilden Konfigurationssida [12](#page-21-0) fjärrkonfiguration [25](#page-34-0) fliken Information hitta [26](#page-35-0) lösenordsskydd [4](#page-13-0) fliken Inställningar [25](#page-34-0) format för datum/tid, inställning [45](#page-54-0) funktioner [1](#page-10-0) få åtkomst till HP:s inbyggda webbserver [3](#page-12-0) Fältet Andra länkar [73](#page-82-0) förbrukningsartiklar. Se förbrukningsmaterial förbrukningsmaterial användningsinformation [17](#page-26-0) AutoSend funktion [35](#page-44-0) beställa [40,](#page-49-0) [74](#page-83-0) statussida [14](#page-23-0)

#### G

gatewayinställningar, SMTP [51](#page-60-0) grupprodukthantering [2](#page-11-0)

#### H

hjälp instant support [74](#page-83-0) produktsupport [75](#page-84-0) HP:s inbyggda webbserver funktioner [1](#page-10-0) hp instant support [74](#page-83-0)

HP Jetdirect-skrivarserver [71](#page-80-0) HP Web Jetadmin [2](#page-11-0) hårddiskar, tillgängliga funktioner med [2](#page-11-0) Händelselogg [16](#page-25-0)

#### I

inbyggd webbserver definition [1](#page-10-0) funktioner [1](#page-10-0) informationssidor, e-posta [34](#page-43-0) Inställningar, flik [6](#page-15-0) Internet Explorer, versioner som stöds [3](#page-12-0) inventarienummer [21](#page-30-0) IT-administratörer aviseringar, ställa in [29](#page-38-0) digital sändning, inställningar [50](#page-59-0) inställningar för återaktivering [47](#page-56-0) logga in [4](#page-13-0) logga ut [4](#page-13-0)

#### J

Jetadmin, HP Web [2](#page-11-0) Jetdirect-skrivarserver [71](#page-80-0)

#### K

klockinställningar [44](#page-53-0) knappar, kontrollpanel [10](#page-19-0) knappen Avbryt utskrift [37](#page-46-0) konfiguration av inkommande epost [28](#page-37-0) konfiguration av utgående post [28](#page-37-0) Konfigurera enhet, meny [26](#page-35-0) Konqueror, versioner som stöds [3](#page-12-0) kontrollpanel menyer [25](#page-34-0) visa [22](#page-31-0) kontrollpanelen knappar [10](#page-19-0) korrigering av klockavdrift [45](#page-54-0) kundsupport instant [74](#page-83-0)

#### L

LDAP-servrar [59](#page-68-0)

LDAP-servrar (LDAP = Lightweight Directory Access Protocol) [59](#page-68-0) logg digital sändning [64](#page-73-0) logg, händelse- [16](#page-25-0) logga in [4](#page-13-0) logga ut [4](#page-13-0) länkar [39](#page-48-0), [73](#page-82-0) Länken Min tjänsteleverantör [75](#page-84-0) Länken Mitt servicekontrakt [75](#page-84-0) länk till servicekontrakt [75](#page-84-0) lösenord [4](#page-13-0), [37](#page-46-0)

#### M

materialförbrukning [17](#page-26-0) meddelanden, fel- [16](#page-25-0) menyer HP:s inbyggda webbserver [5](#page-14-0) kontrollpanel [25](#page-34-0) menyn Diagnostik [26](#page-35-0) Microsoft Internet Explorer, versioner som stöds [3](#page-12-0) minne, kontrollerar installerat [12](#page-21-0) mobila enheter, skriva ut från [23](#page-32-0) Mozilla, versioner som stöds [3](#page-12-0)

#### N

navigera [5](#page-14-0) Netscape Navigator, versioner som stöds [3](#page-12-0) nätverk konfigurera [69](#page-78-0) typer som stöds [3](#page-12-0) Web Jetadmin [2](#page-11-0) Nätverk, flik [6](#page-15-0) nätverksskärmbilder [69](#page-78-0)

#### O

området Andra länkar [39](#page-48-0) onlinehjälp instant support [74](#page-83-0) produktsupport [75](#page-84-0) Opera, versioner som stöds [3](#page-12-0)

#### P

papper användning [17](#page-26-0) standardstorlek, inställning [26](#page-35-0) pappersbana, tester [26](#page-35-0) Pappershantering, meny [26](#page-35-0) PCL-dokument [23](#page-32-0)

PDF-filer, skriva ut [23](#page-32-0) POP3-konfiguration [28](#page-37-0) PRN-files [23](#page-32-0) produkter, definition [1](#page-10-0) produktsupport [75](#page-84-0) PS-filer, skriva ut [23](#page-32-0)

#### S

Safari, versioner som stöds [3](#page-12-0) serienummer [21](#page-30-0) server, HP Jetdirect [71](#page-80-0) sidor, antal [17](#page-26-0) skicka fax [55](#page-64-0), [57](#page-66-0) Skicka till e-post, skärmbild [51](#page-60-0) skrivarserver, HP Jetdirect [71](#page-80-0) skriva ut filer [23](#page-32-0), [24](#page-33-0) skärmbilden Allmänt, digital sändning [50](#page-59-0) skärmbilden Datum & tid [44](#page-53-0) skärmbilden Enhetens status [10](#page-19-0) skärmbilden E-postserver [27](#page-36-0) skärmbilden Information om enheten [21](#page-30-0), [41](#page-50-0) skärmbilden Konfigurationssida [12](#page-21-0) skärmbilden Konfigurera enhet [25](#page-34-0) skärmbilden Kontrollpanel [22](#page-31-0) skärmbilden Redigera andra länkar [39](#page-48-0), [74](#page-83-0) skärmbilden Skriv ut [23](#page-32-0) skärmbilden Språk [42](#page-51-0) skärmbilder för digital sändning adressera [59](#page-68-0) avancerade e-postinställningar [53](#page-62-0) avancerade faxinställningar [56](#page-65-0) Faxinställningar [54](#page-63-0) förinställningar [66](#page-75-0) Logg [64](#page-73-0) Skicka till e-post [51](#page-60-0) skärmbilderna Information [9](#page-18-0) SMTP-gatewayinställningar [51](#page-60-0) standardpappersstorlek, inställning [26](#page-35-0) status aviseringar [29](#page-38-0) e-posta informationssidor [34](#page-43-0) förbrukningsmaterial [14](#page-23-0)

nätverk [69](#page-78-0) Status för förbrukningsmaterial, skärmbild [14](#page-23-0) ström, ange återaktiveringstid [47](#page-56-0) support instant [74](#page-83-0) produkt [75](#page-84-0) systemkrav [3](#page-12-0) Säkerhet, skärmbild [37](#page-46-0) säkerhetsinställningar allmänna [37](#page-46-0) faxmodem [57](#page-66-0)

#### T

ta emot fax [57](#page-66-0) tangenter, kontrollpanel [10](#page-19-0) TCP/IP-adress e-postkonfiguration [28](#page-37-0) hitta [3](#page-12-0), [21](#page-30-0) TCP/IP-baserade nätverk [3](#page-12-0) tekniskl support produkt [75](#page-84-0) teknisk support instant [74](#page-83-0) telefonsupport [75](#page-84-0) tester, pappersbana [26](#page-35-0) textfiler, skriva ut [23](#page-32-0) tidsinställningar [44](#page-53-0) tillbehör, kontrollerar installerade [12](#page-21-0) tjänsteleverantörer aviseringar, ställa in [29](#page-38-0) logga in som [4](#page-13-0) logga ut [4](#page-13-0) länkar till [75](#page-84-0)

#### V

vanliga frågor [75](#page-84-0)

#### W

webbläsare definierade [1](#page-10-0) definition [1](#page-10-0) som stöds [3](#page-12-0) stänga efter att ha loggat ut [4](#page-13-0) stänga efter utloggning [4](#page-13-0) webbplatser, support instant [74](#page-83-0) produkt [75](#page-84-0) webbserver, inbyggd definition [1](#page-10-0)

#### funktioner [1](#page-10-0) Web Jetadmin [2](#page-11-0)

#### Å

återvinning av förbrukningsvaror [75](#page-84-0)

### Ö

öppna HP:s inbyggda webbserver [3](#page-12-0)

© 2005 Hewlett-Packard Development Company, L.P.

invent

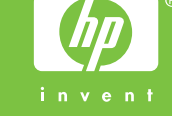